# e-Trip Operation Manual [for Research Trip/Invitation, for Apply Users]

# Version 1.0

|                   | Research Promotion Division, |  |  |  |  |
|-------------------|------------------------------|--|--|--|--|
| Author            | International Office,        |  |  |  |  |
|                   | IT Strategies Division       |  |  |  |  |
| Issue Date        | 2019年5月17日                   |  |  |  |  |
| Last updated days | 2019年5月17日                   |  |  |  |  |

# **Table of Contents**

| e-Trip Operation Manual [for Research Trip/Invitation, for Apply Users]                 | 0  |
|-----------------------------------------------------------------------------------------|----|
| Table of Contents                                                                       | 1  |
| 1. Overview of e-Trip                                                                   | 2  |
| 1-1. What you can do with e-Trip                                                        | 2  |
| 1-2. System user/User environment                                                       | 2  |
| 1-3. Application for research trip/invitation and Report                                | 4  |
| 1-4. Rules governing research trips and invitations                                     | 7  |
| 1-5. Contact                                                                            | 7  |
| 2. Initial screen operation [for both research trips and invitations]                   | 8  |
| 2-1. Launch the application screen                                                      | 8  |
| 2-2. Application/Report Search                                                          | 12 |
| 2-3. Application for a Student's Research Trip and Supervisor Approval                  | 13 |
| 3. Apply via Simplified Format Screen (Domestic/Overseas)                               | 19 |
| 3-1. Items to be entered in research trip application                                   | 19 |
| 3-2. Operations with the Apply via Simplified Format screen                             | 20 |
| 3-3. Submission of paper-based versions, modification or cancelation after applying     | 36 |
| 4. Application with General Format screen (domestic/overseas)                           | 37 |
| 4-1. Entry items for research trip application                                          | 37 |
| 4-2. Apply via General Format screen (1)                                                | 37 |
| 4-3. Apply via General Format screen (2) (Other Information)                            | 53 |
| 4-4. Submission of paper material and modification or cancellation after application    | 60 |
| 5. Application for invitation (domestic/overseas)                                       | 61 |
| 5-1. Entry items for invitation application                                             | 61 |
| 5-2. Operations on the application with Simplified Format screen                        | 62 |
| 5-3. Operations on the application with General Format screen                           | 65 |
| 6. Report of research trip/invitation [for both research trips and invitations]         | 68 |
| 6-1. Report input items                                                                 | 68 |
| 6-2. Launch the report screen                                                           | 70 |
| 6-3. Operation of the report screen                                                     | 72 |
| 6-4. Submission of vouchers                                                             | 74 |
| 7. Post-application and post-report responses [for both research trips and invitations] | 75 |
| 7-1. Paper media submission                                                             | 75 |
| 7-2. Modification and cancellation of a trip plan                                       | 76 |
| 7-3. Email notification timing and content                                              | 77 |
| 8. Reporting Short Distance Trips                                                       | 79 |

| 8-1. Reporting short distance trips (startup method) | 79 |
|------------------------------------------------------|----|
| 8-2. Entry items for Report Trips for Short Distance | 80 |
| 9. Other                                             |    |
| 9-1. Apply with reference to previous submissions    |    |
| Modify history                                       |    |

# 1. Overview of e-Trip

## 1-1. What you can do with e-Trip

With e-Trip (business trip system), you can apply for and report on research trips and invitations online. e-Trips' Apply/Approve functions use the workflow system *flowlites*.

You can make both multiple business trip applications in a single application and proxy applications (in the case where the applicant is not the business traveler).

Please note, however, that it is necessary to make a separate business trip report for each business traveler, and that it is not possible to report on multiple business trips in one report.

It is also possible both to submit for an application after the trip when it is unavoidably necessary (entry of reason is required); and to apply for a business trip for the next fiscal year during the current fiscal year.

You can use e-Trip for the following procedures that are required for trips.

- Cancellation/application procedure (in coordination with CourseN@vi)
- Application to participate in the university's designated overseas travel insurance (only for overseas business trips). Note also that students must complete procedures outside the system.
  - Application procedure for security export control information (or overseas business trips only)

## 1-2. System user/User environment

### How to access

Log in to MyWaseda, launch e-Trip from the menu below, and operate via a web browser. The system is also available from off-campus networks.

Faculty: "Home" tab at the top of the page  $\rightarrow$  "e-Trip" from the menu on the left

Staff: "University Corporation Management" tab at the top of the page  $\rightarrow$  "e-Trip" from the menu on the left

Student: Top "Research" tab at the top of the page  $\rightarrow$  "e-Trip" from the menu on the left

### System user

The following users have been assigned a menu for using the system.

• Those who possess Waseda ID (such as faculty members including Professors Emeritus, researchers, staff members, related staff members, and students)

Those not included in the list above, such as outside students, alumni, retirees and part-time temporary workers, cannot use e-Trip. In the case where an off-campus person conducts a business trip for project business, or invites an off-campus person, e-Trip application must be made by a person eligible to do.

## Application by Secretary User (for proxy applications)

Usually, proxy applications are permissible, but in the following cases, proxy application can be performed more smoothly by a Secretary User (registration required). Examples;

1. A staff member (Secretary User) of a research lab applies for a trip on behalf of a faculty member (Represented Faculty).

2. Another faculty member (Secretary User) applies for a trip on behalf of a faculty member (Represented Faculty).

A Secretary User can access the budget information of the Represented Faculty, so it is possible to select the budget information in e-Trip during a proxy application.

The secretary user registration is done through the Affiliation Division. Please contact the Affiliation Division office for details.

## System downtime and usage environment

The system is closed every day from 4:00 a.m. to 8:00 a.m. for inter-system data linkage and backup. If you want to stop the system at any other time, only stop it after confirming the MyWaseda down time. In addition, please note that after session startup, if there has been no screen transition for 30 minutes, the session will time out and the inputted contents will be discarded. If you want to stop the work, for reasons such as suspending work or taking up other work, please save your input temporarily.

The system usage environment is as follows. <u>Use from PC</u> OS: Windows 7, Windows 8, Windows 10 Browser: Internet Explorer 9-11, Google Chrome, Firefox <u>Use from smartphones and tablets</u> OS / browser: iOS 8 (Safari latest version of iPhone / iPad); Android (Google Chrome latest version)

Notes on the use of tablet devices (for iOS): Set Safari pop-up blocking to off / cancel in advance. After opening the MyWASEDA login screen in Safari, select *Display Site for Desktop* before using.

## 1-3. Application for research trip/invitation and Report

## When it is necessary to apply for or report on a research trip or invitation

All business trips conducted in accordance with the *Guidelines for Travel Expenses for Attending Academic Meetings and Conducting Research Activities* such as academic meetings, research business trips (domestic and overseas), invitations, and short-distance business trips require an application and report (short-distance trips require reporting only).

(Reference) Excerpt from "Guidelines for Travel Expenses for Attending Academic Meetings and Conducting Research Activities"

<<General guide for both domestic and overseas trips>>

1. Applications for and reports of business trips

For disbursement of travel expenses for business trips, it is necessary to apply in advance to Waseda University via e-Trip. Please apply far in advance to obtain the approval of your

department office. For overseas trips, even if no disbursement of travel expenses is needed, application to Waseda in advance via e-Trip is compulsory.

Also, the submission of business trip reports via e-Trip is essential for all trips applied for (including applications for expenses for inviting researchers). Disbursement will be done after the submission of the report and its approval, in principle.

## Target of application and report through e-Trip

All matters related to the business trips described above must in principle be applied for and reported via e-Trip.

However, please apply and report in paper form for the following cases and exceptions which are not applicable for e-Trip system.

1. Cases not applicable for e-Trip system

Please report/settle the short distance business trip reports of students in paper format, not via e-Trip. You can obtain the short-distance business trip report style form (C-6) from: https://waseda-research-portal.jp/download/shuccho/

2. Exceptions (where e-Trip registration is not possible due to system restrictions)

The following business trips cannot be registered due to system specifications, and should be applied for in paper form (as a business trip request); also, approval, travel expense calculations, and accounting processes should be completed outside the system. Paper forms (business trip request) can be obtained from the above-mentioned URL.

Examples:

1. When it is necessary to apply for a business trip before the arrival of a faculty member to the post (i.e. before the Waseda ID has been issued)

2. When taking another business trip within an approved long business trip

(Duplicate schedules cause system errors and thus cannot be registered in the system.)

## Approval process for application for and reporting of a trip via e-Trip

The step-by-step process for approval of applications for and reporting of research trips/invitations and for completion of short distance business trip reports are described below.

# Research trip application process

### Research business trip application process and roles

| Steps                                                              | Entity in charge                                                                 | Actions / system operation                                                                                                    |
|--------------------------------------------------------------------|----------------------------------------------------------------------------------|----------------------------------------------------------------------------------------------------|
| 1. Business trip application                                       | Traveller or applicant                                                           | Enter information required for travel approval and calculation of travel expenses.<br>→ Including trip summary (traveller, duties), route, accommodation, expenses information (payment recipient), budget information<br>Overseas insurance application, existence of exported goods, registration of information related to travel to dangerous area (overseas travel only)<br>% You can apply for multiple people in one application. It is permissible to make proxy applications. |
| 2. Arrangement<br>of tickets                                       | WAS<br>(Waseda University<br>Academic Solutions)                                 | Arrange air tickets and hotel reservations and input the estimated cost. (When tickets are arranged by WAS, WAS will enter such information.)                                                                                                    |
| 3. Approval by<br>labor<br>management<br>section                   | Travellers' affiliation                                                          | Approval of trip plan and business information of the traveller<br>% When simultaneous applications are made by faculty members belonging to multiple departments,<br>approval will be circulated to all related departments.<br>Finalization of budget information (only when it has not been decided in 1. Business trip application).                                                                                                    |
| 4. Approval by<br>crisis manage-<br>ment section                   | International Office                                                             | Approval of the risk involved in travel to a dangerous area<br>% Only in the case of business trips to overseas locations with travel risk level of 2 or more                                                                                                    |
| 5. Approval of<br>research<br>expenses by<br>management<br>section | Budget management section                                                        | Expenditure assessment / budget allocation for each expense<br>Travel expense calculation<br>Items including confirmation of data calculated by the system, documentation check and income tax<br>calculation<br>Approval of the application as a whole (to be approved at step 6 if there is approval of expenses not<br>governed by regulations)                                                                                                    |
| 6. Approval of<br>expenses not<br>governed by<br>regulations       | Dean of research<br>promotion division<br>or dean of other<br>division in charge | Approval of expenses <b>not governed by regulations</b><br>1                                                                                                    |

# Research trip report process

#### Research trip reporting process and roles

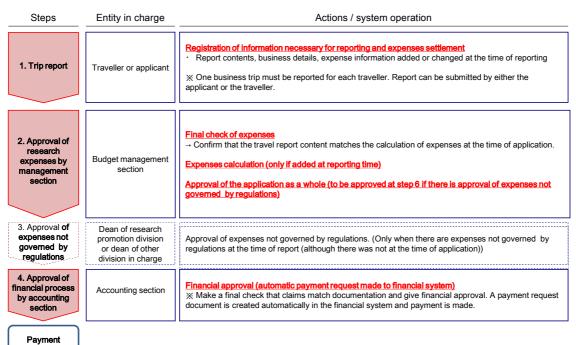

2

# Short distance business trip report process

#### Short distance business trip report process and roles

| Steps                                                              | Entity in charge                                       | Actions / system operation                                                                                                    |
|--------------------------------------------------------------------|--------------------------------------------------------|----------------------------------------------------------------------------------------------------|
| 1. Short distance<br>business trip<br>report                       | Traveller<br>(Only the person<br>traveling may apply.) | Input of trip purpose, route, budget information<br>% A separate report must be made for each traveller. Only the person traveling may apply.<br>However, Waseda affiliated members can apply on behalf of non-affiliated persons who cannot use the<br>e-Trip system. |
| 2. Approval of<br>research<br>expenses by<br>management<br>section | Budget management section                              | Content check<br>Expenditure assessment / budget allocation for each expense<br>Approval of short distance travel reports                                                                                                    |
| 4. Approval of financial process                                   | Accounting section                                     | Financial approval (automatic payment request made to financial system).<br>% Make a final check that claims match documentation and give financial approval. A payment request<br>document is created automatically in the financial system and payment is made.      |
| Payment                                                            |                                                        |                                                                                                    |

3

## 1-4. Rules governing research trips and invitations

Domestic and overseas research trips and Invitations are subject to the following rules.

"Rules on Travel Expenses" (旅費規程) "Rules on Overseas Dispatch of Faculty and Staff" (教職員の海外派遣等に関する規程) "Rules on Travel Expenses for Attending Academic Meetings and Conducting Research Activities" (学会及び研究出張に係る旅費等に関する規程)

In addition, the following operation and calculation criteria have been established for data that has been defined in detail based on the above-mentioned rules.

"Guidelines for Travel Expenses for Attending Academic Meetings and Conducting Research Activities" <u>https://waseda-research-portal.jp/how-to-use/research-expenses-execution/</u> (See reference 4)

Please apply for research trips and invitations in advance, referring to the above-mentioned rules and operation and calculation criteria.

## 1-5. Contact

Please inquire at the relevant section (depending on the content of the case) about the following situations regarding business trips and training.

- $\cdot\,$  Inquiry about the rules governing research trips and invitations, and allotted budget;
- $\Rightarrow$  Affiliation office, or accounting section dealing with the budget
- Inquiry about the use of the system for cases other than the above;
   ⇒ Please submit an application form through MyWaseda.
   Faculty: Upper "Home" tab → "e-Trip" → "inquiry" from the left side menu
   Staff: Upper "corporate management" tab → "e-Trip" → "inquiry" from the left side menu
   Student: Upper "Research" tab → "e-Trip" → "inquiry" from the left side menu

## 2. Initial screen operation [for both research trips and invitations]

e-Trip uses the *flowlites* document management system.

This section mainly explains operations on the initial *flowlites* screen.

## 2-1. Launch the application screen

When using the trip system, log in to MyWaseda and select e-Trip on the left menu. After startup, select *Apply* from the left menu under e-Trip. You will transition to a screen where you can select your desired operation.

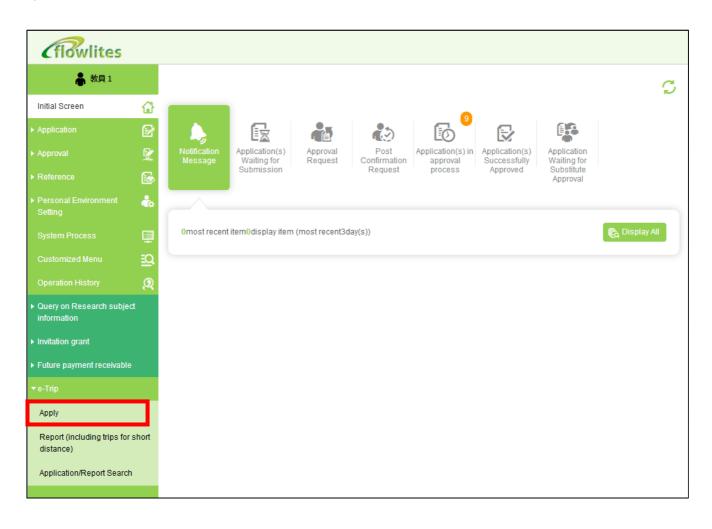

## Select your operation

Select one of the following Application modes, depending on the content of your application, and press the *Continue* button.

| Select your operat                                                                                                    | ion[ <b>ZBM010S010</b> ]                                                                                                    |  |  |  |  |
|----------------------------------------------------------------------------------------------------|----------------------------------------------------------------------------------------------------|--|--|--|--|
|                                                                                                    |                                                                                                    |  |  |  |  |
| Apply                                                                                                    |                                                                                                    |  |  |  |  |
|                                                                                                    |                                                                                                    |  |  |  |  |
| 1. Create a new application                                                                                                    |                                                                                                    |  |  |  |  |
| I. Apply with Simplified<br>Format                                                                                                    | Recommended for a trip with single traveller. The application has only picked data,<br>and is specialized for a simple trip. |  |  |  |  |
| <ul> <li>2. Apply with General</li> <li>Format</li> <li>Recommended for a trip with multiple travellers. Duties and expenses such as accommodation costs, and daily allowances can be registered for multiple travellers at once.</li> </ul> |                                                                                                    |  |  |  |  |
| 3. Copy a created application                                                                                                    | * A new application can be created by copying a similar created application.                                                 |  |  |  |  |
| Select 'Report' on the left menu for Report Trips for Short Distance.                                                                                                    |                                                                                                    |  |  |  |  |
| 2. Continue with a created ap                                                                                                    | plication.                                                                                                    |  |  |  |  |
| 1. Apply with a declined/<br>data                                                                                                    | canceled/saved                                                                                                    |  |  |  |  |
|                                                                                                    | Continue                                                                                                    |  |  |  |  |

| No.  | Application mode                                           | Use                                                                                             |
|------|------------------------------------------------------------|-------------------------------------------------------------------------------------------------|
| 1    | Apply via Simplified<br>Format                             | Where the application content is simple, as in the case of application for one business person. |
| 2    | Apply via General<br>Format                                | When it is necessary to enter multiple business trips or other expenses.                        |
| 3    | Copy a created<br>application                              | When applying with citation of past application content.                                        |
| Four | Apply with a declined /<br>canceled / saved data<br>status | When applying from the status of declining/ cancellation / temporary storage.                   |

If you selected 1. *Apply via Simplified Format* or 2. *Apply via General Forma*t, select the appropriate *Category of trip/invitation* and press the *Continue* button.

| Select your operation[Z                                                                                 | BM010S020]                                                                       |                         |
|----------------------------------------------------------------------------------------------------|----------------------------------------------------------------------------------|-------------------------|
|                                                                                                    |                                                                                  |                         |
| Category of trip/invitation                                                                             |                                                                                  |                         |
| Select the category of trip/invitation.                                                                 |                                                                                  |                         |
| <ul> <li>For applications for an invitation, see<br/>Select 'Overseas' if the traveller is r</li> </ul> | elect 'Domestic' only when you invite a<br>non-resident who temporarily stays in |                         |
| Category of trip/invitation                                                                             | Domestic/Overseas 🢡                                                              | Type of trip/invitation |
| Research                                                                                                | Oomestic                                                                         | Trip                    |
| Administrative duties                                                                                   | Overseas                                                                         | Invitation              |
| O Training                                                                                              |                                                                                  |                         |
|                                                                                                    |                                                                                  | Return 🗸 Continue       |

| No | Item                           | Input content                                                                                              |
|----|--------------------------------|----------------------------------------------------------------------------------------------------|
| 1  | Trip/invitation type           | Depending on the type of business trip/invitation, select from among research / school affairs / training. |
| 2  | Domestic/<br>Overseas Category | Select either domestic or overseas depending on the destination of the trip.                               |
| 3  | Trip / invitation<br>category  | Select either <i>Trip</i> or <i>Invitation</i> .                                                           |

If you selected 3. *Copy a created application* or 4. *Apply from declined / canceled / saved data status*, select your application category from among the list of application reports.

| Арр                                                                               | lication/R            | eport Search[ZBS                 | 070S020]                          |                  |         |                          |
|-----------------------------------------------------------------------------------|-----------------------|----------------------------------|-----------------------------------|------------------|---------|--------------------------|
| If the screen does not open, please disable pop-up block in the browser settings. |                       |                                  |                                   |                  |         |                          |
| Сору а                                                                            | a created application | on and create a new application  | ۱.                                |                  |         |                          |
| Select                                                                            | the Application No    | . (blue hyperlink) to be copied. |                                   |                  |         |                          |
| *The a                                                                            | applications listed i | include data you applied, and d  | ata you are registered as a trave | eller.           |         |                          |
| Searc                                                                             | ch criteria           |                                  |                                   |                  | *       |                          |
| Searc                                                                             | ch result             |                                  |                                   |                  |         |                          |
|                                                                                   | Application           | Period                           | Institution's/ (Academic) con     | Institution's ad |         |                          |
| 1                                                                                 | 1900014000            | 2019/04/04~2019/04/04            |                                   | ぁ                | 学会出張    |                          |
| 2                                                                                 | 1800016000            | 2019/03/26~2019/03               |                                   |                  |         |                          |
| 3                                                                                 | 1800042000            | 2019/03/22~2019/03 C             | ick on the blue link              | < to open t      | he repo | ort in the input screen. |
| 4                                                                                 | 1800033000 -          | 2019/03/22~2019/03/22            | 日本会計研究学会                          | 大阪府大阪市           | 学会出張    |                          |
| 5                                                                                 | 1800013000            | 2019/03/19~2019/03/21            |                                   | 長野県長野市           | 研究出張,そ( |                          |
| 6                                                                                 | 1800012000            | 2019/03/04~2019/03/06            |                                   | 京都府京都市           | 研究出張    |                          |
| 7                                                                                 | 1800047000            | 2019/03/04~2019/03/04            |                                   | シンガポールシン         | 学会出張    |                          |
| 8                                                                                 | 1800029000            | 2019/03/01~2019/03/01            | OO学会                              | 北海道札幌市           | 学会出張    |                          |
| 9                                                                                 | 1800023000            | 2019/02/11~2019/02/14            | シンガポール国立大学                        | シンガポールシン         | 研究出張    |                          |
| 10                                                                                | 1800020000            | 2019/02/04~2019/02/07            | シンガポール国立大学                        | シンガポールシン         | 学会出張,研  |                          |
|                                                                                   | •                     |                                  |                                   |                  | Þ       |                          |
| 10                                                                                | • II II page          | , out of 15.                     |                                   |                  |         |                          |
| ¢                                                                                 | Return                |                                  |                                   |                  |         |                          |

## **Operation button**

The following table shows the trip system operation button and the action when pressing the button.

| No | Manual operation<br>button                                                                                                    | Action when pressed                                                                                                    |
|----|----------------------------------------------------------------------------------------------------|----------------------------------------------------------------------------------------------------|
| 1  | 2019/04/04       Image: Second second second | This button displays the calendar for designating days such as starting date of a trip. It is also possible to enter days directly as text.                                                                               |
| 2  | ()                                                                                                    | This button is for displaying a search screen.                                                                                                    |
| 3  | 🕀 Add                                                                                                    | Press this button to enter additional items. When the button is pressed, the input screen opens.                                                                                                    |
| 4  | 🖉 Modify                                                                                                    | Press this button to modify content already entered. Select the item and press the button to open the modify screen.                                                                                                    |
| 5  | 🔲 Delete                                                                                                    | Press this button to delete content already entered. After selecting the item, press the button to delete the item.                                                                                                    |
| 6  | Confirm                                                                                                    | Press this button (which will open a sub screen and reflect data on the screen for trip application) to confirm data after an item (such as traveller's information, duty or travel route) has been selected and entered. |
| 7  | Submit application                                                                                                    | This button is for submitting the application. If you press the button after<br>entering the required items, it will transition to the screen to specify the<br>approved route.                                           |
| 8  | Temporarily saved                                                                                                    | Temporarily saved button. Press this button to save the content and re-edit it later.                                                                                                    |
| 9  | Ŷ                                                                                                    | This is a hint icon. If you touch this button it will display a hint about entering items.                                                                                                    |
| 10 | Foreign Currency                                                                                                    | A button to enter the amount of expenses in foreign currency. It will set the<br>amount of yen converted using the rate at the end of the month preceding<br>the month of the date of receipt.                            |

# 2-2. Application/Report Search

Select Application/Report Search from the left menu in e-Trip to display the search screen

| <b><i>(flowlites</i></b>                                      |          |                                   |                                         |                      |                                       |                                |                            |            |        |
|---------------------------------------------------------------|----------|-----------------------------------|-----------------------------------------|----------------------|---------------------------------------|--------------------------------|----------------------------|------------|--------|
| 🛔 教員1                                                         |          |                                   |                                         |                      |                                       |                                |                            |            | C      |
| Initial Screen                                                | ជ        |                                   |                                         |                      | •                                     |                                |                            |            |        |
| Application                                                   | P        |                                   |                                         |                      | 6                                     |                                |                            |            |        |
| Approval                                                      | 92       | Notification Appli<br>Message Wai | cation(s) Approval<br>iting for Request | Post<br>Confirmation | Application(s) in<br>approval process | Application(s)<br>Successfully | Application<br>Waiting for |            |        |
| ▶ Reference                                                   |          | Sub                               | mission                                 | Request              |                                       | Approved                       | Substitute<br>Approval     |            |        |
| <ul> <li>Personal Environment Set-<br/>ting</li> </ul>        | ٠        |                                   |                                         |                      |                                       |                                |                            |            |        |
| System Process                                                | ₽        | 0most recent item0di              | splay item (most recent3day             | (s))                 |                                       |                                |                            | 🕞 🕞 Displa | iy All |
| Customized Menu                                               | <u>B</u> |                                   |                                         |                      |                                       |                                |                            |            |        |
| Operation History                                             | Q        |                                   |                                         |                      |                                       |                                |                            |            |        |
| <ul> <li>Query on Research subject<br/>information</li> </ul> |          |                                   |                                         |                      |                                       |                                |                            |            |        |
| Invitation grant                                              |          |                                   |                                         |                      |                                       |                                |                            |            |        |
| Future payment receivable                                     |          |                                   |                                         |                      |                                       |                                |                            |            |        |
| ▼e-Trip                                                       |          |                                   |                                         |                      |                                       |                                |                            |            |        |
| Apply                                                         |          |                                   |                                         |                      |                                       |                                |                            |            |        |
| Report (including trips for st<br>distance)                   | ort      |                                   |                                         |                      |                                       |                                |                            |            |        |
| Application/Report Search                                     |          |                                   |                                         |                      |                                       |                                |                            |            |        |
|                                                               |          |                                   |                                         |                      |                                       |                                |                            |            |        |

| <b><i>(flowlites</i></b>                    |           |               |                                     |                           |                                  |                                         |                        |                            |  |
|---------------------------------------------|-----------|---------------|-------------------------------------|---------------------------|----------------------------------|-----------------------------------------|------------------------|----------------------------|--|
| 👗 教員1                                       |           | Арр           | lication/R                          | eport Search              | [ZBS070S020]                     |                                         |                        |                            |  |
|                                             | <u>ن</u>  | If the s      | creen does not op                   | en, please disable pop-u  | p block in the browser settings. |                                         |                        |                            |  |
|                                             | P         |               | reen displays creat<br>//approved.) | ted applications/reports. | (The applications/reports listed | at first are trips/invitations, which s | start for the past two | o years, you               |  |
|                                             | <b>92</b> | Open t        | he 'Search criteria'                | area and change condit    | ions to narrow down the conditio | ons, or change the period, etc.         |                        |                            |  |
|                                             | 6         |               |                                     |                           |                                  |                                         |                        |                            |  |
|                                             | ٠         | Searc         | h criteria                          |                           |                                  |                                         |                        | Ŧ                          |  |
|                                             | ₽         | Search result |                                     |                           |                                  |                                         |                        |                            |  |
|                                             | <u>10</u> |               | Application                         | Report                    | Period                           | Institution's/ (Academic) conf          |                        | Purpose                    |  |
|                                             |           | 1             | 1900014000                          |                           | 2019/04/04~2019/04/04            |                                         | あ<br>長野県長野市            | 学会出張 研究出張,その他              |  |
|                                             | 22        | 2             | 1800016000                          |                           | 2019/03/26~2019/03/28            | 日本会計研究学会                                | 大阪府大阪市                 | 研究出張,その10<br>学会出張          |  |
| Query on Research subject                   |           | 3             | 1800042000                          | $\sim$                    | 2019/03/22~2019/03/23            | 日本会計研究学会                                | 大阪府大阪中                 | 子云山派                       |  |
| information                                 |           | 5             | 1800033000<br>1800013000            |                           | Click on the                     | blue link to open                       | the repo               | rt for                     |  |
| Invitation grant                            |           |               |                                     |                           |                                  |                                         |                        |                            |  |
|                                             |           | 6             | 1800012000                          |                           | input.                           |                                         |                        |                            |  |
| Future payment receivable                   |           | 7             | 1800047000                          |                           |                                  |                                         |                        |                            |  |
|                                             |           | 8             | 1800029000                          |                           | 2019/03/01~2019/03/01            |                                         | 北海道化院市                 | 学会出版                       |  |
|                                             |           | 9             | 1800023000                          |                           | 2019/02/11~2019/02/14            | シンガポール国立大学                              | シンガポールシンガ              |                            |  |
| Apply                                       |           | 10            | 1800020000                          | 180002000010              | 2019/02/04~2019/02/07            | シンガポール国立大学                              | シンガポールシンガ              | .4                         |  |
| Report (including trips for sh<br>distance) | ort       | 10 🗸          | <                                   | 1 of 2 🕨 🕅 Ö              |                                  |                                         | Items 1 to 10 a        | > re displayed, out of 15. |  |
| Application/Report Search                   |           |               |                                     |                           |                                  |                                         |                        |                            |  |
|                                             |           |               |                                     |                           |                                  |                                         |                        |                            |  |

## 2-3. Application for a Student's Research Trip and Supervisor Approval

If a student is going on a research trip, the approval of the supervisor is required.

#### Application for a Students' Research Trip

If you wish to apply for a research trip conducted by a student, please specify *Supervisor* and apply. For other operations, please refer to 3. Apply via Simplified Format Screen (Domestic/Overseas) and thereafter.

#### [Example: Student operation screen]

| <b><i>(flowlites</i></b> )                                              |          |                                                                                                    |
|-------------------------------------------------------------------------|----------|----------------------------------------------------------------------------------------------------|
|                                                                         |          | Apply for a trip with Simplified Format[ZBM020S010]                                                                                                    |
|                                                                         | ଜ        | If the screen does not open, please disable pop-up block in the browser settings.                                                                                                    |
| Application                                                             |          | Discard the data and go back to the \'Select your operation\' screen                                                                                                    |
| Approval                                                                | 2        |                                                                                                    |
| Reference                                                               | <b>6</b> | Outlines of trip/invitation                                                                                                    |
| <ul> <li>Personal Environment<br/>Setting</li> </ul>                    | ÷.       | Trip/Invitation type Research - Domestic Application Date 2019/05/13 😁                                                                                                    |
| ▼e-Trip                                                                 |          | Applicant's name Applicant's Affiliation School of Political Science and Econc                                                                                                    |
| Apply                                                                   |          | Period 🛗 ~ 🛗 💿 nights 💿 days overnight trip 💿 nights                                                                                                    |
| Report (including trips for s<br>distance)<br>Application/Report Search |          | Travellers/invitees' info.  Traveller Name Faculty/Staff No. of Faculty/Staff No. of Faculty                                                                                                    |
|                                                                         |          | Supervisor     Name       Outlines of duties     Academic       Purpose     Academic   Others                                                                                                    |
|                                                                         |          | Institution's Address<br>Institution's Address<br>Institution's Address |
|                                                                         |          | <i>party</i> "screen will be launched in a se<br>window.                                                                                                    |

of

| Sea  | rch for Fac                                                 | ulty/St | udent/   | Exte | ernal pa        | rty[Z   | BS010  | S010]                            |          |
|------|-------------------------------------------------------------|---------|----------|------|-----------------|---------|--------|----------------------------------|----------|
|      |                                                             |         |          |      |                 |         |        |                                  |          |
| Sear | ch criteria                                                 |         |          |      |                 |         |        |                                  |          |
| Fa   | culty/Student/Cont<br>Affiliation of D                      | Name    | 教員3      |      |                 |         |        |                                  |          |
| F    | e-mail address<br>Faculty/Student/External party<br>Faculty |         |          |      |                 | searchi |        | selects the ta<br>ne name of his |          |
| Sear | ch result                                                   |         |          |      |                 |         |        |                                  |          |
|      | Faculty/Studen                                              | Name    | Affiliat | io A | Affiliation's N | Facult  | Status | Name of Stat                     | e-mail a |
| 1    | 0000508203                                                  | 教員3     | 40100    | ) I  | <b> 次治経済学部</b>  | Faculty | 113    | Associate Pr                     |          |
|      |                                                             |         |          |      |                 | Faculty |        |                                  |          |

Since students are not authorized to view financial information, for the entry under *Research Fund Owner's Name* shown below, it is necessary to input the name of the project supervisor, and also 2. *Details regarding funds/Notes to approvers* to specify items such as which budget will be used. Fill in the information required for application for a trip and submit.

| <b><i>(flowlites</i></b>                             |          |                                                                                                    |
|------------------------------------------------------|----------|----------------------------------------------------------------------------------------------------|
| <b>.</b>                                             |          | Apply for a trip with Simplified Format[ZBM020S010]                                                                                                    |
|                                                      | ŵ        | accommodation costs, or daily allowances.                                                                                                    |
|                                                      |          |                                                                                                    |
|                                                      | 2        | Select funds/division to approve the usage of funds                                                                                                    |
|                                                      | <b>a</b> | <ol> <li>Funds Selection (multiple funds can be selected.)</li> <li>Select 'Funds Selection' to search funds. (*Only your funds which have reflected on Financial Management System will be displayed to select.)</li> </ol>                                                                                                    |
| <ul> <li>Personal Environment<br/>Setting</li> </ul> |          | select.)                                                                                                    |
| ▼e-Trip                                              |          | "International academic conference subsidy" will be distributed individually at the first use.<br>When there is no indication in the search result for funds, please write in the column of '2. Details regarding to funds/Notes to approvers'<br>below that you will use "International academic conference subsidy.                                                   |
| Apply                                                |          | Funds Selection                                                                                                    |
| Report (including trips for<br>short distance)       | or       | Division to approve the usage of funds                                                                                                    |
| Application/Report Sear                              | rch      |                                                                                                    |
|                                                      |          | Selected Funds                                                                                                    |
|                                                      |          |                                                                                                    |
|                                                      |          |                                                                                                    |
|                                                      |          | Enter the research representative's or co-investigator's name in 'Research Fund Owner's Name' column if you use funds that you are not<br>authorized to see in Finance Management System.<br>Enter details regarding to funds in '2. Details regarding to funds/Notes to approvers.'                                                                                    |
|                                                      |          | Research Fund<br>Owner's Name                                                                                                    |
|                                                      |          | 2. Details regarding to funds/Notes to approvers<br>Enter the following info, to this column if needed.                                                                                                    |
|                                                      |          | <ul> <li>Details regarding to funds if no fund is selected at 1. Funds Selection. (Info. to specify funds such as Project's name, Research<br/>Project's name and Research Category)</li> <li>Messages/Notes to the division to approve the usage of funds. (E.g. using multiple funds to a receipt/invoice, and having subsidy<br/>from other organization)</li> </ul> |
|                                                      |          | המתמתתתתתתתתתתתתתתתתתתת<br>המתחתתתתתתתתתתתת                                                                                                    |

## **Approval of Supervisor**

The *Approval request* will be sent to the designated supervisor. It can be confirmed on the opening e-Trip screen that the notification has arrived.

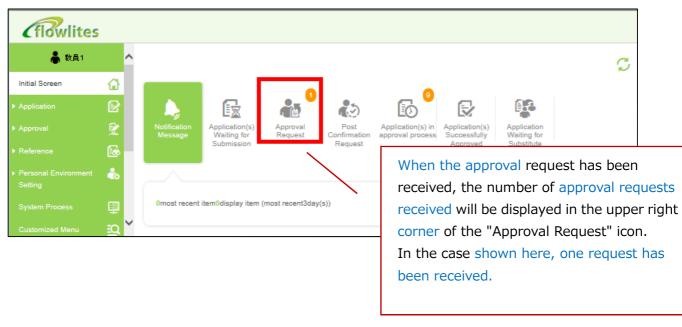

[Example: Supervisor operation screen]

| flowlites فروا                                                  | ~         |   |                                                        |                        |                        | _                              |       |             |         |            |            | ø    |  |
|-----------------------------------------------------------------|-----------|---|--------------------------------------------------------|------------------------|------------------------|--------------------------------|-------|-------------|---------|------------|------------|------|--|
| Initial Screen                                                  | <b>@</b>  |   |                                                        |                        | . 1                    |                                |       | _ 0         | _       |            |            |      |  |
| Application                                                     |           |   |                                                        |                        |                        | 1                              |       | 0           | Ð       | 6          |            |      |  |
| Approval                                                        | <b>£</b>  |   | Notification Application<br>Message Waiting<br>Submiss | fe <mark>rí R</mark> e | oproval<br>equest      | Post<br>Confirmatio<br>Request |       | If vou      | ı choos | e this     | option, it | will |  |
| Reference                                                       | 6         |   |                                                        |                        | _                      |                                | /     |             |         |            | reen for   |      |  |
| <ul> <li>Personal Environment<br/>Setting</li> </ul>            | ۵         |   |                                                        |                        | <u> </u>               |                                |       |             |         |            | pproval    | of   |  |
| System Process                                                  | ₽         |   | 1most recent item1displa                               | y item                 |                        |                                |       | applic      | ation o | ontent     |            |      |  |
| Customized Menu                                                 | <u>10</u> |   | Submission Urgency<br>Date Level                       | Applicant              | Applicat               | ion Name                       |       | Main Item 1 | Mai     | n Item 2   | Main Ite   | m 3  |  |
| Operation History                                               | Q         |   |                                                        |                        | 出張申請                   |                                | 18001 | 44000條氏の証法  |         | 2019/03/19 |            |      |  |
| <ul> <li>Query on Research sub-<br/>ject information</li> </ul> |           | / | 2019/04/10                                             |                        | 書/Applics<br>for Trips | tion Form                      | 無     |             | ~2019/0 |            | John Doe   |      |  |

The supervisor who received the approval request via *flowlites* approves the business trip and presses the *Edit* button to select the budget according to the content described by the student.

| <b>Glowlites</b>                                                                                                    |              |                               |              |            |            |           |  |        |   |     |
|----------------------------------------------------------------------------------------------------|--------------|-------------------------------|--------------|------------|------------|-----------|--|--------|---|-----|
| 👗 数員1                                                                                                    | ^            | 出張申請書/Application Fo          | rm for Trips |            |            |           |  |        |   |     |
| Initial Screen                                                                                                    |              |                               |              |            | Г          | Approve   |  | Return | S | ave |
|                                                                                                    |              |                               |              |            |            |           |  |        |   |     |
|                                                                                                    | 2            | Submission<br>Date 2019/04/10 |              | Urgency Le | vel Normal | Applicant |  |        |   |     |
|                                                                                                    |              |                               |              |            |            |           |  |        |   |     |
|                                                                                                    | ŵ            | 編集/Edit                       | 1 for Trips  |            |            |           |  |        |   |     |
|                                                                                                    | ₽            | 出張種別<br>出張種別                  | 研究•国内        |            |            |           |  |        |   |     |
|                                                                                                    | <u>i</u> Q ~ | 出張企画箇所                        |              |            | 受入箇所コード    |           |  |        |   |     |
| Select funds/division to approve the usage of funds  1. Funds Selection (multiple funds can be selected.) Select 'Funds Selection' to search funds. (*Only your funds which have reflected on Financial Management System will be displayed to select.)  "International academic conference subsidy" will be distributed individually at the first use. When there is no indication in the search result for funds, please write in the column of '2. Details regarding to funds/Notes to approvers' below that you will use "International conference subsidy." Funds Selection Division to approve the usage of funds |              |                               |              |            |            |           |  |        |   |     |
|                                                                                                    |              |                               |              |            |            |           |  | $\sim$ |   |     |
| Selected Funds                                                                                                    |              |                               |              |            |            |           |  |        |   |     |
|                                                                                                    |              |                               |              |            |            |           |  | ^      |   |     |
|                                                                                                    |              |                               |              |            |            |           |  | ~      |   |     |

| Select funds/division to approve the usage of funds[ZBX400S010] |          |                  |                           |           |         |                |           |           |
|-----------------------------------------------------------------|----------|------------------|---------------------------|-----------|---------|----------------|-----------|-----------|
|                                                                 |          |                  |                           |           |         |                |           | -         |
| Fund Info.                                                      |          |                  |                           |           |         |                |           |           |
| 🕀 Add                                                           | 🔳 Delete |                  |                           |           |         |                |           |           |
| Fiscal Yea                                                      | Division | Project/ Researc | Project/ Research Project | Abbrevi F | Researc | Organization w | Approver' | s name    |
|                                                                 |          |                  |                           |           |         |                |           |           |
|                                                                 |          |                  |                           |           |         |                |           |           |
|                                                                 |          |                  |                           |           |         |                |           |           |
|                                                                 |          |                  |                           |           |         |                |           |           |
|                                                                 |          |                  |                           |           |         |                | le Return | V Confirm |

When the *Add* button is pressed, the allocated research budgets (selectable) are listed. Please check the relevant budget (according to the content applied for by the student) and press the *Select* button.

| Search for Fund[ZBS03                  | 305010]             |                                       |
|----------------------------------------|---------------------|---------------------------------------|
| Faculty No                             | 0000251710          |                                       |
| Faculty name                           | 教員1                 |                                       |
| Organization which provides<br>subsidy |                     | Search X Clear                        |
| Search result                          |                     |                                       |
| Fiscal Yea Division                    | Project/ Research P | Project/ Research Project_name        |
| 1 2019 政治経済学部 数.                       | 員1 B1K500803101     | 他分担•東大•本直•研究出張002                     |
| 2 🗹 2019 政治経済学部 数.                     | 員1 BA010000000      | 個人研究費                                 |
| 3 2019 政治经济学部 数                        | 昌1 BA050000000      | 学会出張辅助                                |
| 4 🗌 2019 政治経済学部 教.                     | 員1 BA060000000      | 海外学会出張補助                              |
|                                        |                     | -                                     |
| <                                      |                     | >                                     |
| 10 V I4 4 page 1 of 1 >                | N O                 | Items 1 to 4 are displayed, out of 4. |
|                                        |                     | Return V Select                       |

After you click on the *Select* button, if you click on the *Approval for a Trip* button at the top of the input screen, the screen will transition to the original trip application form.

| Apply for a Trip[ZBT010S010]                                                                                                    |                    |  |  |  |  |  |  |
|----------------------------------------------------------------------------------------------------|--------------------|--|--|--|--|--|--|
| If the screen does not open, please disable pop-up block in the browser settings.                                                                                                    |                    |  |  |  |  |  |  |
| Temporarily saved Apply for Class Cancellation/Make-up-Class                                                                                                    | Approve for a Trip |  |  |  |  |  |  |
| Evidence Info. (Tick the following if applicable.)                                                                                                    | *                  |  |  |  |  |  |  |
| Any additional paper-based evidences<br>*Submit paper-based evidences with an e-mail sent when this application is completed as a front cover to the persons in charge of the funds immediately. |                    |  |  |  |  |  |  |
| Outlines of trip                                                                                                    | <b>^</b>           |  |  |  |  |  |  |

When you return to the original trip application screen, to approve the business trip application, click on the *Approve* button on the upper right of the screen.

| <b><i>(flowlites</i></b>                                        |   |   |                            |                      |            |              |           |      |        |      |          |
|-----------------------------------------------------------------|---|---|----------------------------|----------------------|------------|--------------|-----------|------|--------|------|----------|
| 👗 数員1                                                           |   | ^ | 出張申請書/Application For      | m for Trips          |            |              |           |      |        |      |          |
| Initial Screen                                                  | ଜ |   |                            |                      |            |              | Approve   |      | Return | Save |          |
| Application                                                     | ß |   |                            |                      |            |              |           |      | ,      |      |          |
| Approval                                                        | 9 |   | Submission Date 2019/04/10 |                      | Urgency Le | evel Normal  | Applicant |      |        |      |          |
| Reference                                                       | 6 |   | 出張申請書/Application Form     | for Trips            |            |              |           |      |        |      |          |
| <ul> <li>Personal Environment<br/>Setting</li> </ul>            | ۵ |   | 編集/Edit<br>出張種別            |                      |            |              |           |      |        |      |          |
| System Process                                                  |   |   | 出張種別                       | Research • Domestic  |            |              |           |      |        |      |          |
| Customized Menu                                                 | Q |   | 出張企画箇所                     |                      |            | 受入箇所コード      |           | K11  |        |      |          |
| Operation History                                               | Q |   | 執行子算情報                     |                      |            |              |           |      |        |      |          |
| <ul> <li>Query on Research sub-<br/>ject information</li> </ul> |   |   | 子算情報                       | 2019/K11F251710/政治経済 | 幹部 教員      | 1/BA01000000 | 0/個人研     | 究费/個 | 人研究費   |      | $\hat{}$ |
| Invitation grant                                                |   | ~ |                            |                      |            |              |           |      |        |      |          |

## 3. Apply via Simplified Format Screen (Domestic/Overseas)

In e-Trip, system input will be integrated as much as possible with the conventional procedures used with various forms and application destinations. The contents entered will be the original data automatically linked to the financial system, and the essential data for application for overseas travel insurance. Please carefully review the precautions regarding data entry when you apply for a business trip.

## 3-1. Items to be entered in research trip application

The items to be entered in a research trip application are listed below. With some exceptions, it is possible to modify or add to the content during the approval process.

| No | Item                                                    | Input content                                                                                         | Required         |
|----|---------------------------------------------------------|----------------------------------------------------------------------------------------------------|------------------|
| 1  | Outlines of trip                                        | Trip period, trip purpose, division planning the trip<br>(Business Management Division)               | 0                |
| 2  | Traveller's information                                 | Search / select Traveller                                                                             | 0                |
| 3  | Outlines of duties                                      | Allocation of duties                                                                                  | $\bigcirc$       |
| 4  | Route information                                       | Enter the traffic route from starting place to destination                                            | $\bigtriangleup$ |
| 5  | Accommodation fee<br>information                        | Enter information for nights of accommodation                                                         | Δ                |
| 6  | Daily allowance<br>information                          | Calculated daily allowance based on traveller's status and number of days, location of accommodation. | ▲                |
| 7  | Other expenses<br>Information                           | Details of all other expenses                                                                         | ▲                |
| 8  | Detailed requests for<br>ticket arrangements via<br>WAS | Via WAS arrangements: the information required for ticket arrangements                                |                  |
| 9  | Subsidy from other<br>organization                      | If there is a subsidy from another institution: content and amount                                    |                  |
| 10 | Calculation criteria for<br>income Tax                  | Data for income tax calculation in cases where, e.g., a fee is paid to an off-campus person           |                  |
| 11 | Funds/division to<br>approve the usage of<br>funds      | Choose the budget to be utilized                                                                      | Δ                |
| 12 | Payment recipient<br>information                        | Scheduled information such as payment payable date and invoice number for each payment recipient      | Δ                |

 $\bigcirc$ Required  $\triangle$ Required when payments are made  $\blacktriangle$ Required for overseas trips

| 13 | Reason for expense<br>above official regulations<br>limit | Any cost exceeding the maximum amount specified in the regulations, a reason for that excess                                                     | Δ |
|----|-----------------------------------------------------------|----------------------------------------------------------------------------------------------------|---|
| 14 | Supplementary note                                        | Enter Supplementary note                                                                                                    |   |
| 15 | Accompanying<br>family/emergency<br>contact               | Information as to whether or not there is accompanying family; and emergency contact information                                                 | • |
| 16 | Pledge                                                    | Attached overseas trip pledge                                                                                                    |   |
| 17 | Overseas travel<br>insurance information                  | Overseas trip insurance application information                                                                                                  | • |
| 18 | Export security control information                       | Export information regarding cargo to be carried overseas                                                                                        | • |
| 19 | Safety/infectious disease<br>risk information             | Information regarding danger and infectious disease risk<br>in the visiting city, and reason for travel in the case of level<br>2 risk or higher |   |
| 20 | Overseas Travel<br>Registration ('Tabi-Reg)               | Information as to whether or not you have registered at<br>'Tabi-Regi'                                                                           | • |

## 3-2. Operations with the Apply via Simplified Format screen

The input of trip summary and expenses information on the *Simplified Format* screen is especially important for obtaining approval of a trip application and calculating the travel expenses. Items in red need to be completed.

The *Simplified Format* screen is suitable for business trips by one person involving visit to a single business venue (institution) during a trip, engagement in a single item of business, and daily allowances that do not extend across two locations.

× In cases involving such aspects as multiple business venues or business venues straddling two locations, please input via the *Apply via General Format* screen.

## Trip outline (required)

The Outlines of trip/invitation screen is shown below.

| Outlin               | Outlines of trip/invitation |                     |  |                            |                       |      |                  |                |  |
|----------------------|-----------------------------|---------------------|--|----------------------------|-----------------------|------|------------------|----------------|--|
| Trip/Invitation type |                             | Research • Domestic |  |                            |                       |      | Application Date | 2019/04/10 🛗   |  |
|                      | Applicant's name            | 教員1                 |  | Applicant's<br>Affiliation | 政治経済学部                |      |                  |                |  |
|                      | Period                      | <b>—</b>            |  | 0 nights                   | 0 days overnight trip |      | 0 nights         |                |  |
| No.                  | Item                        |                     |  |                            | Input con             | tent |                  | Inpu<br>requir |  |

| 1 | Trip type is displayed. It will be set automatically bas<br>Trip/Invitation type the menu from which the input began. No input is<br>required. |                                                                                                    |   |
|---|----------------------------------------------------------------------------------------------------|----------------------------------------------------------------------------------------------------|---|
| 2 | Application Date                                                                                                    | Application date (the day you entered) will be set automatically. No input is required.                                                                                                    |   |
| 3 | Applicant's name                                                                                                    | The name of the person applying is automatically set. No input is required.                                                                                                    |   |
| 4 | Applicant's Affiliation                                                                                                    | plicant's Affiliation The name of the applicant's affiliated division name is set automatically. No input is required.                                                                                                    |   |
| 5 | Period                                                                                                    | Select starting and end dates under period. The initial values for the number of days/nights are suggested based on the inputted period. (※ In the case of overseas trips, the period between the day of leaving your home and the day of return must be selected as trip period.) | 0 |
| 6 | Overnight trip                                                                                                    | Enter the number of nights when you will be in transit by<br>road or air during the business trip period. Include that<br>number in the number of nights and days during the<br>business trip period.                                                                              |   |
| 7 | Reason for delayed<br>application                                                                                                    | State the reason why the application was made after the trip. If there is no statement in this section in the case of application after a trip, an error will be indicated and you will not be able to apply. This section appears only in the case of late applications.          |   |

## Traveller information (required)

On the entry screen, these items of traveller's information will be set automatically: applicant's name, affiliation, status.

At least one traveller must be specified. If two or more people are travelling, you cannot register via the *Simplified Format* screen. Please apply via the *General Format* screen.

| Travellers/invitees' in    | ıfo.                                                                                                    |                       |      |                   |           |  |  |
|----------------------------|----------------------------------------------------------------------------------------------------|-----------------------|------|-------------------|-----------|--|--|
| The applicant for this tr  | The applicant for this trip is displayed. To change the traveller, select the 'Register travellers/invitees' info.' |                       |      |                   |           |  |  |
| Register travellers/invite | es'                                                                                                    |                       |      |                   |           |  |  |
| info.                      |                                                                                                    |                       |      |                   |           |  |  |
| Traveller Name             | 教員1                                                                                                    | Affiliation's<br>Name | 経済学部 | Name of<br>Status | Professor |  |  |

If you want to change the business traveller information, click on *Register travellers/invitees' info.* button to open the information input screen. Since the applicant is set initially, please clear the setting contents using the *Clear* button and then search for the relevant business traveller.

| Register travellers/                                 | Register travellers/invitees' info.[ZBE010S010] |                                         |                                      |  |  |
|------------------------------------------------------|-------------------------------------------------|-----------------------------------------|--------------------------------------|--|--|
| X Clear<br>Select 'Clear' to change the trav         | veller/invitee.                                 |                                         |                                      |  |  |
|                                                      | it, or external party' and search a tra         | veller/invitee by s                     | selecting the magnifying glass icon. |  |  |
| Faculty/Student, or external party                   | Faculty/Staff                                   |                                         |                                      |  |  |
| Faculty/Student/Contractor's<br>ID                   | 0000251710                                      | ۲                                       |                                      |  |  |
| Name                                                 | 教員1                                             |                                         |                                      |  |  |
| Affiliation's Name                                   | 政治経濟学部                                          | Affiliation<br>Code                     | 40100                                |  |  |
| Name of Status                                       | Professor                                       | Status                                  | 111                                  |  |  |
| Category 🢡                                           | Category A 🗸                                    |                                         |                                      |  |  |
| e-mail address                                       | kohno@waseda.jp                                 |                                         |                                      |  |  |
| income tax.                                          | , related to Income Tax Convention,             | -                                       | unt for Income Tax to calculate      |  |  |
| Country of residence                                 |                                                 | ©_                                      |                                      |  |  |
| Applicable/Inapplicable for<br>Income Tax Convention | - •                                             | Apply for<br>Income Tax 💡<br>Convention | •                                    |  |  |
| Equivalent to transport<br>expenses                  | No                                              |                                         |                                      |  |  |
| Expenses Equivalent to<br>Accommodations Costs       | No                                              | )                                       |                                      |  |  |

| No. | Item                                  | Input content                                                                                                    | Input<br>required |
|-----|---------------------------------------|----------------------------------------------------------------------------------------------------|-------------------|
| 1   | Faculty/Student, or external<br>party | Select on-campus or off-campus person for the<br>traveller. Search for the traveller's position via<br><i>Faculty/Student/External party</i> below.<br>Affiliated person: Faculty, staff, related staff (acquire<br>the personnel information from personnel database).<br>Non-affiliated person: Student, non-affiliated person<br>(acquire the payment recipient information financial<br>system) |                   |
| 2   | Faculty/Student/Contractor's<br>ID    | Retrieve results from the Search for<br>Faculty/Student/External party screen. If you are<br>affiliated with Waseda, you will get a Faculty/Staff No.,<br>and if you are a student or a non-affiliated person, you<br>will get a contractor ID number.                                                                                                    |                   |
| 3   | Name                                  | Get the traveller's name by searching on the <i>Faculty/Student/External party</i> screen.                                                                                                    | 0                 |
| 4   | Affiliation's Name                    | Get the name of the traveler's affiliated division by searching the Faculty/Student/External party screen.                                                                                                    |                   |
| 5   | Affiliation Code                      | Get the code of the traveller 's affiliated division code by searching the <i>Faculty/Student/External party</i> screen.                                                                                                    |                   |
| 6   | Name of Status                        | Get the status of the traveller by searching the                                                                                                    |                   |

|    |                                                      | Fraulty (Chudont (External nast)                                                                                                    |   |
|----|------------------------------------------------------|----------------------------------------------------------------------------------------------------|---|
|    |                                                      | Faculty/Student/External party screen.                                                                                                    |   |
| 7  | Status                                               | Get the traveller 's status code by searching the <i>Faculty/Student/External party</i> screen.                                                                                                    |   |
| 8  | Category                                             | Select a category based on the <i>Guidelines for travel</i><br><i>expenses for attending academic meetings and</i><br><i>conducting research activities</i> . Specify a category for<br>calculation of daily allowance.                                                                            |   |
| 9  | e-mail address                                       | Get the traveller 's e-mail address by searching the <i>Faculty/Student/External party</i> screen. If you cannot obtain the value, enter a functional e-mail address for the traveller. Approval notifications will be sent to this e-mail address regarding application for a trip and reporting. | 0 |
|    | If you would like to calc                            | ulate your income tax, please enter the data listed below.                                                                                                    |   |
| 10 | Country of residence                                 | Select the country of residence of the travelling person/invited person.                                                                                                    |   |
| 11 | Applicable/Inapplicable for<br>Income Tax Convention | Select the operating/non-operating tax treaty for the country selected as the traveller's country of residence.                                                                                                    |   |
| 12 | Apply for Income Tax<br>Convention                   | Select to indicate whether or not you will apply or have applied for exemption under a tax treaty.                                                                                                    |   |
| 13 | Equivalent to transport<br>expenses                  | Select Yes if you include transport expenses in the income tax calculation.                                                                                                    |   |
| 14 | Expenses equivalent to accommodations costs          | Select Yes if you include your daily allowance in the income tax calculation.                                                                                                    |   |
| 15 | Equivalent to other expenses                         | Select Yes if you include <i>Other expenses</i> in the income tax calculation.                                                                                                    |   |

The entry screen and items on the *Faculty/Student /Contractor search* screen that opens when the *Faculty/Student/Contractor's ID* <sup>(a)</sup> button is clicked are listed in the chart below. In the case of a staff member holding a dual position, the information for the principal and additional position will be displayed in the search result. As a general rule, please select principal affiliation. When you click on the *Search* button, the value is set on the *Business traveler information input* screen.

| ea   | rch for Fac                                                          | ulty/St                           | udent/Ex   | ternal pa       | rty[Z   | BS010  | <b>S010</b> ] |        |
|------|----------------------------------------------------------------------|-----------------------------------|------------|-----------------|---------|--------|---------------|--------|
|      |                                                                      |                                   |            |                 |         |        |               |        |
| Sear | rch criteria                                                         |                                   |            |                 |         |        |               |        |
|      | aculty/Student/Con<br>Affiliation of E<br>e-m<br>Faculty/Student/Ext | Name<br>Department<br>ail address | 0000251710 |                 |         |        | Search        | Clear  |
| Sear | rch result                                                           |                                   |            |                 |         |        |               |        |
|      | Faculty/Student                                                      | Name                              | Affiliatio | Affiliation's N | Facult  | Status | Name of Stat  | e-mail |
| 1    | 0000251710                                                           | 数員1                               | 40100      | 政治経済学部          | Faculty | 111    | Professor     |        |

| No | Item                               | Input content                                                                                                    | Input<br>required |
|----|------------------------------------|----------------------------------------------------------------------------------------------------|-------------------|
| 1  | Faculty/Student/Contractor's<br>ID | Search Traveller using the following numbers for each<br>status.<br>Faculty, staff and related staff: Search by<br>Faculty/Staff number<br>Student, off-campus person: Search by<br>contractor's ID number |                   |
| 2  | Name                               | Search for the traveller's name via prefix search.                                                                                                    |                   |
| 3  | Affiliation of Department          | Search traveller 's affiliated division via prefix search.                                                                                                    |                   |
| 4  | Faculty/Student/External<br>party  | If the person is Waseda affiliated, faculty or staff member can be designated.                                                                                                    |                   |

## Outlines of duties (required)

The input screen *Outlines of duties* and its items are as explained below.

Note: You will be required to enter the details of business in the destination city, but there is no need to enter here days for moving, such as departure date and return date, for either domestic or international travel.)

If you have multiple business tasks, please enter them in the free text section. As the inputted contents of the business information will be used in the assessment for your daily allowances, please enter business information for each day. However, if you are engaged in the same business in repeatedly in the same city, you can enter it for multiple days.

| Purpose                                        | Academic conference             | Research trip               | Others                                          |
|------------------------------------------------|---------------------------------|-----------------------------|-------------------------------------------------|
| Institution's Address                          |                                 | (Enter the prefecture and i | nunicipality for domestic locations of duties.) |
| Institution's/ (Academic)<br>conference's name |                                 |                             |                                                 |
| Status in the conference                       | Board member                    | Research presentation       | General participation                           |
| gister details about the duties                | with how the duties relate to t | the research funds.         |                                                 |

| No. | Item                                              | Input content                                                                                                    | Input<br>required |
|-----|---------------------------------------------------|----------------------------------------------------------------------------------------------------|-------------------|
| 1   | Purpose                                           | Enter the appropriate business content.                                                                                                    | 0                 |
| 2   | Institution's address                             | Enter the address (town/city) of the institution where the business will occur. For overseas trips, search and select the city name from the <i>Search for destination/visiting institution</i> screen. | 0                 |
| 3   | Institution's/<br>(Academic)<br>conference's name | Enter the name of the institution where the work will occur. For overseas trips, search for and select an institution from the <i>Search for destination/visiting institution</i> screen.               |                   |
| 4   | Location A/B                                      | Only displayed in the case of overseas trips. Values of Location A and Location B will be displayed automatically.                                                                                      |                   |
| 5   | Status in the conference                          | Select the traveller's status at the academic conference.                                                                                                    |                   |
| 6   | Free text section                                 | Describe the content of the business (optional if the duty is related to the academic conference).                                                                                                    | 0                 |

Press the e button search and select the location and name of the traveler's institution. When the link in the *Institution Code of Search* result is pressed, values are set in the *Outlines of duties* field. If no search result is shown, please enter the text in the middle part of the dispatch destination search screen.

| Sea   | rch for dest                                                 | inatior                | n/visiting i     | nstitution[Z       | BS020S0    | 10]            |      |
|-------|--------------------------------------------------------------|------------------------|------------------|--------------------|------------|----------------|------|
|       |                                                              |                        |                  |                    |            |                |      |
| Sear  | rch criteria                                                 |                        |                  |                    |            |                |      |
|       | Country Name in<br>Country Name<br>City Name in<br>City Name | in English<br>Japanese | <br>北京           |                    | Q Se       | earch Clear    |      |
| If no | search result is show                                        |                        | text.            |                    |            |                |      |
|       |                                                              | try Name<br>City Name  | 北京               |                    | Setting    |                |      |
| Sear  | rch result                                                   |                        |                  |                    |            |                |      |
|       | Country Code +                                               | Country N              | lame in Japanese | Country Name in En | g City Nam | ne in Japanese |      |
| 1     | 156-39                                                       | 中国                     |                  | China              | 北京市        |                | Beij |
| 2     | 156-8                                                        | 中国                     |                  | China              | 北京         |                | Beij |

## Accommodation fee information

The entry screen is shown below and items of hotel nights expenses are explained thereafter.

| Accommodation f                              | ee Info.<br>g if accommodations' costs are NOT required.                                                                                                    |                   |
|----------------------------------------------|----------------------------------------------------------------------------------------------------|-------------------|
| Payment<br>recipient                         | Each person registerec 🗸                                                                                                    |                   |
| Location of<br>Accommodation                 | •                                                                                                    | Location<br>A/B   |
| Calculation<br>Guidelines for<br>Travel      | ✓                                                                                                    |                   |
| Expenses                                     |                                                                                                    |                   |
| within allowable lin<br>night, and nights in | the trip have multiple accommodations places, or the Calculation Guidelines for Travel Expenses is e<br>it' or 'Pay at the actual cost, (The amount has to be within allowable limit, and its receipts needs to<br>the following.<br>late if the actual cost per night is not yet confirmed at applying. |                   |
| -                                            | age tours or pay out-of-pocket, mention it and register transport expenses with 0 yen in the next sc                                                                                                    | reen.             |
|                                              |                                                                                                    | $\langle \rangle$ |

| No. | Item                                                                | Input content                                                                                                    | Input<br>required |
|-----|---------------------------------------------------------------------|----------------------------------------------------------------------------------------------------|-------------------|
| 1   | Tick the following if<br>accommodations' costs<br>are NOT required. | In such cases as subsidy from other organization, if nights of lodging are not required, check this item.                                                                                                    |                   |
| 2   | Payment recipient                                                   | Select <i>Payment recipient</i> for <i>accommodation costs</i> . For<br>vendor payment, select <i>Other</i> and search for <i>Payment</i><br><i>recipient</i> on the <i>Register details of payment recipient</i><br>screen.<br>Per traveller/invitee |                   |

|   |                              | WAS<br>Waseda University Co-op<br>Dummy (Account not registered)<br>Other<br>Name of person applied for<br>Note: Select <i>Dummy (Account not registered)</i> for the<br>payment recipient for the case of a traveller who does<br>not have a registered account and for the case of an<br>invited person.                                                                                                    |   |
|---|------------------------------|----------------------------------------------------------------------------------------------------|---|
| 3 | Location of<br>Accommodation | Enter the location of the accommodation. <i>Institution's</i><br><i>Address</i> will be automatically set in <i>Outlines of duties</i> . In<br>case of overseas trips, search the city and obtain the<br>values of Location A or Location B based on the<br>information for the selected city.                                                                                                    |   |
| 4 | Location A / B               | Select Location A or Location B from <i>Location of</i><br><i>Accommodation/Duties.</i> If the value cannot be obtained,<br>Location B is displayed.                                                                                                    |   |
| 5 | Calculation method           | Select calculation method:<br>Actual expenses (within the specified upper limit: a<br>receipt attached) or<br>Regulatory limit (The amount is set separately in<br>multiples of 100 yen within the specified range.)                                                                                                    | 0 |
| 6 | Free text section            | In the case where there are multiple destinations for<br>lodging, or in the cases where the amount is either set<br>separately in multiples of 100 yen within the specified<br>range; or set as actual expenses (within the specified<br>upper limit, with a receipt attached), enter the cost per<br>night and the number of days for disbursement below. If<br>you do not know the cost per night when applying, enter<br>an approximate amount. If you purchased or made<br>advanced payment for a package including transport<br>expenses, indicate as such and register <i>Transport</i><br><i>expenses</i> as 0 yen on the next screen. |   |

# **Daily Allowance Information**

The entry screen for daily allowance information is shown below, and the detailed item input information follows.

| Daily Allowance Info.                            |                                                                                                    |
|--------------------------------------------------|----------------------------------------------------------------------------------------------------|
| □ Tick the following if dai                      | ly allowances (including the case when the route distance for a day trip does not exceed 300 km for round trip) are NOT required.          |
| Payment recipient                                | Each person registered                                                                                                    |
| Calculation<br>Guidelines for<br>Travel Expenses |                                                                                                    |
| In the case of that differen                     | t unit prices per day for daily allowances exist, or 'Pay at the specific amount within allowable limit' is selected, then enter its costs |

0

per day, and days in the following.

| No. | Item                                                                                                    | Input content                                                                                                    | Input<br>required |
|-----|----------------------------------------------------------------------------------------------------|----------------------------------------------------------------------------------------------------|-------------------|
| 1   | Tick the following if daily<br>allowances (including<br>the case when the route<br>distance for a day trip<br>does not exceed 300 km<br>for round trip. | Tick the box if the case corresponds to the conditions on the left.                                                                                                    |                   |
| 2   | Payment recipient                                                                                                    | Select a payment recipient of daily allowance.<br>For vendor payment, select <i>Other</i> and search for<br><i>Payment recipient</i> on the <i>Register details of payment</i><br><i>recipient</i> screen.<br>Per traveller/invitee<br>Dummy (Account not registered)<br>Other<br>Note: Select <i>Dummy (Account not registered)</i> for the<br>payment recipient for the case of a traveler who does<br>not have a registered account and for the case of an<br>invited person. |                   |
| 3   | Calculation method                                                                                                    | Select the calculation method.<br>Regulatory limit<br>Actual expenses (within the specified upper limit,<br>receipt attached) or the amount is set separately in<br>multiples of 100 yen within the specified range.                                                                                                    | 0                 |
| 4   | Free text section                                                                                                    | In the case where the amount of daily allowance is<br>different depending on the day, or in the cases of "the<br>amount is set separately within the specified range,"<br>enter the amount for each day and the number of days<br>for disbursement below.                                                                                                    |                   |

#### **Other Expenses**

If you have any expenses other than transport expenses, accommodation costs and daily allowances (e.g. participation fee, visa application fee), please enter them in the free text section.

 $\sim$ 

#### Other Expenses

Enter the following if you have other expenses (such as participation fees, Visa fees, etc.) other than transport expenses, accommodation costs, or daily allowances.

#### **Budget Implementation and Research Funds Management Divisions**

If the applicant can select budget as a source of financing, click on 1. *Funds Selection* (multiple choices can be selected) and select the budget. If you are unable to select the budget used, please enter detailed information about it (e.g., project name, research project name and research category) in *Research Fund Owner's Name* and in the free text section.

#### · If you can select a budget

| Funds Selection (multiple funds can be selected<br>lect 'Funds Selection' to search funds. (*Only your fi                     |      |       |         |        | -                        |              | -                   |          |                    |                  |
|----------------------------------------------------------------------------------------------------|------|-------|---------|--------|--------------------------|--------------|---------------------|----------|--------------------|------------------|
| nternational academic conference subsidy"will t                                                                               |      |       |         | 1710   |                          |              |                     |          |                    |                  |
| Vhen there is no indication in the search result for fun<br>se "International academic conference subsidy.<br>Funds Selection |      | -     |         |        | aculty name              | 教員1          |                     |          |                    |                  |
|                                                                                                    |      | Org   | anizati | ion wh | iich provides<br>subsidy |              |                     |          |                    |                  |
| Division to approve the usage of funds                                                                                        |      |       |         |        |                          |              |                     |          | Search             | X Clear          |
| elected Funds                                                                                                    | Sear | ch re | sult    |        |                          |              |                     |          |                    |                  |
|                                                                                                    |      |       | Fiscal  | Yea    | Divisio                  | n            | Project/ Research P | Proj     | ect/ Research Proj | ect_name         |
| ×                                                                                                    | 1    |       |         | 2019   | 政治経済学部 养                 | t <b>≣</b> 1 | B1K500803101        | 他分担·東大·  | 本直・研究出張002         |                  |
|                                                                                                    | 2    |       |         | 2019   | 政治經濟学部 养                 | t員1          | BA010000000         | 個人研究費    |                    |                  |
| r the research representative's or co-investigator's<br>nce Management System.                                                | 3    |       |         | 2019   | 政治經濟学部 养                 | t <b>≣</b> 1 | BA050000000         | 学会出張補助   | 1                  |                  |
| r details regarding to funds in '2. Details regarding                                                                         | 4    |       |         | 2019   | 政治經濟学部 养                 | <b>大員</b> 1  | BA060000000         | 海外堂会出现   | 補助                 |                  |
| Research Fund<br>Owner's Name                                                                                                 |      |       |         |        |                          |              | Select a bu         | udget fo | r                  |                  |
| etails regarding to funds/Notes to approvers<br>er the following info. to this column if needed.                              |      |       |         |        |                          |              | financial so        | ource an | d then             |                  |
| etails regarding to funds if no fund is selected at 1<br>search Category)                                                     |      |       |         |        |                          |              | click on the        | Coloct   | buttop             |                  |
| lessages/Notes to the division to approve the usag                                                                            |      |       |         |        |                          |              | CIICK OF LITE       | e Select | button.            |                  |
|                                                                                                    |      |       |         |        |                          |              |                     |          |                    |                  |
|                                                                                                    |      | <     |         |        |                          |              |                     |          |                    |                  |
|                                                                                                    | 10   | •     | 4 4     | page   | e 1 of 1 ▶               | H Ó          |                     |          | Items 1 to 4 are o | displayed, out o |
|                                                                                                    |      |       |         |        |                          |              |                     |          | 🖨 Return           | 🖌 🗸 Sele         |

| In | d Info.    |            |                  |                     |                               |         |                |                 |
|----|------------|------------|------------------|---------------------|-------------------------------|---------|----------------|-----------------|
|    | 🕀 Add      | 🔲 Delete   |                  |                     |                               |         |                |                 |
|    | Fiscal Yea | Division   | Project/ Researc | Project/ Research P | roject Abbrevi                | Researc | Organization w | Approver's name |
|    | 2019       | 政治経済学部 教員1 | BA010000000      | 個人研究費               | 個人研究費                         |         |                | 政治経済学部経理処理グループ  |
|    |            |            |                  |                     | oudget inform<br>onfirm butto |         |                |                 |

## • If you are unable to select a budget

| elect funds/division to approve the usage                                                                                                    | of funds                                                                                                    |                             |
|----------------------------------------------------------------------------------------------------|----------------------------------------------------------------------------------------------------|-----------------------------|
| L. Funds Selection (multiple funds can be s<br>Select 'Funds Selection' to search funds. (*Only                                                                                                    | elected.)<br>your funds which have reflected on Financial Management System will be displayed                                                | d to select.)               |
|                                                                                                    | y"will be distributed individually at the first use.<br>for funds, please write in the column of '2. Details regarding to funds/Notes to app | rovers' below that you will |
| Funds Selection                                                                                                    |                                                                                                    |                             |
| Division to approve the usage of funds                                                                                                    |                                                                                                    |                             |
|                                                                                                    | 0                                                                                                    |                             |
|                                                                                                    | *                                                                                                    |                             |
| Selected Funds                                                                                                    |                                                                                                    | 7                           |
|                                                                                                    | Enter the budget information (such as research                                                                                               |                             |
|                                                                                                    | project name, project title and category of the                                                                                              |                             |
| inter the research representative's or co-inves                                                                                                    | budget) in Research Fund Owner's Name and in                                                                                                 | not authorized to see in    |
| inter the research representative s or co-investigation of the second second seco | the free text section. Also, please enter other                                                                                              | not authorized to see in    |
| inter details regarding to funds in 2. Details r                                                                                                    | information as messages/notes addressed to the                                                                                               |                             |
| Research Fund<br>Owner's Name                                                                                                    | accounting staff (e.g., designating budget for                                                                                               |                             |
| 2. Details regarding to funds/Notes to ap                                                                                                    | combined use, subsidy from another institution).                                                                                             |                             |
| Enter the following info. to this column if neede                                                                                                    |                                                                                                    |                             |
| <ul> <li>Details regarding to funds if no fund is select<br/>Research Category)</li> </ul>                                                                                                    | ted at 1. Funds Selection. (Info. to specify funds such as Project's name, Research                                                          | Project's name and          |
|                                                                                                    | he usage of funds. (E.g. using multiple funds to a receipt/invoice, and having subsi                                                         | dy from other organization) |
| Daily Allowance •••                                                                                                    |                                                                                                    | ~                           |
|                                                                                                    |                                                                                                    | $\checkmark$                |

# Information for overseas trips (required for overseas trips)

The items that must be provided in applications for travel abroad are described below.

| Info. for overseas tri       | ps                                                                             |                                                                                                    |
|------------------------------|--------------------------------------------------------------------------------|----------------------------------------------------------------------------------------------------|
| Emergency contact in         | nfo.                                                                           |                                                                                                    |
| Nam                          | ne                                                                             | Telephone                                                                                                    |
|                              |                                                                                |                                                                                                    |
| Questions about good         | ds, including research equipment, r                                            | reagents or experimental organisms, or technological info. to overseas institutions                                   |
| I have goods or te           | chnological info. to be brought or e                                           | exported.                                                                                                    |
| O Yes                        | O No                                                                           | *required                                                                                                    |
| *If yes, register t          | he above and 'Requirement of any :                                             | special permission' on the following General Format screen.                                                           |
|                              |                                                                                |                                                                                                    |
| ■Levels of the Safety/       | Infectious disease risk info. for the                                          | country/city to visit, and applying for 'Tabireg' for trips for less than 3 months.                                   |
| The Safety/Infecti           | ous disease risk is nothing or level                                           | 1: Travel with caution, including no risk info. Also, I completed/will complete 'Tabireg.'                            |
| O Yes                        | O No                                                                           | *required                                                                                                    |
|                              | e level of Safety/Infectious disease<br>fectious disease risk info. of level 2 | : risk on the following General Format screen. Also, provide a specific reason for making a trip to a<br>2 or higher. |
| I agree with the follo       | wing statement regarding to applyi                                             | ing for the Overseas Travel Insurance.                                                                                |
| I agree with apply           | ing for the Overseas Travel Insura                                             | nce, therewith it is agreed that Waseda University receives the Death Benefit.                                        |
| -                            |                                                                                | e website about the Overseas Travel Insurance.'                                                                       |
|                              |                                                                                | Types or for dependents cannot be completed on this system.                                                           |
| If needed, submit<br>Center, | t 'Overseas Travel Insurance Applic                                            | ation Form (Consent Document for Death Benefit Recipient Specification)' to Campus Insurance                          |
| the website abou             | t the Overseas Travel Insurance: ht                                            | ttp://web.waseda.jp/welfare/fukurikousei/ryokousyougai.html                                                           |
| Apply for the Addi           | tional Option                                                                  |                                                                                                    |
| Apply for insurance          | e for dependents                                                               |                                                                                                    |

| No. | Item                                                                                         | Input content                                                                                                    | Input<br>required |
|-----|----------------------------------------------------------------------------------------------|----------------------------------------------------------------------------------------------------|-------------------|
| 1   | Emergency contact<br>Name                                                                    | Enter the name of the emergency contact person who can<br>be contacted in Japan in case of emergency during a<br>business trip abroad.                                                                                                    | 0                 |
| 2   | Emergency contact<br>Telephone                                                               | Enter the emergency contact person's phone number.<br>Note: In the case of a staff member, enter the office<br>outside line number (number that can be called even<br>outside of daytime business hours).                                                                                                    | 0                 |
| 3   | Export goods or<br>technological information<br>to overseas institutions                     | Enter export goods carried overseas (including items to be<br>sent) such as research equipment, reagents and<br>experimental organisms, and any technological<br>information to be provided overseas. If you select <i>Yes</i> , a<br>notification will be sent to the Research Collaboration &<br>Promotion Center. | 0                 |
| 4   | Levels of the<br>Safety/Infectious disease<br>risk information and<br>applying for 'Tabireg' | Enter the level of the safety information and infectious<br>disease risk information of the country/city you are going<br>to visit, and indicate whether or not you have registered<br>for Overseas Travel Registration ('Tabi-Regi) if the travel                                                                   | 0                 |

|   |                                                     | period is less than 3 months. In the case of<br>safety/infectious disease risk of level 2 or higher, you need<br>to state the reason of traveling and acquire the approval of<br>the Division in Charge of Safety Management for Overseas<br>Trips (International Office). Also, it is not permissible to<br>apply for the business trip unless you have completed<br>Overseas Travel Registration ('Tabi-Regi). |  |
|---|-----------------------------------------------------|----------------------------------------------------------------------------------------------------|--|
| 5 | Application for the<br>Overseas Travel<br>Insurance | Overseas travel insurance will be arranged automatically<br>based on the content inputted into the system. However,<br>e-Trip system automatically only arranges basic type<br>insurance. If you wish to add options or include family<br>members, you will need to submit separate paper<br>documents.                                                                                                    |  |

#### **Route information**

Enter the required information via the Simplified Format screen, and click on Continue to register routes to transition to the *Register routes in this trip* screen.

The entry screen and items of travel route information are described below. If you used WAS to arrange overseas school business trips/training trips, it is not necessary to enter the route which was arranged by WAS.

As for overseas school business or training trips, please do not input travel routes for the following expenses at the time of business trip application, since the following expenses will be covered by miscellaneous expenses (20,000 yen):

(1) transportation expenses for travel between home and airport in Japan;

(2) transportation expenses for travel between airport and accommodation facilities at business destination, and transportation expenses for business venue (e.g., bus, train, taxi); and(3) other small expenses.

| Register route                                               | es in this trip[ZBE030S02                                                                        | 20]                              |                 |                       |                                       |                                                |
|--------------------------------------------------------------|--------------------------------------------------------------------------------------------------|----------------------------------|-----------------|-----------------------|---------------------------------------|------------------------------------------------|
| If the screen does not op                                    | en, please disable pop-up block in the browse                                                    | er settings.                     |                 |                       |                                       |                                                |
| Discard the data an previous                                 | -                                                                                                |                                  |                 |                       | Continue without entering any route   | Y Set [Route Entry in progress] and continue   |
| [Route Entry in progress]                                    | ]                                                                                                |                                  |                 |                       |                                       |                                                |
| -                                                            | are displayed in order of its Departure Date.<br>played not in order of the actual journey becar | use of the time difference for o | overseas trips, | nowever, contir       | nue your process since it does not af | fect the following process.                    |
| Departure Date                                               | 2019/04/15                                                                                       | Departure Time 🂡                 |                 | Payment<br>recipient  | Each person registered                |                                                |
|                                                              | ✓ Apply for the Round Trip<br>(The Departure/Return routes can be registed)                      | red at once if the routes are t  | he same.)       | Amount of<br>Expenses | 0                                     | Foreign Currency                               |
|                                                              | Q Display Starting/Arrival Place's History                                                       |                                  |                 |                       |                                       |                                                |
| Starting Place<br>Arrival Place                              |                                                                                                  |                                  | 11              |                       |                                       |                                                |
| Transit Point<br>Remarks<br>(Flight No./Route<br>Info.,etc.) |                                                                                                  |                                  |                 |                       |                                       |                                                |
|                                                              |                                                                                                  |                                  |                 |                       |                                       | Add the route above to the [Registered Route]. |

| No. | Item                                       | Input content                                                                                                    | Input<br>required |
|-----|--------------------------------------------|----------------------------------------------------------------------------------------------------|-------------------|
| 1   | Public Transportation                      | Select <i>Public Transportation</i> from among the choices below. Select <i>Use Ekispert</i> to perform <i>Ekispert</i> Search. <i>Ekispert</i> will calculate the fare for travel excluding the route covered by commutation pass(s). Register the route for travel by train/bus using <i>Ekispert</i> . Note:<br>Register routes for travel by air Register a route for travel by taxi/charter car/car rental Register routes for travel by transportation other means than the above. | 0                 |
| 2   | Departure Date<br>and<br>Departure Time    | Enter departure date and time for the<br>outbound route. Enter the time as a 4-digit<br>number (no entry is also possible). Only<br>departure date and time are required. Arrival<br>date and time are only displayed in the case<br>of air travel.                                                                                                    | 0                 |
| 3   | Apply for the Round Trip                   | Select this when registering round trip travel.                                                                                                    |                   |
| 4   | Q Display Starting/Arrival Place's History | If you click on this button, the starting places and arrival places that you entered in                                                                                                    |                   |

|    |                                     | previous applications will be displayed.                                                                                                    |   |
|----|-------------------------------------|----------------------------------------------------------------------------------------------------|---|
| 5  | Starting Place                      | Enter the starting point of the trip. If <i>Use</i><br><i>Ekispert</i> is selected, select from <i>Ekispert</i> 's<br>suggested station names.                                                                                                    | 0 |
| 6  | Arrival Place                       | Enter the end point of the trip. If <i>Use Ekispert</i> is selected, select from <i>Ekispert</i> 's suggested station names.                                                                                                    | 0 |
| 7  | Transit Point                       | Enter the transit point of the trip. If <i>Use</i><br><i>Ekispert</i> is selected, select from <i>Ekispert</i> 's<br>suggested station names.                                                                                                    |   |
| 8  | Application Use of Student Discount | If you checked <i>Use of Student Discount,</i><br><i>Ekispert</i> search will retrieve a student<br>discount fare. (This may not be used for trips<br>for administrative duties or training.)                                                                                                    |   |
| 9  | Display<br>route                    | This search button accesses <i>Ekispert</i> Search<br>when <i>Use Ekispert</i> is selected under Public<br>Transportation. Enter departure date and<br>time, starting place, and arrival place, and<br>click on this button to transition to the<br><i>Ekispert</i> search screen. Click on this <i>Display</i><br><i>route</i> button after <i>Ekispert</i> Search is<br>completed and the searched route will be<br>displayed.<br>Note: In the case of Ekispert search for<br>Shinkansen routes, the designated seat<br>charge is displayed initially. |   |
| 10 | Change the Search<br>criteria       | Click on this button to access and modify<br><i>Ekispert</i> search criteria (starting place,<br>arrival place, public transportation).                                                                                                    | 0 |
| 11 | Payment recipient                   | Select Payment recipient of transport<br>expenses. Select the recipient for each item.<br>If there is more than one traveler using the<br>same route, select Per Traveller/Invitee so<br>that every traveler is paid the same amount.<br>In the case of paying to a vendor select<br>Others and search Payment recipient in the<br>Register details of payment recipient screen.<br>Traveller 's name                                                                                                    |   |

|    |                                                          | Per Traveller/Invitee<br>WAS<br>Waseda University Co-op<br>Other<br>Name of person applying                                                                                                    |
|----|----------------------------------------------------------|----------------------------------------------------------------------------------------------------|
| 12 | Register details of payment recipient                    | Search a payment recipient if you selected<br><i>Other</i> under <i>Payment recipient</i> .<br>Contractors can be searched from three<br>categories of vendors, dummies and<br>Division.                                                                                                    |
| 13 | Amount of expenses                                       | Enter amount of expenses. If you check<br>Apply for the Round Trip, be sure to enter the<br>round trip cost. It is not necessary to enter<br>this if WAS arranged the trip.                                                                                                    |
| 14 | Remarks (Flight No./Route Info., etc.)                   | Enter flight number and route information. If <i>Ekispert</i> is selected, the route name is obtained from the <i>Ekispert</i> search results.                                                                                                    |
| 15 | Reason for using higher class                            | Enter the reason for using a class higher than<br>the class stipulated by the traveller's status<br>classification when travelling by air.                                                                                                    |
| 16 | Taxi and car rental use reason                           | If you select Taxi/Charter Car/Car Rental<br>under Public Transportation, an error will<br>occur if you do not enter a reason. If you are<br>using a chartered car, even if you request<br>WAS arrangement, enter the reason in the<br>Reason for taking a taxi/charted taxi /rental<br>car, or upgrading seats before requesting<br>WAS to arrange it. |
| 17 | <i>Ekispert</i> search result<br>(cheap/fast/convenient) | Get cheapest fare, quickest travel or most<br>convenient routing from among the <i>Ekispert</i><br>search results.                                                                                                    |
| 18 | Route distance                                           | Get the length of a route from <i>Ekispert</i> search results.                                                                                                    |
| 19 | Any duplicated route with commuter passes'               | If there is a deduction for commuter passes<br>in the <i>Ekispert</i> search results, check whether<br>or not there is a duplicated route with<br>commuter passes.                                                                                                    |
| 20 | Reason for taking a<br>Shinkansen/limited express        | If the usage guidelines are not met<br>(Shinkansen: one way 100 km or longer;                                                                                                    |

|    |                                                | limited express: one way 80 km or longer), if you do not enter a reason an error will occur.                    |
|----|------------------------------------------------|----------------------------------------------------------------------------------------------------|
| 21 | Add the route above to the [Registered Route]. | Click on this button to add details to the inputted items on the transportation route screen in your itinerary. |
| 22 | Continue without entering any route            | Click on this button to continue without<br>entering any travel route.                                          |
| 23 | Set [Route Entry in progress] and continue     | Click on this button to confirm the content of the inputted travel route and continue.                          |
| 24 | Set [Registered Route] and continue            | Click on this button to confirm the content of the registered travel route and continue.                        |

#### Submit application

Enter the route information under Register routes in this trip screen, and when you transition to the Apply

for a Trip screen, check the inputted content and press the button

Submit application on the upper right of the

screen to submit your trip application.

## **3-3.** Submission of paper-based versions, modification or cancelation after applying

Please refer to 7. Post-application and post-report responses.

## 4. Application with General Format screen (domestic/overseas)

#### 4-1. Entry items for research trip application

Please refer to 3-1. Entry items for research trip application.

#### 4-2. Apply via General Format screen (1)

This is the method for input of the trip summary and expense information via the *Detailed Entry* screen; this is particularly important for obtaining approval of a trip application and calculation of the travel expenses.

#### **Evidence Information**

The input screen and items of *Evidence Information* are described below. If there is paper-based evidence to be included in the submissions, check the box. An email will be sent after the application was completed, so please use that email as a cover and attach the paper-based evidence and submit it to the person in charge of the funds.

```
Evidence Info. (Tick the following if applicable.)
```

Any additional paper-based evidences

\*Submit paper-based evidences with an e-mail sent when this application is completed as a front cover to the persons in charge of the funds immediately.

#### Outlines of trip (required)

The *Outlines of trip* screen is shown below, and the items are explained thereafter.

| Trip type        | Research   | • Domestic             | Application No.<br>for trips |                   | Application Da       | ate 2019/04/10 🛗 |
|------------------|------------|------------------------|------------------------------|-------------------|----------------------|------------------|
| Applicant's name | 教員1        |                        | Applicant's<br>Affiliation   | 政治経済学部            |                      |                  |
|                  | Period     | 2019/04/15 🛗 ~         | 2019/04/15 🛗                 | 0 nights 1 days   | overnight trip 0 nig | hts              |
| 10.11            |            | Research trip          |                              |                   | ~                    |                  |
| urpose/Outline   | OF VISIC   |                        |                              |                   | $\sim$               |                  |
| Reason of d      | lelayed    |                        |                              |                   | ^                    |                  |
| app              | lication   |                        |                              |                   | $\sim$               |                  |
| equest for ticke | t arrangem | ent for Waseda Univers | ity Academic Solutions Co    | orporation (WAS). |                      |                  |

| No. | Item                      | Input content                                                                                  | Input<br>required |
|-----|---------------------------|------------------------------------------------------------------------------------------------|-------------------|
| 1   | Trip type                 | This will be displayed and set automatically based on the starting menu. No input is required. |                   |
| 2   | Application No. for trips | This will be displayed automatically when the application is                                   |                   |

|    |                                                                                                    | submitted. No input is required.                                                                                                    |   |
|----|----------------------------------------------------------------------------------------------------|----------------------------------------------------------------------------------------------------|---|
| 3  | Application Date                                                                                      | This will be set automatically. No input is required.                                                                                                    |   |
| 4  | Applicant's name                                                                                      | This will be set automatically. No input is required.                                                                                                    |   |
| 5  | Applicant's Affiliation                                                                               | This will be set automatically. No input is required.                                                                                                    |   |
| 6  | Period                                                                                                | Select the start date and end date of the business trip. The<br>number of nights and the number of days are suggested<br>automatically, based on the business trip period. If you<br>transition from the simple input screen, the inputted<br>content is reflected automatically.                                                         | 0 |
| 7  | Overnight trip                                                                                        | Enter the number of nights when you will be in transit by<br>road or air during the business trip period. Include that<br>number in the number of nights and days during the<br>business trip period. When you transition from the simple<br>input screen, the inputted content will be reflected<br>automatically.                       |   |
| 8  | Purpose/Outline of visit                                                                              | Enter the purpose and a summary of the trip. When you transition from the <i>Apply via Simplified Format screen</i> , the inputted content will be reflected automatically.                                                                                                    | 0 |
| 9  | Reason for delayed<br>application                                                                     | In the case of a delayed application after the trip, enter the reason for the lateness. If you do not enter a reason at the time of late application, an error will result and you will be unable to apply. When you transition from the <i>Apply via Simplified Format</i> screen, the inputted content will be reflected automatically. |   |
| 10 | Request for ticket<br>arrangement via Waseda<br>University Academic<br>Solutions Corporation<br>(WAS) | Tick the box to request that WAS arrange your tickets or accommodation.                                                                                                    |   |

## Travellers/invitees' information (required for travel by one or more people)

The entry screen and items of *Register travellers/invitees' information* are described below. At least one traveller must be specified.

| Register travellers/invitees' info.[ZBE010S010]      |                                                                      |                                                                                                 |  |  |  |
|------------------------------------------------------|----------------------------------------------------------------------|-------------------------------------------------------------------------------------------------|--|--|--|
|                                                      |                                                                      |                                                                                                 |  |  |  |
| Select one from 'Faculty/Stude                       | nt, or external party' and search a                                  | traveller/invitee by selecting the magnifying glass icon.                                       |  |  |  |
| Faculty/Student, or external party                   | Faculty/Staff                                                        | V                                                                                               |  |  |  |
| Faculty/Student/Contractor's<br>ID                   |                                                                      | •                                                                                               |  |  |  |
| Name                                                 |                                                                      |                                                                                                 |  |  |  |
| Affiliation's Name                                   |                                                                      | Affiliation<br>Code                                                                             |  |  |  |
| Name of Status                                       |                                                                      | Status                                                                                          |  |  |  |
| Category 💡                                           |                                                                      | ~                                                                                               |  |  |  |
| e-mail address                                       |                                                                      |                                                                                                 |  |  |  |
| Period<br>Enter Country of residence, infi           | 2019/04/15 😁 ~<br>2019/04/15 😁<br>p. related to Income Tax Conventio | 0 nights 1 days<br>overnight trip 0 nights<br>In, and Adding Amount for Income Tax to calculate |  |  |  |
| income tax.                                          |                                                                      |                                                                                                 |  |  |  |
| Country of residence                                 |                                                                      |                                                                                                 |  |  |  |
| Applicable/Inapplicable for<br>Income Tax Convention | -                                                                    | Apply for<br>Income Tax 🔮 -                                                                     |  |  |  |
| Equivalent to transport<br>expenses                  | No                                                                   | v                                                                                               |  |  |  |
| Expenses Equivalent to<br>Accommodations Costs       | No                                                                   | Y                                                                                               |  |  |  |
| Equivalent to other expenses                         | No                                                                   | Y                                                                                               |  |  |  |
|                                                      |                                                                      | Return 🗸 Confirm                                                                                |  |  |  |

| No. | item                                  | Input content                                                                                                    | Input<br>required |
|-----|---------------------------------------|----------------------------------------------------------------------------------------------------|-------------------|
| 1   | Faculty/Student, or external<br>party | Select affiliated or non-affiliated person for the traveller.<br>Search for the traveller's position via<br><i>Faculty/Student/External party</i> below.<br>Affiliated person: Faculty, staff, related staff (acquire<br>the personnel information from personnel database).<br>Non-affiliated: Student, non-affiliated person<br>(acquire the payment recipient information from the<br>financial system) |                   |
| 2   | Faculty/Student/Contractor's<br>ID    | Retrieve results from the Search for<br>Faculty/Student/External party screen. If you are an<br>affiliated person, you will get a Faculty/Staff No., and if<br>you are a student or a non-affiliated person, you will get<br>a contractor ID number.                                                                                                    |                   |
| 3   | Name                                  | Get the traveller's name by searching on the <i>Faculty/Student/External party</i> screen.                                                                                                    | 0                 |

| 4  | Affiliation's Name                                   | Get the name of the traveller 's affiliated division by searching the Faculty/Student/External party screen.                                                                                                    |   |
|----|------------------------------------------------------|----------------------------------------------------------------------------------------------------|---|
| 5  | Affiliation Code                                     | Get the code of the traveller 's affiliated division by searching the <i>Faculty/Student/External party</i> screen.                                                                                                    |   |
| 6  | Name of Status                                       | Get the status of the traveller by searching the <i>Faculty/Student/External party</i> screen.                                                                                                    |   |
| 7  | Status                                               | Get the code of the Traveller 's Status from by searching the <i>Faculty/Student/External party</i> screen.                                                                                                    |   |
| 8  | Category                                             | Only displayed if the traveller is an off-campus person.<br>Specify a category for calculation of the number of days.                                                                                                    |   |
| 9  | e-mail address                                       | Get the traveller 's e-mail address by searching the <i>Faculty/Student/External party</i> screen. If you cannot obtain the value, enter a functional e-mail address for the traveller. Approval notifications will be sent to this e-mail address, entitled, "Trip Application and Report Approval." | 0 |
| 10 | Period                                               | Trip/invitation period. The values in the <i>Outlines of trip</i> screen are entered as initial values. You can specify a trip period for each traveller. The trip period indicated on this screen is used for calculating daily allowances and for checking for trip overlaps.                       | 0 |
| 11 | Overnight trip                                       | Enter the number of nights when you will be in transit by<br>road or air during the business trip period. Include that<br>number in the number of nights and days during the<br>business trip period.                                                                                                 |   |
|    | If you would like to ca                              | alculate your income tax, please complete the following.                                                                                                    |   |
| 12 | Country of residence                                 | Select the country of residence of the travelling person/invited person.                                                                                                    |   |
| 13 | Applicable/Inapplicable for<br>Income Tax Convention | Select operating/non-operating tax treaty for the country selected as the traveller's country of residence.                                                                                                    |   |
| 14 | Apply for Income Tax<br>Convention                   | Select to indicate whether or not you will or have<br>applied for exemption under a tax treaty. Select to<br>indicate whether or not you will apply or have applied<br>for exemption under a tax treaty.                                                                                              |   |
| 15 | Equivalent to transport<br>expenses                  | Select <i>Yes</i> if you include transport expenses in income tax calculation.                                                                                                    |   |

| 16 | Expenses Equivalent to<br>Accommodations Costs | Select <i>Yes</i> if you include your daily allowance in income tax calculation. |  |
|----|------------------------------------------------|----------------------------------------------------------------------------------|--|
| 17 | Equivalent to other expenses                   | Select Yes if you include <i>Other expenses</i> in income tax calculation.       |  |

The *Search for Faculty/Student/External party* screen and items on screen that opens when the Faculty/Student/Contractor's ID <sup>(e)</sup> button is clicked on are described below. In the case of a staff member who holds a dual position, the information for the principal and additional position will be displayed in the search results. As a general rule, please select principal affiliation. When you click on a search result, that value is set on the business traveller's information input screen.

| Sea  | earch for Faculty/Student/External party[ZBS010S010] |              |            |            |                 |        |        |               |          |
|------|------------------------------------------------------|--------------|------------|------------|-----------------|--------|--------|---------------|----------|
|      |                                                      |              |            |            |                 |        |        |               |          |
| Sear | rch criteria                                         |              |            |            |                 |        |        |               |          |
| F    | aculty/Student/Con                                   | tractor's ID |            |            |                 |        |        |               |          |
|      |                                                      | Name         |            | 企画         |                 |        |        |               |          |
|      | Affiliation of D                                     | Department   |            |            |                 |        |        |               |          |
|      |                                                      | ail address  |            |            |                 |        |        |               |          |
|      | Faculty/Student/Ext                                  | ernal party  | Staf       | f          |                 | $\sim$ | _      |               |          |
|      |                                                      |              |            |            |                 |        |        | Search        | Clear    |
| Sear | rch result                                           |              |            |            |                 |        |        |               |          |
|      | Faculty/Student                                      | Name         |            | Affiliatio | Affiliation's N | Facult | Status | Name of Stat  | e-mail ; |
| 1    | Z137110001                                           | 情報企画部情報      | <b>企</b> … | 13711      | 情報企画部情          | Staff  | 541    | Administrativ | Z1371100 |
| -    |                                                      |              |            | 13711      | 懂報企画部懂          | Staff  | 511    |               |          |

| No. | Item                               | Input content                                                                                                    | Input<br>required |
|-----|------------------------------------|----------------------------------------------------------------------------------------------------|-------------------|
| 1   | Faculty/Student/Contractor's<br>ID | Search the traveller using the following numbers for<br>each status:<br>Faculty, staff and related staff: search by<br>faculty/staff number<br>Student, non-affiliated person: search by<br>contractor's ID number |                   |
| 2   | Name                               | Search for the traveller's name via prefix search.                                                                                                    |                   |
| 3   | Affiliation of Department          | Search for the traveller 's affiliated division via prefix search.                                                                                                    |                   |
| 4   | Faculty/Student/External<br>party  | If the person is Waseda affiliated, faculty or staff member can be designated.                                                                                                    |                   |

#### **Outlines of duties**

The input screen Outlines of duties and its items are as explained below.

Note: You will be required to enter the details of business in the destination city, but there is no need to enter here days for moving, such as departure date and return date, for either domestic or international travel.)

Please enter outlines of duties for each destination and for each item of content, since the inputted business information contents will be used in the assessment for your daily allowances for categories A or B. However, if you are engaged in the same business repeatedly in the same city, you can enter that business for multiple days.

| Register outlines of this trip[ZBE020S010]                     |                                                                                         |  |  |  |
|----------------------------------------------------------------|-----------------------------------------------------------------------------------------|--|--|--|
|                                                                |                                                                                         |  |  |  |
| Traveller/Invitee                                              | 教員1 → *multiple choices can be selected.                                                |  |  |  |
| Period of Duties 🤗                                             | 2019/04/15 🛗 ~ 2019/04/15 🛗                                                             |  |  |  |
| Enter (Academic) conference's name<br>name for research trips. | and the Status in the society for trips for Academic conference and enter Institution's |  |  |  |
| Institution's/ (Academic)<br>conference's name                 |                                                                                         |  |  |  |
| Institution's Address 💡                                        |                                                                                         |  |  |  |
| Purpose                                                        | Research trip     Academic conference     Others                                        |  |  |  |
| Status in the conference                                       | □ Board member □ Research presentation □ General participation                          |  |  |  |
|                                                                | Return V Confirm                                                                        |  |  |  |

| No. | Item                                           | Input content                                                                                                    | Input<br>required |
|-----|------------------------------------------------|----------------------------------------------------------------------------------------------------|-------------------|
| 1   | Traveller/Invitee                              | Select Traveller. If multiple people have the same business, you can select and enter more than one person at a time from the pull-down menu.                                                                   | 0                 |
| 2   | Period of Duties                               | Enter the number of days on which work will occur. It will be an error if dates outside the trip period are elected.                                                                                            | 0                 |
| 3   | Institution's /(Academic)<br>conference's name | Enter the name of the institution where the work will occur. For overseas trips, search and select an institution from the <i>Search for destination/visiting institution</i> screen.                           | 0                 |
| 4   | Institution's Address                          | Enter the address (city/town) of the institution where the business will occur. For overseas trips, search and select the desired city name from the <i>Search for destination/visiting institution</i> screen. | 0                 |
| 5   | Purpose                                        | Select the content of the travel business.                                                                                                    | 0                 |
| 6   | Status in the conference                       | Select the traveller's status at the academic conference.                                                                                                    | 0                 |

Please click on the experimental button and search and select the institution's location and name. When a link in the *Institution Code search* result is clicked, those values are set in the *Outlines of duties* section.

| Sea   | Search for destination/visiting institution[ZBS020S010] |              |                 |                     |                       |       |  |
|-------|---------------------------------------------------------|--------------|-----------------|---------------------|-----------------------|-------|--|
|       |                                                         |              |                 |                     |                       |       |  |
| Sear  | rch criteria                                            |              |                 |                     |                       |       |  |
|       | Country Name in                                         | Japanese     |                 |                     |                       |       |  |
|       | Country Name                                            | in English   |                 |                     |                       |       |  |
|       | City Name in                                            | Japanese     | 北京              |                     |                       |       |  |
|       | City Name                                               | in English   |                 |                     |                       |       |  |
|       |                                                         |              |                 |                     | Search Clea           | ar    |  |
| If no | search result is show                                   | n, enter the | text.           |                     |                       |       |  |
|       | Cour                                                    | ntry Name    |                 |                     |                       |       |  |
|       |                                                         | City Name    | 北京              |                     | Setting               |       |  |
| Sear  | rch result                                              |              |                 |                     |                       |       |  |
|       | Country Code +                                          | Country N    | ame in Japanese | Country Name in Eng | City Name in Japanese |       |  |
| 1     | 156-39                                                  | 中国           |                 | China               | 北京市                   | Beiji |  |
| 2     | 156-8                                                   | 中国           |                 | China               | 北京                    | Beiji |  |

If no search result is shown, please enter the text under *Name of institutions* in the middle of the dispatch destination search screen above.

#### **Route information**

The *Register routes* entry screen is shown below and the items are explained thereafter.

| Register route                   | s in this trip[ZBE030S020]                                                                                                    |
|----------------------------------|----------------------------------------------------------------------------------------------------|
| If the screen does not op        | en, please disable pop-up block in the browser settings.                                                                                                    |
| Discard the data an previous     |                                                                                                    |
| [Route Entry in progress]        |                                                                                                    |
| *The registered routes           | are displayed in order of its Departure Date.                                                                                                    |
| The routes may be disp           | layed not in order of the actual journey because of the time difference for overseas trips, however, continue your process since it does not affect the following process.                                                                                                    |
| Public<br>Transportation         | ✓                                                                                                    |
| Departure Date                   | 2019/04/15 The Departure Time 😨 Payment recipient Each person registered V                                                                                                    |
|                                  | Image: Apply for the Round Trip       Amount of Expenses       The Departure/Return routes can be registered at once if the routes are the same.)       Amount of Expenses       Image: Currency State State Stat |
|                                  | Q Display Starting/Arrival Place's History                                                                                                    |
| Starting Place                   | 11                                                                                                    |
| Arrival Place                    |                                                                                                    |
| Transit Point<br>Remarks         |                                                                                                    |
| (Flight No./Route<br>Info.,etc.) |                                                                                                    |
|                                  | Add the route above to the                                                                                                    |
|                                  | [Registered Route].                                                                                                    |

| No. | Item                                       | Input content                                                                                                    | Input<br>required |
|-----|--------------------------------------------|----------------------------------------------------------------------------------------------------|-------------------|
| 1   | Public Transportation                      | <ul> <li>Select the appropriate transportation from among the choices (shown below) in the pull-down menu. Select Use Ekispert to perform Ekispert search; it will calculate the fare for travel excluding the route covered by commutation pass.</li> <li>Register the route for travel by train/bus using Ekispert.</li> <li>Register routes for travel by air</li> <li>Register a route for travel by taxi/charter car/car rental</li> <li>Register routes for travel by other means than the above.</li> </ul> | 0                 |
| 2   | Departure Date and Departure Time          | Enter departure date and time for the<br>outbound route. Enter the time as a 4-digit<br>number (no entry is also permissible). Only<br>departure date and time are required. Arrival<br>date and time are only displayed in the case<br>of air travel.                                                                                                    | 0                 |
| 3   | Apply for the round trip                   | Select this when registering round trip travel.                                                                                                    |                   |
| 4   | Q Display Starting/Arrival Place's History | If you click on this button, the starting places<br>and arrival places that you entered in<br>previous applications will be displayed.                                                                                                    |                   |
| 5   | Starting Place                             | Enter the starting point of the trip. If <i>Use</i><br><i>Ekispert</i> is selected, select from <i>Ekispert</i> 's<br>suggested station names.                                                                                                    | 0                 |
| 6   | Arrival Place                              | Enter the end point of the trip. If <i>Use Ekispert</i> is selected, select from <i>Ekispert</i> 's suggested station names.                                                                                                    | 0                 |
| 7   | Transit Point                              | Enter the transit point of the trip. If <i>Use</i><br><i>Ekispert</i> is selected, select from <i>Ekispert</i> 's<br>suggested station names.                                                                                                    |                   |
| 8   | Use of IC cards                            | Select to indicate whether or not you will use an IC card.                                                                                                    |                   |
| 8   | Application using student discount         | If you check Use of Student Discount,                                                                                                    |                   |

|    |                                       | <i>Ekispert</i> search will retrieve a student discount fare. (This may not be used for trips for administrative duties or training.)                                                                                                    |   |
|----|---------------------------------------|----------------------------------------------------------------------------------------------------|---|
| 9  | Oisplay<br>route                      | This search button accesses <i>Ekispert</i> Search<br>when <i>Use Ekispert</i> is selected under Public<br>Transportation. Enter departure date and<br>time, starting place, and arrival place, and<br>click on this button to transition to the<br><i>Ekispert</i> search screen. Click on this <i>Display</i><br><i>route</i> button after <i>Ekispert</i> Search is<br>completed and the searched route will be<br>displayed.<br>Note: In the case of Ekispert search for<br>Shinkansen routes, the designated seat<br>charge is displayed initially.                                                                                            |   |
| 10 | Change the Search<br>criteria         | Click on this button to access and modify<br><i>Ekispert</i> search criteria (starting place,<br>arrival place, public transportation).                                                                                                    |   |
| 11 | Payment recipient                     | Select Payment recipient of transport<br>expenses. Select the recipient for each item.<br>If there is more than one traveler using the<br>same route, select Per Traveller/Invitee so<br>that every traveler is paid the same amount.<br>In the case of paying to a vendor select<br>Others and search Payment recipient in the<br>Register details of payment recipient screen.<br>Traveller 's name<br>Per Traveller/Invitee<br>WAS<br>Waseda University Co-op<br>Other<br>Name of person applying<br>Note: For persons with no registered<br>account or invited persons, select Dummy<br>(other account not registered) as payment<br>recipient. | 0 |
| 12 | Register details of payment recipient | Search a payment recipient if you selected<br>Other under Payment recipient.<br>Contractors can be searched from three<br>categories of vendors, dummies and<br>Division.                                                                                                    |   |

| 13 | Amount of expenses                                       | Enter amount of expenses. If you check<br>Apply for the Round Trip, be sure to enter the<br>round trip cost. It is not necessary to enter<br>this if WAS arranged the trip.                                                                                                    | 0 |
|----|----------------------------------------------------------|----------------------------------------------------------------------------------------------------|---|
| 14 | Remarks (Flight No./ Route Info.,<br>etc.)               | Enter flight number and route information. If <i>Ekispert</i> is selected, the route name is obtained from the <i>Ekispert</i> search results.                                                                                                    |   |
| 15 | Reason for using higher class                            | Enter the reason for using a class higher than<br>the class stipulated by the traveller's status<br>classification when travelling by air.                                                                                                    |   |
| 16 | Taxi and car rental use reason                           | If you select Taxi/Charter Car/Car Rental<br>under Public Transportation, an error will<br>occur if you do not enter a reason. If you are<br>using a chartered car, even if you request<br>WAS arrangement, enter the reason in the<br>Reason for taking a taxi/charted taxi /rental<br>car, or upgrading seats before requesting<br>WAS to arrange it. |   |
| 17 | <i>Ekispert</i> search result<br>(cheap/fast/convenient) | Get cheapest fare, quickest travel or most<br>convenient routing from among the <i>Ekispert</i><br>search results.                                                                                                    |   |
| 18 | Route distance                                           | Get the length of a route from <i>Ekispert</i> search results.                                                                                                    |   |
| 19 | Any duplicated route with commuter passes'               | If there is a deduction for commuter passes<br>in the <i>Ekispert</i> search results, check whether<br>or not there is a duplicated route with<br>commuter passes.                                                                                                    |   |
| 20 | Reason for taking a Shinkansen<br>/limited express       | If the usage guidelines are not met<br>(Shinkansen: one way 100 km or longer;<br>limited express: one way 80 km or longer), if<br>you do not enter a reason an error will occur.                                                                                                    |   |
| 21 | Add the route above to the [Registered Route].           | Click on this button to add details to the inputted items on the transportation route screen in your itinerary.                                                                                                    |   |
| 22 | Continue without entering any route                      | Click on this button to continue without entering any travel route.                                                                                                    |   |
| 23 | Set [Route Entry in progress] and continue               | Click on this button to confirm the content of the inputted travel route and continue.                                                                                                    |   |

Click on this button to confirm the content of the registered travel route and continue.

#### Note:

In *Ekispert* there is no information for some stations and routes, as in the case of fixed route buses. If you cannot obtain the desired result from *Ekispert* do not press the *Ekispert* search button; rather enter as shown below and click on the *Register* button. However, if the route is included in the route covered by *Commutation Allowance supply* provided to the traveller, please do not enter it, so as to prevent double payment (since it is not possible to exclude commutation routes systematically).

#### Accommodation cost information

The entry screen and items of Register Accommodations' Costs are described below.

| Register Accommodations' Costs[ZBE040S010]    |                                                                                |  |  |  |  |  |
|-----------------------------------------------|--------------------------------------------------------------------------------|--|--|--|--|--|
|                                               |                                                                                |  |  |  |  |  |
| *Travellers/invitees can be registered a      | t the same time, if their amount of allowable limit or unit price is the same. |  |  |  |  |  |
| Traveller/Invitee                             | 教員1 → *multiple choices can be selected.                                       |  |  |  |  |  |
| Date                                          | 2019/04/15 🛗 ~ 2019/04/17 🛗                                                    |  |  |  |  |  |
| Location of Accommodation                     |                                                                                |  |  |  |  |  |
| Use of Package Tour 💡                         |                                                                                |  |  |  |  |  |
| Payment recipient                             | Each person registered V                                                       |  |  |  |  |  |
| Register details of payment<br>recipient      | (                                                                              |  |  |  |  |  |
| Calculation Guidelines for Travel<br>Expenses | ✓                                                                              |  |  |  |  |  |
| Unit price                                    | 0                                                                              |  |  |  |  |  |
| nights                                        | 2                                                                              |  |  |  |  |  |
| Amount of Expenses                            | 0                                                                              |  |  |  |  |  |
|                                               | 🖗 Return 🗸 🗸 Confirm                                                           |  |  |  |  |  |

| No. | Item              | Input content                                                                                                    | Input<br>required |
|-----|-------------------|----------------------------------------------------------------------------------------------------|-------------------|
| 1   | Traveller/Invitee | Select Traveller. If more than one person has the same<br>specified maximum amount, it is possible to select and<br>enter more than one person at a time from the pull-down<br>menu. | 0                 |

| 2 | Date                            | Enter the dates for which accommodation is needed. It will<br>be an error if you select any days outside the trip period as<br>entered in <i>Traveller's Information</i>                                                                                                    | 0 |
|---|---------------------------------|----------------------------------------------------------------------------------------------------|---|
| 3 | Location of<br>Accommodation    | Enter the location of the accommodation. In the case of<br>overseas trips, the city is searched and the value for<br>Location A/Location B is acquired from the information for<br>the selected city. If you have multiple accommodation<br>locations during a trip, create accommodation cost<br>information for each accommodation location.                                                                                                    |   |
| 4 | Location A / B                  | Select Location A or Location B from <i>Location of</i><br><i>Accommodation/Duties</i> . In the case of domestic trips or<br>when the value cannot be obtained, Location B is<br>displayed.                                                                                                    | 0 |
| 5 | Use of Package Tour             | If you have arranged for a package trip (accommodation nights, tickets and Shinkansen as a set), tick this box and enter the amount.                                                                                                    |   |
| 6 | Payment recipient               | Select <i>Payment recipient for accommodation costs.</i><br>Select the recipient for each item. If there is more than<br>one traveler using the same accommodation, select <i>Per</i><br><i>Traveller/Invitee</i> so that every traveler is paid the same<br>amount. In the case of paying to a vendor select <i>Other</i><br>and search <i>Payment recipient</i> in the <i>Register details of</i><br><i>payment recipient</i> screen.<br>Traveller 's name<br>Per Traveller/Invitee<br>WAS<br>Waseda University Co-op<br>Dummy (Account not registered)<br>Other<br>Name of person applied for<br>Note: Select <i>Dummy (Account not registered)</i> for the<br>payment recipient for the case of a traveller who does not<br>have a registered account and for the case of an invited<br>person. | 0 |
| 7 | Details of payment<br>recipient | Search a payment recipient if you selected <i>Other</i> under <i>Payment recipient.</i><br>Contractors can be searched from three categories of vendors, dummies and Division.                                                                                                    |   |
| 8 | Calculation method              | Select from among actual amount, specified maximum amount, set unit price, and no payment.                                                                                                    |   |

| 9  | Unit price         | Enter the number of nights of accommodation.<br>Note: If the amount is not finalized for some reason<br>(such as foreign exchange), enter the approximate unit<br>price of accommodation nights. (Zero yen input is not<br>permitted.) |  |
|----|--------------------|----------------------------------------------------------------------------------------------------|--|
| 10 | Nights             | Enter the number of nights' accommodation.                                                                                                    |  |
| 11 | Amount of Expenses | Calculate the total accommodation expenses based on the inputted unit price and number of days/nights.                                                                                                    |  |

### Daily allowance information

The daily allowance information entry screen and entry items of are shown below.

| same tin    | ne, if the | ir amou | nt of all            | owab                   | le limit             | or unit r            |                      |                      |                      |
|-------------|------------|---------|----------------------|------------------------|----------------------|----------------------|----------------------|----------------------|----------------------|
| 1           |            |         |                      |                        |                      | or unit p            | price is t           | the same.            |                      |
|             |            |         | $\sim$               | *m                     | ultiple              | choices o            | an be s              | elected.             |                      |
| 19/04/15    | 🛅 ~        | 2019/0  | 4/17                 | 120                    |                      |                      |                      |                      |                      |
|             |            |         |                      |                        |                      |                      |                      |                      |                      |
| ch person i | registered | i       | ~                    |                        |                      |                      |                      |                      |                      |
|             |            |         |                      | ⊕ <b>,</b>             |                      |                      |                      |                      |                      |
|             |            |         | ~                    |                        |                      |                      |                      |                      |                      |
|             |            |         | 0                    |                        |                      |                      |                      |                      |                      |
|             |            |         | 3                    |                        |                      |                      |                      |                      |                      |
|             |            |         | 0                    |                        |                      |                      |                      |                      |                      |
|             |            |         | ch person registered | ch person registered v | ch person registered | ch person registered | ch person registered | ch person registered | ch person registered |

| No. | Item               | Input content                                                                                                    | Input<br>required |
|-----|--------------------|----------------------------------------------------------------------------------------------------|-------------------|
| 1   | Traveller/Invitee  | Select Traveller. If multiple people have the same<br>number of days of travel, you can select and enter more<br>than one person at a time from the pull-down menu.                      | 0                 |
| 2   | Date               | Enter the dates in the itinerary for calculation of the daily<br>allowance. It will be an error if you select any days outside<br>the trip period as entered in traveller's information. | 0                 |
| 3   | Location of Duties | Enter the venue where you will conduct your trip business.<br>In case of overseas trips, search for the relevant cities and<br>select them as Location A and Location B from the listed  |                   |

|   |                                          | search results.                                                                                                    |   |
|---|------------------------------------------|----------------------------------------------------------------------------------------------------|---|
| 4 | Location A / B                           | Select Location A or Location B from <i>Location of</i><br><i>Accommodation/Duties</i> . In the case of domestic trips or if<br>the value cannot be obtained, Location B is displayed. If<br>your work involves both location A and B during your trip<br>period, create multiple daily allowance information. If you<br>travel or have duties at Location A and Location B on the<br>same day, select <i>Location A</i> for both, regardless of the<br>value selected in <i>Location of Accommodation/Duties</i> .<br>Note: However, if you only pass through Location A as a<br>transit point, and if <i>Location of Duties</i> and <i>Location of</i><br><i>Accommodation</i> are both Location B, it is treated as<br><i>Location B</i> . | 0 |
| 5 | Payment recipient                        | Select <i>Payment recipient for daily allowance.</i> Select the recipient for each item. If there is more than one traveler with the same amount of daily allowance, select <i>Per Traveller/Invitee</i> so that every traveler is paid the same amount. In the case of paying to a vendor select <i>Other</i> and search <i>Payment recipient</i> in the <i>Register details of payment recipient</i> screen.<br>Per Traveller/Invitee<br>WAS<br>Waseda University Co-op<br>Dummy (Account not registered)<br>Other<br>Name of person applied for<br>Note: Select <i>Dummy (Account not registered)</i> for the payment recipient for the case of a traveller who does not have a registered account and for the case of an invited person.  | 0 |
| 6 | Register details of<br>payment recipient | Search a payment recipient if you selected <i>Other</i> under <i>Payment recipient.</i><br>Contractors can be searched from three categories of vendors, dummies and Division.                                                                                                    |   |
| 7 | Calculation method                       | Select from among specified maximum amount, set unit price, and no payment.                                                                                                    |   |
| 8 | Unit price                               | Unit price for daily allowance is automatically obtained using <i>Traveller's Status and Class</i> and <i>Location A/Location B</i> information.                                                                                                    |   |
| 9 | Days                                     | Enter the number of days for which daily allowance is                                                                                                    |   |

|    |                    | provided.                                                                               |  |
|----|--------------------|-----------------------------------------------------------------------------------------|--|
| 10 | Amount of Expenses | Calculate total daily allowances based on the <i>unit price</i> and the number of days. |  |

### Other expenses information

The Register Other Expenses entry screen is shown below, followed by an explanation of its items.

| Register Other Expenses[ZBE050S010]   |                        |   |                                    |  |  |
|---------------------------------------|------------------------|---|------------------------------------|--|--|
| Traveller/Invitee                     | 教員 1                   | > | *multiple choices can be selected. |  |  |
| Expense type                          | Participation fees     | ~ |                                    |  |  |
| Details of Expenses                   |                        |   |                                    |  |  |
| Payment recipient                     | Each person registered | ~ |                                    |  |  |
| Register details of payment recipient |                        |   |                                    |  |  |
| Amount of Expenses                    |                        | 0 | Foreign Currency                   |  |  |
| Amount out of pocket 💡                | 2                      | 0 |                                    |  |  |
|                                       |                        |   | 🚱 Return 🛛 🖌 Confirm               |  |  |

| No. | Item                | Input content                                                                                                    | Input<br>required |
|-----|---------------------|----------------------------------------------------------------------------------------------------|-------------------|
| 1   | Traveller/Invitee   | Select Traveller. In the case of multiple travellers, you can select more than one person at a time from the pull-down menu.                                                                                                    | 0                 |
| 2   | Expense type        | Select an <i>Expense type</i> . The choices listed below are<br>displayed: select the type for each item. If WAS is<br>arranging the tickets, hotel accommodation and Wi-Fi,<br>there is no need to enter these items, as WAS will input<br>them.<br>Cancellation fee/modification fee<br>Entry fee<br>Visa application fee<br>Data communication fee<br>Arrangement fee<br>Overseas premium<br>Other | 0                 |
| 3   | Details of Expenses | If you select Other under Expense type, also enter Details of Expenses here.                                                                                                    |                   |
| 4   | Payment recipient   | Select the recipient for other expenses. If there is more                                                                                                    | 0                 |

|   |                                 | than one traveller using the same expenses, select <i>Per</i><br><i>Traveller/Invitee</i> so that the details will be created for<br>each traveller. In the case of paying to a vendor, select<br><i>Ohers</i> and search for the payment recipient in the<br><i>Register details of payment recipient</i> screen.<br>Traveller 's name<br>Per Traveller/Invitee<br>WAS<br>Waseda University Co-op<br>Dummy (Account not registered)<br>Other<br>Name of person applied for<br>Note: Select <i>Dummy (Account not registered)</i> for the<br>payment recipient in the case of a traveler whose<br>account is not registered and in the case of invited<br>persons. |  |
|---|---------------------------------|----------------------------------------------------------------------------------------------------|--|
| 5 | Details of payment<br>recipient | Search a payment recipient if you selected <i>Other</i> under <i>Payment recipient.</i><br>Contractors can be searched from three categories of vendors, dummies and Division.                                                                                                    |  |
| 7 | Payment to<br>traveller/invitee | <ul> <li>Check if the following cases apply. (This does not apply for administrative duties or training trips.)</li> <li>The case of payment to a traveller or invitee who has no account.</li> <li>The case where Amount of Income Tax is being calculated for off-campus payment.</li> </ul>                                                                                                    |  |
| 8 | Amount of Expenses              | Enter the total expenses.                                                                                                    |  |
| 9 | Amount out of pocket            | Enter if there is an out-of-pocket payment under Amount<br>of Expenses. You will be paid the amount (= the amount<br>of expenses minus the amount that you paid out of<br>pocket). This is not intended for use for administrative<br>duties or training trips.                                                                                                    |  |

#### 4-3. Apply via General Format screen (2) (Other Information)

This is an input method for notification of matters during arrangement of tickets and overseas travel insurance.

#### Detailed requests for Ticket Arrangements via WAS (required via WAS arrangements)

The input screen of *Detailed Requests for Ticket Arrangement via WAS* is explained below. If WAS is making your arrangements, please provide the content of the request.

| Detailed requests for Ticket Arrangement for WAS                                                                                                    | ٠ |
|----------------------------------------------------------------------------------------------------|---|
| Detailed requests for ticket arrangement for WAS                                                                                                    |   |
| Service for ticket arrangements (such as booking airplane tickets, hotels, etc.) is provided by WAS on this system. Tick 'I request for ticket arrangement for Waseda University Academic Solutions Corporation (WAS)' under 'Outlines of trip' area, and enter your requests in the following. |   |
| E.g. I request for an airplane ticket which departure is xx:xx from xx airport, and return is xx:xx from xx airport.                                                                                                    |   |
| WAS will contact you for details later. The info related to what WAS arranges such as expenses and costs will be entered in this system by WAS after<br>arrangement.                                                                                                    |   |
| ^                                                                                                    |   |
| ✓                                                                                                    |   |
| <u>Example</u><br>Air tickets: Departure at hh:mm from xxx airport, arriving at hh:mm at xxx airport; return                                                                                                    |   |

route: departure at hh:mm from xxx airport, arriving at hh:mm at xxx airport.

Accommodation: Please arrange for a private room in xxx area. Preferably about 30 minutes distance to xxx university.

Please contact extension 71-xxxx if you have any questions about booking.

As a rule, only make arrangement requests to WAS via the e-trip system; do not make advance inquiries or arrangement request by means other than e-Trip (e.g. email).

**Note:** The above is necessary for integrated operation on the WAS side, and for smooth performance of the arrangement work.)

## Subsidy from other organization (required if there is s subsidy from another organization)

The input screen of *Subsidy from other organization* is shown below, with explanations following. If you are receiving support for such things as travel expenses from another institution, please enter *Institution's Name* and *Content and amount*. If there are multiple travellers please provide the name(s) of the traveller(s) to be assisted.

| Subsidy from other organiza                               | Subsidy from other organization                                                                  |  |  |  |  |
|-----------------------------------------------------------|--------------------------------------------------------------------------------------------------|--|--|--|--|
| If multiple persons going on thi<br>Institution's<br>Name | is trip are registered, specify who receives subsidy from other organization. Content and amount |  |  |  |  |

#### Calculation criteria for income tax

It is not necessary to enter this item: the person in charge at the Research Expenses Management Division will enter it.

#### Select funds/division to approve the usage of funds

Refer to Select funds and Division to approve the usage of funds in section 3-2 of Apply via the Simplified Format Screen.

#### **Payment Recipient information**

The Payment Recipient Info. input screen is shown below, with explanations following.

If for unavoidable reasons the accommodation expenses exceed the upper limit stipulated in the regulations, it is necessary to click a box under *Reason for exceeding the allowable limit* and input an explanation: the Dean of the Research Promotion Department will be added as an out-of-regulation approver. In the case of self-arrangement, the applicant should provide a valid reason for the excess. The reason for the excess will only be inputted by WAS if WAS cannot find a hotel within the upper limit stipulated in the regulations.

| Payment Recipient Info.                                                              |                                                    |                 |                 |                |                 |                     |                |
|--------------------------------------------------------------------------------------|----------------------------------------------------|-----------------|-----------------|----------------|-----------------|---------------------|----------------|
| Payment recipie                                                                      | Payment recipient na                               | Amount at apply | Amount of trans | Amount of acco | Amount of daily | Amount for othe     | Added Income 1 |
| W251710                                                                              | 教員1                                                | 0               | 0               | 0              | 0               | 0                   |                |
| <                                                                                    |                                                    |                 |                 |                |                 |                     | >              |
|                                                                                      | in approval from the Dea<br>use the form for the e |                 |                 |                |                 | reference material. |                |
| Reason for exceeding the allowable limit comparatively concerns specifies the hotel. |                                                    |                 | rs              |                |                 |                     |                |
| Accommodations'<br>Name                                                              |                                                    |                 |                 |                |                 |                     |                |

#### Supplementary note

Please fill in any additional items related to the trip application.

| Supplementary note | * |
|--------------------|---|
|                    |   |

#### Accompanied by family/Emergency contact (required for overseas trips)

Enter the name of any accompanying family member and your emergency contact information for overseas trips.

| Accompanied by family/Emergency contact |       |           |            |   |  |
|-----------------------------------------|-------|-----------|------------|---|--|
| Name                                    | 早稲田花子 | Telephone | 0120123123 | ) |  |

| No. | Item      | Input content                                                                                                    | Input<br>required |
|-----|-----------|----------------------------------------------------------------------------------------------------|-------------------|
| 1   | Name      | Enter the name of the emergency contact person to be contacted in Japan in case of emergency during a business trip abroad.                                                                                                    | 0                 |
| 2   | Telephone | Enter the emergency contact telephone number of the<br>emergency contact person.<br>Note: In the case of a staff member, enter an office<br>outside line number (number that can be called even<br>outside of daytime business hours). | 0                 |

#### Pledge (required for overseas trips)

For overseas research trips you are required to submit this pledge at the time of application for the trip.

| F | ledge                                                                                                    | ^ |
|---|----------------------------------------------------------------------------------------------------|---|
| I | pledge to observe the following cautions while travelling overseas.                                                                                                    |   |
| a | Depending on the safety or some condition of the country or area of traveling, Waseda University may advise<br>· cancellation or postponement of the trip or return home.             |   |
|   | The traveler must be aware of the dangers involved and promptly comply with the university's instructions when<br>an emergency situation occurs.                                      |   |
| ь | During the trip the traveler must behave appropriately based on his/her own awareness and responsibility as a<br>member of Waseda University,                                         |   |
|   | observing the laws of the country he/she is visiting and the rules of Waseda, and taking care not to disturb<br>public order and or breach the morality of the country being visited. |   |
| c | The traveler must take full responsibility for damage that he/she causes intentionally or by accident during the trip.                                                                |   |

#### Overseas travel insurance information (required for overseas trips)

Overseas travel insurance will be arranged automatically based on the input made in this section of the system. However, the e-Trip system only makes automatic arrangements when the traveller joins basic insurance policies. If you wish to add options or add family members, you will need to submit a separate document.

| Overseas Travel Ins                                                                        | urance Info.                                    |                                       |                                                                                                    |
|--------------------------------------------------------------------------------------------|-------------------------------------------------|---------------------------------------|----------------------------------------------------------------------------------------------------|
| receives the Death Ber<br>premium is paid by Wa                                            | nefit. *Note: Death Benefit is then paid to the |                                       | blicy, therewith it is agreed that Waseda University<br>he bereaved family via Waseda University. (The |
| Agree with applying<br>for Overseas Travel<br>Insurance                                    | All persons going on this trip agree            |                                       |                                                                                                    |
| Additional Option<br>Type                                                                  | No                                              | Apply for insurance<br>for dependents | No                                                                                                    |
| Message                                                                                    |                                                 |                                       | $\bigcirc$                                                                                             |
| Death benefit<br>recipient 1-104 Totsukamachi, Shinjuku-ku, Tokyo, JAPAN Waseda University |                                                 |                                       |                                                                                                    |
| Contact info<br>regarding to this<br>application of the<br>travel insurance                |                                                 |                                       |                                                                                                    |
|                                                                                            |                                                 | /aseda University, the Campus Insur   | ance Center,Tokio Marine & Nichido Fire Insurance Co,.                                                 |
|                                                                                            | asic type is the following.                     |                                       |                                                                                                    |

Loss of life from an injury or perment disability 50 million yen / Loss of life from an illness 30 million yen / Personal liability (no exemption) 50 million yen / Damage to baggage (no exemption) 600,000 yen / Medical and rescue expenses 50 million yen Access the following website about the Overseas Travel Insurance.http://web.waseda.jp/welfare/fukurikousei/ryokousyougai.htmlThis application is not intended to apply for an additional option type, or the family of the persons going on this trip. If needed, submit 'Overseas Travel Insurance Application Form (Consent Document for Death Benefit Recipient Specification)' to Campus Insurance Center.

| No. | Item                                                    | Input content                                                                                                    | Input<br>required |
|-----|---------------------------------------------------------|----------------------------------------------------------------------------------------------------|-------------------|
|     | Agree with applying for<br>Overseas Travel<br>Insurance | This is an agreement to take out travel insurance. In the case of overseas trips for school affairs or for training it is required to select <i>All persons going on this trip agree to take out the insurance</i> .                                                                                                    | 0                 |
| 2   | Additional Option Type                                  | Select Yes if you want an additional insurance option. If<br>you wish to add an option for yourself (types a, e), make<br>a separate Overseas Travel Insurance Contract<br>Application Form in paper form and send it to the Campus<br>Insurance Center. See * below.                                                                                                    | 0                 |
| 3   | Apply for insurance for<br>dependents                   | If your family member takes out the insurance, make a separate <i>Overseas Travel Insurance Contract Application Form</i> in paper form and send it to the Campus Insurance Center. See * below.                                                                                                    | 0                 |
| 4   | Message                                                 | Send the Overseas Travel Insurance Contract Application<br>Form to the Campus Insurance Center, if necessary,<br>entering items described as below. It should be noted, that<br>if you modify or cancel the entered content in the message<br>section, contact the Campus Insurance Center directly.<br>Since the Campus Insurance Center will start the<br>subscription procedures on the date following the date of<br>the trip application, be sure to contact them, especially in<br>the case of cancellation.<br>Email: hoken@waseda-pm.com, phone: 03-5272-3475<br>• In the case of insurance subscription for family, enter |                   |

|   | 1                         | ГГ                                                                                    |  |
|---|---------------------------|---------------------------------------------------------------------------------------|--|
|   |                           | "Request for family subscription. I will submit a paper application form separately." |  |
|   |                           | • In the case of requesting an additional insurance option                            |  |
|   |                           | for the traveller, enter "Request for additional insurance                            |  |
|   |                           | option. I will submit a paper application form separately."                           |  |
|   |                           | • In the case where a research trip takes place before                                |  |
|   |                           | and/or after a trip for another purpose, enter "The period                            |  |
|   |                           | from xxx to xxx is for a research trip." (Note: if you input                          |  |
|   |                           | this, the insurance will cover all of the trip period, including                      |  |
|   |                           | trips for school affairs and research.)                                               |  |
|   |                           | • In the case where there is period for private use before                            |  |
|   |                           | and/after or during the trip period, enter "The period from                           |  |
|   |                           | xxx to xxx is for private use."                                                       |  |
|   |                           | • In the case where early issuance of the insurance policy                            |  |
|   |                           | is required for reasons such as visa application, enter                               |  |
|   |                           | "Please issue the insurance policy by [date] for [reason                              |  |
|   |                           | xxx]."If you have any request of the Campus Insurance                                 |  |
|   |                           | Center other than those listed above, enter it in the                                 |  |
|   |                           | Overseas Insurance Request section.                                                   |  |
|   |                           | In the case where you would like to receive the                                       |  |
|   |                           | insurance policy somewhere else, enter the shipping                                   |  |
|   |                           | address. If an address is not provided, the policy will be                            |  |
|   |                           | sent to the traveller's affiliated department via campus                              |  |
|   |                           | mail.                                                                                 |  |
|   | Contact information       |                                                                                       |  |
|   | regarding to this         | Enter the contact information for communication with the                              |  |
| 5 | application of the travel | Campus Insurance Center.                                                              |  |
|   | insurance                 |                                                                                       |  |
| l | 1                         | 1                                                                                     |  |

#### \*Note:

The cost of additional insurance options and family insurance will be deducted from your monthly salary later.

#### Information about the Security Export Control (required for overseas trips)

If there is an export, or if technical information will be provided during your overseas trip, and if you select *YES*, a notice will be sent to the Research Collaboration & Promotion Center. It is necessary to consult with the Research Collaboration & Promotion Center regarding judgment of the issue. If there is not sufficient time for judgement before the start of the trip, please contact stc@list.waseda.jp at the time of application.

| Info. About the Security Export Control                                                                                                    |                                                     |                                                      | ^ |
|----------------------------------------------------------------------------------------------------|-----------------------------------------------------|------------------------------------------------------|---|
| 1. Will you bring or export any goods, including research equipment,                                                                                                    | reagents, experimental                              | organisms, or PC?                                    |   |
| Application of any goods for export                                                                                                    | No                                                  | ~                                                    |   |
| *Commercial PCs which you bring and bring back for your own use, a<br>exporting goods.                                                                                                    | and any goods you bring                             | with in usual travels are not considered as          |   |
| 2. Will you be providing any technological information to overseas ins                                                                                                    | stitutions?                                         |                                                      |   |
| Application of any technological information providing to<br>overseas                                                                                                    | No                                                  | ~                                                    |   |
| *Transactions designed to provide technical information or programs<br>specified in Article 9, "Transactions That Do Not Require Permission,"<br>as presentations at academic conferences, is unnecessary to be exan<br>3, Is any special permission required? (You only need to answer this | ' of the Ministerial Ordina<br>nined.               | ance on Trade Relations, Invisible Trade, etc. such  |   |
| Requirement of any special permission                                                                                                    | I have not checked.                                 | ~                                                    |   |
| Obtain documentation (Parameter Sheet) for commercial products by<br>*The special permission is used to decide if the permission by the Min<br>involving goods, or technical information according to Foreign Exchar<br>Contact info.: Research Collaboration & Permission Center, Research  | nister of Economy, Trade<br>nge and Foreign Trade A | and Industry is needed to conduct transaction<br>ct. |   |

| No. | Item                                                                        | Input content                                                                                                    | Input<br>required |
|-----|-----------------------------------------------------------------------------|----------------------------------------------------------------------------------------------------|-------------------|
| 1 1 | Application of any<br>goods for export                                      | Select Yes if goods will be exported; otherwise select No.                                                                                                | 0                 |
| 2   | Application of any<br>technological<br>information providing<br>to overseas | Select Yes if technical information will be provided to overseas; otherwise select <i>No</i> .                                                            | 0                 |
| 3   | Requirement of any<br>special permission                                    | Select Yes in No. 1 or No. 2 above if special permission is required. Select one option here whether or not the judgement of the case has been completed. |                   |

#### Safety/Infectious disease risk information (required during overseas trips)

Input items for safety/infectious disease risk information. If you travel to cities where the safety/infectious disease risk level is two or higher you are required to clearly state the reason why you need to travel there, and obtain the approval of the Division in charge of safety management for overseas trips (International Office).

| Safety/Infectious disease risk info.                                                                     |                                                                                                    |
|----------------------------------------------------------------------------------------------------|----------------------------------------------------------------------------------------------------|
| ① Confirm the level of the overseas travel sa<br>country or city you intend to visit.                    | ety information and infectious disease risk information for the                                                                                                    |
| *See: http://www.anzen.mofa.go.jp/                                                                       |                                                                                                    |
| Overseas travel safety<br>information                                                                    | V                                                                                                    |
| Infectious disease risk<br>information                                                                   | ~                                                                                                    |
| O Provide a specific reason for making a trip infectious disease risk information of level 2             | to a city with travel safety information of level 2 or higher or<br>r higher.                                                                                                    |
| Reason                                                                                                   | Ô                                                                                                    |
| Notes:                                                                                                   |                                                                                                    |
| <ul> <li>(a) For trips for less than three months, p<br/>on the right side). Those who do not</li> </ul> | ease complete "たびレン登録" (the orange-colored section on the left side) or "願易登録" (the green-colored section<br>ossess a Japanese passport, select "願易登録" and complete registration. |
| Register at: https://www.ezairyu                                                                         | mofa.go.jp/tabireg/                                                                                                    |
| (b) For trips longer than three months, p<br>site.                                                       | ase submit overseas residential registration to the local Japanese diplomatic office after you commence living on                                                                 |
| Register for Tabireg                                                                                     |                                                                                                    |

|    | Register for Tabireg                   |                                                                                                    |                   |  |
|----|----------------------------------------|----------------------------------------------------------------------------------------------------|-------------------|--|
| No | Item Input content                     |                                                                                                    | Input<br>required |  |
| 1  | Overseas travel safety<br>information  | Select the overseas travel safety level for the country/city you will visit during your overseas trip.                                                                                                    | 0                 |  |
| 2  | Infectious disease risk<br>information | Select the infectious disease risk level for the country/city you will visit during your overseas trip.                                                                                                    | 0                 |  |
| 3  | Reason                                 | If you travel to cities where the safety/infectious disease risk<br>level is two or higher you are required to clearly state the<br>reason why you need to travel there, and obtain the approval<br>of the Division in charge of safety management for overseas<br>trips (International Office). |                   |  |
| 4  | Register for <i>Tabireg</i>            | If the period for overseas trip is less than 3 months, register<br>for <i>Tabireg</i> and make simple registration and select your<br>registration information. If you have not registered, you<br>cannot complete your research trip application.                                               | 0                 |  |

#### Attaching files

Files can be attached in the following screen (which will be displayed after you click on the *Submit application* button).

| B B         | 由語書/Annlica                | tion Form for Trips                      |           |               |              |              |          |            |                 |       |                              |                                       |        |          |
|-------------|----------------------------|------------------------------------------|-----------|---------------|--------------|--------------|----------|------------|-----------------|-------|------------------------------|---------------------------------------|--------|----------|
| -           |                            |                                          |           |               |              |              |          |            |                 |       |                              |                                       |        |          |
|             |                            |                                          |           |               |              |              |          |            |                 |       |                              |                                       |        | Apply    |
|             |                            |                                          |           |               |              |              |          |            |                 |       |                              |                                       |        |          |
| Subn        | nission Date               | 2019 04/11                               | cal       |               | U            | rgency Level | Norr     | mal 🗸      | Applicant       | 4     | 教員1(新研究:                     | 支援システム)                               |        |          |
|             |                            |                                          |           |               |              |              |          |            |                 |       |                              |                                       |        |          |
| 出張          | 申請書/Applicati              | on Form for Trips                        |           |               |              |              |          |            |                 |       |                              |                                       |        |          |
|             |                            |                                          |           |               |              |              |          |            |                 |       |                              |                                       |        |          |
| 出張          | 置別                         |                                          |           |               |              |              |          |            |                 |       |                              |                                       |        |          |
|             | 種別                         |                                          | Research  | Overseas      |              |              |          |            |                 |       |                              |                                       |        |          |
| 出引          | R企画箇所                      |                                          |           |               |              |              | 受入箇所口    | <b>-</b> β |                 | K11   |                              |                                       |        |          |
| -           | T. 07 17 40                |                                          |           |               |              |              |          |            |                 |       |                              |                                       |        |          |
| 83.1T       | 予算情報                       |                                          | 2019/K11  | 1F251710/政治   | 経済学部 教員 1/B: | 1850080310   | 1/他分相    | ・東大・本i     | <b>す・研究出張</b> o | 02/科研 | Ŧ基B補                         |                                       |        |          |
|             | 【情報                        |                                          |           |               |              |              | -/18//19 |            |                 |       | 1 <u>-</u>                   |                                       |        | ^        |
| 7.          | 11111                      |                                          |           |               |              |              |          |            |                 |       |                              |                                       |        | ~        |
| -           |                            |                                          |           |               |              |              |          |            |                 |       |                              |                                       |        |          |
| 出張          | 申請番号                       |                                          |           |               |              |              |          |            |                 |       |                              |                                       |        |          |
|             | 東語番号                       |                                          | 19000220  | 00            |              |              |          |            |                 |       |                              |                                       |        |          |
|             |                            |                                          |           |               |              |              |          |            |                 |       |                              |                                       |        |          |
| 申請          | 者情報                        |                                          |           |               |              |              |          |            |                 |       |                              |                                       |        |          |
|             | 諸君氏名                       |                                          | 教員 1      |               |              |              | 申請者所属    | 1          |                 | 政治経   | 済学部                          |                                       |        |          |
| 申請          | 8                          |                                          | 2019/04/1 | 1             |              |              |          |            |                 |       |                              |                                       |        |          |
|             |                            |                                          |           |               |              |              |          |            |                 |       |                              |                                       |        |          |
| 出張          | 成長<br>長期間                  |                                          | 2010/05/0 | 1~2019/05/06  |              | 泊数           |          | 5 8        | <b>5</b> -      |       | <ol> <li>6 うち車・機・</li> </ol> | 1025                                  |        | 0        |
|             | S手配有無                      |                                          | 2019/05/0 | 1/~2018/05/00 |              | 19.33        |          | 5 0        | **              |       | 0,064.18                     | r/ax                                  |        | 0        |
|             | 小概要                        |                                          | Research  | trip          |              |              |          |            |                 |       |                              |                                       |        |          |
| 事後          | 使申請の理由                     |                                          |           |               |              |              |          |            |                 |       |                              |                                       |        |          |
|             |                            |                                          |           |               |              |              |          |            |                 |       |                              |                                       |        |          |
| 出張          | 者情報                        |                                          |           |               |              |              |          |            |                 |       |                              |                                       |        |          |
| NO          |                            | •学生•取引先番号                                |           | 出張者氏名         |              | 者所属名         |          |            | 【格区分名           |       | 区分                           | · · · · · · · · · · · · · · · · · · · | ールアドレス |          |
|             |                            | 数員(数職員番号)                                |           | 指導教員          |              |              |          | 出張期間       |                 |       | 泊数                           | 日数                                    | うち車・数  | 影中泊数     |
| 1           | 0000251710                 |                                          | 教員 1      |               | 政治経済学部       | 0040/05/0    | 1        | Professo   | r               | A     |                              | kohno@wased                           |        |          |
| $\vdash$    |                            |                                          |           |               |              | 2019/05/0    | 1~2019/0 | 00/00      |                 |       |                              | 5 6                                   |        | 0        |
| 添付          | ファイル/Attachm               | ent                                      |           |               |              |              |          |            |                 |       |                              |                                       |        |          |
|             | €<br>∰/Quotation           |                                          |           |               |              |              |          |            |                 |       |                              |                                       |        | 参照       |
| ₹a          | 他ファイル添付                    | Other Attachment 1                       |           |               |              |              |          |            |                 |       |                              |                                       |        | 参照       |
|             |                            | Other Attachment 2                       |           |               |              |              |          |            |                 |       |                              |                                       |        | 参照       |
|             |                            | Other Attachment 3                       |           |               |              |              |          |            |                 |       |                              |                                       |        | 参照       |
|             |                            | Other Attachment 4                       |           |               |              |              |          |            |                 |       |                              |                                       |        | 参照       |
|             |                            | Other Attachment 5<br>Other Attachment 6 |           |               |              |              |          |            |                 |       |                              |                                       |        | 参照       |
|             |                            | Other Attachment 0<br>Other Attachment 7 |           |               |              |              |          |            |                 |       |                              |                                       |        | 参照<br>参照 |
| - <i>ta</i> | 11回ノア-1 ル源刊<br>第二 - 11 第14 | Other Attachment 7                       |           |               |              |              |          |            |                 | _     |                              |                                       |        | ※照…      |
|             |                            |                                          | 1         |               |              |              |          |            |                 |       |                              |                                       |        | -        |

## 4-4. Submission of paper material and modification or cancellation after application

Please refer to 7. Post-application and post-report responses.

## 5. Application for invitation (domestic/overseas)

### 5-1. Entry items for invitation application

The items to be entered explained below. For most items, it is possible to modify or add content during the approval process.

| No. | Item                                                                             | Input content                                                                                                    | Required         |
|-----|----------------------------------------------------------------------------------|----------------------------------------------------------------------------------------------------|------------------|
| 1   | Outlines of invitation                                                           | Enter the business trip period, purpose and the division<br>where that business trip was planned (Business<br>Management Division) | 0                |
| 2   | Person responsible for<br>invitation                                             | Enter the name of person in charge of the invitation                                                                               | 0                |
| 3   | Invited person<br>information                                                    | Search the invited person and select                                                                                               | 0                |
| 4   | Outlines of duties                                                               | Enter the location and the purpose of the trip                                                                                     | 0                |
| 5   | Route Information                                                                | Enter the transportation route from Starting Place to<br>Arrival Place                                                             | $\bigtriangleup$ |
| 6   | Accommodations costs<br>information                                              | Enter accommodations costs information                                                                                             | 0                |
| 7   | Daily allowance<br>information                                                   | Calculate the daily allowance based on traveller's status,<br>the number of days and the location of the<br>accommodation.         | <u> </u>         |
| 8   | Other Expenses<br>Information                                                    | Enter other expenses, such as miscellaneous expenses.                                                                              | <u> </u>         |
|     | Detailed requests for<br>ticket arrangements <mark>via</mark><br>WAS             | If you are requesting WAS to arrange tickets, enter the required items.                                                            |                  |
| 10  | Subsidies from other<br>organization                                             | If there is a subsidy from another institution, enter the content and the amount of the subsidy.                                   |                  |
| 11  | Calculation criteria for income tax                                              | In the case where remuneration is paid to a non-affiliated person, enter the conditions for income tax calculation.                |                  |
| 12  | Set the division of<br>budget implementation<br>and research funds<br>management | Select a budget for expenditure.                                                                                                   | Δ                |
| 13  | Payment recipient<br>information                                                 | Enter the scheduled payable date and invoice number for each payment recipient                                                     | Δ                |

 $\bigcirc$ Required  $\triangle$ Required when payments are made  $\blacktriangle$ Required for overseas trips

| 14 | -                  | Enter reasons if the accommodation expenses exceed the upper limit stipulated in the regulations. | Δ |
|----|--------------------|---------------------------------------------------------------------------------------------------|---|
| 15 | Supplementary note | Enter a supplementary note.                                                                       |   |

#### 5-2. Operations on the application with Simplified Format screen

Only the part where the input contents differ from the research trip application is described below.

#### Information of the person in charge of invitation (required)

The initial display for inputting information about the applicants who are inviting is shown below. If you want to change the person who is responsible for the invitation, click on the magnifying glass button and search for the person.

| Info of                                                                                                    | Info of the person in charge of invitation |                                                                                                    |                   |  |  |
|----------------------------------------------------------------------------------------------------|--------------------------------------------|----------------------------------------------------------------------------------------------------|-------------------|--|--|
| The applicant for this invitation is displayed. To change the person in charge of invitation, select the magnifying glass icon.         Name       早稲田周         ●       Affiliation's<br>Name         Name       Part-time Lecturer |                                            |                                                                                                    |                   |  |  |
| No.                                                                                                    | Item                                       | Input content                                                                                                    | Input<br>required |  |  |
| 1                                                                                                    | Name                                       | The name of the faculty member, selected on the search screen for <i>Applicant or faculty/student/external party</i> .                                | 0                 |  |  |
| 2                                                                                                    | Affiliation's Name                         | The name of the affiliation of the faculty member selected<br>on the search screen for <i>Applicant or</i><br><i>faculty/student/external party</i> . | 0                 |  |  |
| 3                                                                                                    | Name of Status                             | The name of status of a faculty member selected on the search screen for <i>Applicant or faculty/student/external party</i> .                         | 0                 |  |  |

#### **Outlines of duties (required)**

The input screen for *Outlines of duties* is shown below. The item *Purpose* is different from that in research trip application: here select the relevant purpose. Other items are the same as in research trip application.

| Outlines of duties                                |                                                                                                    |
|---------------------------------------------------|----------------------------------------------------------------------------------------------------|
| Enter the duties' Purpose,                        | Institution's name, and its address.                                                                                                    |
| Purpose                                           | □ International □ Joint research □ Research □ Research |
| Institution's<br>Address                          | (Enter the prefecture and municipality for domestic locations of duties.)                                                                                                    |
| Institution's/<br>(Academic)<br>conference's name |                                                                                                    |
| Location A/B                                      |                                                                                                    |
| *Register detailed reasons                        | ties (optional if the duty is for 'Academic conference')<br>is for invitation with how the duties relate to the research funds.<br>Ne duties, note it with its period and the info. mentioned above (Purpose, Institution's/(Academic) conference's name, and<br>ne following column.                                                                                                    |
|                                                   |                                                                                                    |

#### Information of the expenses equivalent to Accommodations costs (required)

The input screen for *Information of the expenses equivalent to accommodations costs* is shown below, followed by explanation of the items.

| Info. of the expe                           | info. of the expenses equivalent to Accommodations Costs                                                                                                |                 |  |  |  |  |  |
|---------------------------------------------|----------------------------------------------------------------------------------------------------|-----------------|--|--|--|--|--|
| □ Tick the following                        | g if accommodations' costs are NOT required.                                                                                                    |                 |  |  |  |  |  |
| Payment<br>recipient                        | Each person registered                                                                                                    |                 |  |  |  |  |  |
| Location of<br>Accommodation                |                                                                                                    | Location<br>A/B |  |  |  |  |  |
| Calculation<br>Guidelines for<br>Travel     | ×                                                                                                    |                 |  |  |  |  |  |
| Expenses                                    |                                                                                                    |                 |  |  |  |  |  |
| within allowable lin<br>day, and days in th | -                                                                                                    |                 |  |  |  |  |  |
|                                             | nate if the actual cost is not yet confirmed.<br>age tours or pay out-of-pocket, mention it and register transport expenses with 0 yen in the next scre | en.             |  |  |  |  |  |
|                                             |                                                                                                    | $\bigcirc$      |  |  |  |  |  |

| No. | Item                                                               | Input content                                                                                                    | Input<br>required |
|-----|--------------------------------------------------------------------|----------------------------------------------------------------------------------------------------|-------------------|
| 1   | Please tick this box if<br>you do not need<br>accommodation costs. | If for some reason such as subsidy from another organization you do not need accommodation costs, tick this box.                                                                                                    |                   |
| 2   | Payment recipient                                                  | Select the payment recipient from the pull-down menu.<br>In the case of paying to a vendor select <i>Others</i> and search<br>for the payment recipient in the <i>Register details of</i><br><i>payment recipient</i> screen.<br>Per Traveller/Invitee<br>WAS<br>Waseda University Co-op<br>Dummy (other account not registered)<br>Other |                   |

|   |                                               | Name of person applying<br>Note: Select <i>Dummy (other account not registered)</i> as<br>payment recipient in the case of a trip or invitation of a<br>person with no registered account or an invited person.                                                                                                    |   |
|---|-----------------------------------------------|----------------------------------------------------------------------------------------------------|---|
| 3 | Location of<br>Accommodation                  | Enter the location of the accommodation. The institution's address will be automatically set in <i>Outlines of duties</i> . In the case of overseas trips, search the city and obtain the values of Location A or Location B based on the information for the selected city.                                                                                                    |   |
| 4 | Location A / B                                | Select Location A or Location B from <i>Location of</i><br><i>Accommodation/Duties</i> . If the value cannot be obtained,<br>Location B is displayed.                                                                                                    |   |
| 5 | Calculation Guidelines for<br>Travel Expenses | Select calculation method:<br>Actual expenses (within the specified upper limit: a<br>receipt attached)<br>Regulatory limit<br>The amount is set separately in multiples of 100 yen<br>within the specified range.                                                                                                    | 0 |
| 6 | Free text section                             | In the case where there are multiple destinations for<br>lodging; or in the case where an amount is set<br>separately within the specified range; or in the case of<br>actual expenses within the specified upper limit; enter<br>the cost per night and the number of days for<br>disbursement below. If you do not know the cost per<br>night when applying, please enter an approximate<br>amount. If you purchased or made advanced payment<br>for a package including transport expenses, please<br>indicate as such and register <i>Transport expenses</i> as 0<br>yen on the next screen. |   |

#### 5-3. Operations on the application with General Format screen

The following explanation is only for the part where the input content differs from the content of research trip application.

#### **Outlines of invitation (required)**

The item *Information of the person in charge of invitation* is different from that in research trip application. If you want to change the person responsible for the invitation, please click on the magnifying glass button. Other items are the same as in research trip application.

| Outlines of invita                                  | ition                          |                              |                    |            | *                           |
|-----------------------------------------------------|--------------------------------|------------------------------|--------------------|------------|-----------------------------|
| Invitation type                                     | Research • Overseas            | Apply No. for<br>invitations |                    |            | Application Date 2019/04/11 |
| Applicant's name                                    | 教員1                            | Applicant's<br>Affiliation   | 政治経濟学部             |            |                             |
| Info of the<br>person in<br>charge of<br>invitation |                                |                              |                    |            |                             |
| Name                                                | 教員1                            | Faculty/Student/             | Contractor's<br>ID | 0000251710 |                             |
| Affiliation's<br>Name                               | 政治経濟学部                         | Aff                          | iliation Code      | 40100      |                             |
| Name of Status                                      | Professor                      |                              | Status             | 111        |                             |
| e-mail address                                      | kohno@waseda.jp                |                              |                    |            |                             |
| Outlines of invit                                   | tation                         |                              |                    |            |                             |
| Purpose/Outline o                                   | 国際会議<br>of visit               |                              |                    |            | $\sim$                      |
| Reason of de<br>appli                               | elayed<br>ication              |                              |                    |            | $\langle \rangle$           |
| I request for ticket                                | arrangement for Waseda Univers |                              | poration (WAS      | 5).        |                             |

| No. | Item               | Input content                                                                                                    | Required |
|-----|--------------------|----------------------------------------------------------------------------------------------------|----------|
| 1   | Name               | The name of the faculty member selected on the search screen for <i>Applicant or faculty/student/external party</i> .        | 0        |
| 2   | Affiliation's Name | The affiliation of the faculty member selected on the search screen for <i>Applicant or faculty/student/external party</i> . | 0        |
| 3   | Name of Status     | The status of the faculty member selected on the search screen for <i>Applicant or faculty/student/external party</i> .      | 0        |

#### **Outlines of duties (required)**

Since the item *Purpose* is different here from that in *Research trip application*, please select the corresponding purpose. Other items are the same as in *Research trip application*.

| Register outlines of this trip[ZBE020S010]                    |                                                                                                    |  |  |  |
|---------------------------------------------------------------|----------------------------------------------------------------------------------------------------|--|--|--|
| Period of Duties 💡                                            | 2019/04/11 😁 ~ 2019/04/11 😁                                                                         |  |  |  |
| Enter (Academic) conference's nam<br>name for research trips. | e and the Status in the society for trips for Academic conference and enter Institution's           |  |  |  |
| Select the magnifying glass icon to                           | select the Institution/ (Academic) Conference's Name or its Address.                                |  |  |  |
| Institution's/ (Academic)<br>conference's name                | •                                                                                                   |  |  |  |
| Institution's Address                                         | •                                                                                                   |  |  |  |
| Purpose                                                       | □ International conference etc. □ Joint research □ Research meeting □<br>Research guidance □ Others |  |  |  |
| Status in the conference                                      | $\Box$ Board member $\Box$ Research presentation $\Box$ General participation                       |  |  |  |
|                                                               | 🚱 Return 🗸 🗸 Confirm                                                                                |  |  |  |

#### Information of the expenses equivalent to accommodations costs (required)

The input screen *Register Accommodations' Costs* is shown below and items related to expenses equivalent to accommodation costs are explained thereafter.

| Register Accommodations' Costs[ZBE040S010]    |                             |  |  |  |
|-----------------------------------------------|-----------------------------|--|--|--|
| Date                                          | 2019/04/11 😁 ~ 2019/04/11 😁 |  |  |  |
| Use of Package Tour 💡                         |                             |  |  |  |
| Payment recipient                             | Each person registered      |  |  |  |
| Register details of payment<br>recipient      |                             |  |  |  |
| Calculation Guidelines for Travel<br>Expenses | ✓                           |  |  |  |
| Allowable limit (for reference)               | 0                           |  |  |  |
| Unit price                                    | 0                           |  |  |  |
| days/nights                                   | 0                           |  |  |  |
| Amount of Expenses                            | 0                           |  |  |  |
|                                               | 🚱 Return 🗸 🗸 Confirm        |  |  |  |

| No. | Item                | Input content                                                                                                    | Input<br>required |
|-----|---------------------|----------------------------------------------------------------------------------------------------|-------------------|
| 2   | Date                | Enter the start and end dates of the period in which<br>accommodation is needed. It will be an error if you select<br>any days outside the trip period as entered in traveller's<br>information. | 0                 |
| 5   | Use of Package Tour | If you have arranged for a package trip (accommodation nights and tickets and Shinkansen as a set), please tick the box and enter the amount.                                                    |                   |

| 6  | Payment recipient                        | Select <i>Payment recipient</i> for accommodation costs.<br>Select the recipient for each item. If there is more than<br>one traveller using the same accommodation, select <i>Per</i><br><i>Traveller/Invitee</i> so that all travellers will be paid the<br>same amount. In the case of paying to a vendor, select<br><i>Others</i> and search for the payment recipient in the<br><i>Register details of payment recipient</i> screen.<br>Traveller 's name<br>Per Traveller/Invitee<br>WAS<br>Waseda University Co-op<br>Dummy (Account not registered)<br>Other<br>Name of person applied for<br>Note: Select <i>Dummy (Account not registered)</i> for the<br>payment recipient in the case of a traveller whose<br>account is not registered or of an invited person. | 0 |
|----|------------------------------------------|----------------------------------------------------------------------------------------------------|---|
| 7  | Register details of<br>payment recipient | Search a payment recipient if you selected <i>Other</i> under <i>Payment recipient.</i><br>Contractors can be searched from three categories of vendors, dummies and Division.                                                                                                    |   |
| 8  | Calculation method                       | Select from among actual amount, specified maximum amount, set unit price, or no payment.                                                                                                    |   |
|    | Allowable limit (for<br>reference)       | The value of the stipulated maximum amount in accordance with the category of the invited person, as a reference.                                                                                                    |   |
| 9  | Unit price                               | Enter the number of nights of accommodation.<br>Note: If the amount is not finalized for some reason<br>(such as foreign exchange), enter the approximate unit<br>price of accommodation. (Zero yen input is not<br>permitted.)                                                                                                    |   |
| 10 | days/nights                              | Enter the number of nights' accommodation.                                                                                                    |   |
| 11 | Amount of Expenses                       | Calculate the total accommodation expenses based on the inputted unit price and number of days/nights.                                                                                                    |   |

# 6. Report of research trip/invitation [for both research trips and invitations]

A report of research trip/invitation is required for each business traveler. At the time of final approval of the trip report, the report is automatically linked to the financial system, and travel expenses (such as daily allowances, miscellaneous expenses, reimbursement expenses) are paid. The report can be inputted by either the traveller or the applicant for the trip.

#### 6-1. Report input items

The table below explains the input items for the trip report. As the contents entered at the time of trip application will be copied, the items to be newly entered will be the two items *Summary of the report* and *Detailed outlines of duties*. Other items will only be entered if they are being added or changed at the time of reporting.

| No. | Item                                         | Input content                                                                                                    |
|-----|----------------------------------------------|----------------------------------------------------------------------------------------------------|
| 1   | Outlines of trip                             | Application summary: Copy and display the trip outline registered at<br>the time of the approval of the trip.<br>Report summary: Enter here if the trip purpose or summary has been<br>modified since the time of the approval of the trip, or if the trip has been<br>cancelled.                                                                  |
| 2   | Traveller's information                      | Copy and display the traveller information registered at the time of the approval of the trip. It is permissible to modify the information if the trip period or the traveller has changed. If the number of travellers has increased (e.g., from two travellers to three), it is necessary to apply for the trip for the additional traveller(s). |
| 3   | Outlines of duties                           | Outlines of duties: Copy and display the outline of duties registered at<br>the time of the approval of the trip. It is permissible to add, modify or<br>delete entries.<br>Detailed outlines of duties: Fill in the details of duties at the destination<br>for each day of the trip.                                                             |
| 4   | Amount registered at the time of application | Copy and display the expenses information registered at the time of the approval of the trip.                                                                                                    |
| 5   | Route information                            | Copy and display the route information registered at the time of the approval of the trip. It is permissible to add, modify or delete entries.                                                                                                    |
| 6   | Accommodation costs<br>information           | Copy and display the accommodation costs information registered at<br>the time of the approval of the trip. It is permissible to add, modify or<br>delete entries.                                                                                                    |
| 7   | Daily allowance                              | Copy and display the daily allowance information registered at the time                                                                                                    |

|    | Information                         | of the approval of the trip. It is permissible to add, modify or delete entries.                                                                                         |
|----|-------------------------------------|----------------------------------------------------------------------------------------------------|
| 8  | Other expenses<br>information       | Copy and display any other expenses information registered at the time<br>of the approval of the trip. It is permissible to add, modify or delete<br>entries.            |
| 9  | Subsidy from other<br>organization  | Copy and display any subsidy from other organization information registered at the time of the approval of the trip. It is permissible to add, modify or delete entries. |
| 10 | Calculation criteria for income tax | Copy and display the calculation criteria for income tax registered at the time of the approval of the trip. It is permissible to add, modify or delete the entries.     |
| 11 | Set budget for expenses             | Copy and display the budget amount for expenses set at the time of the approval of the trip. It is permissible to add, modify or delete the entries.                     |
| 12 | Payment recipient<br>information    | Copy and display the payment recipient information registered at the time of the approval of the trip. It is permissible to add, modify or delete entries.               |
| 13 | Supplementary note                  | Copy and display any supplementary notes registered at the time of the approval of the trip. It is permissible to add, modify or delete entries.                         |

#### 6-2. Launch the report screen

Log in to MyWaseda, start *e-Trip* on the left menu of the global *Corporate Management* menu. After startup, select *Report (including trips for short distance)* under *e-Trip* on the left menu to open the *Select your operation* screen.

| <b>And The And The And T</b> |                                                                                                    |               |
|----------------------------------------------------------------------------------------------------|----------------------------------------------------------------------------------------------------|---------------|
| 教員1                                                                                                    |                                                                                                    | C             |
| Initial Screen                                                                                                    |                                                                                                    |               |
| Application                                                                                                    |                                                                                                    |               |
| <ul> <li>Approval</li> </ul>                                                                                                    | Notification         Application(s)         Approval         Post         Application(s) in         Application(s)         Application           Message         Waiting for         Request         Confirmation         approval process         Successfully         Waiting for |               |
| ► Reference                                                                                                    | Submission Request Approved Substitute Approval                                                                                                    |               |
| <ul> <li>Personal Environment Set-<br/>ting</li> </ul>                                                                                                    |                                                                                                    |               |
| System Process                                                                                                    | 0most recent item0display item (most recent3day(s))                                                                                                    | 🕞 Display All |
| Customized Menu                                                                                                    |                                                                                                    |               |
| Operation History                                                                                                    |                                                                                                    |               |
| <ul> <li>Query on Research subject<br/>information</li> </ul>                                                                                                    |                                                                                                    |               |
| Invitation grant                                                                                                    |                                                                                                    |               |
| Future payment receivable                                                                                                    |                                                                                                    |               |
| ▼e-Trip                                                                                                    |                                                                                                    |               |
| Apply                                                                                                    |                                                                                                    |               |
| Report (including trips for short<br>distance)                                                                                                    |                                                                                                    |               |
| Application/Report Search                                                                                                    |                                                                                                    |               |

#### Select your operation

Select one of the following application modes, depending on the content of your application, and click on the *Continue* button.

| Report                                          |          |
|-------------------------------------------------|----------|
|                                                 |          |
| 1. Create a new report/Cancel a trip/invitation |          |
| I. Enter Trip Report                            |          |
| O 2. Report on Invitation                       |          |
| <ul> <li>3. Trips for Short Distance</li> </ul> |          |
|                                                 |          |
| 2. Continue with a created report.              |          |
| O 1. Report with a declined/canceled/saved      |          |
| data                                            |          |
|                                                 |          |
|                                                 | Continue |

| No. | Report method                                                                  | Use |  |
|-----|--------------------------------------------------------------------------------|-----|--|
| 1   | Enter Trip Report Click this button to enter your trip report.                 |     |  |
| 2   | Report on Invitation Click this button to enter your report of the invitation. |     |  |

| 3 | Trips for Short Distance                     | Click this button to enter your report as a short distance trip. This is not used for trips for school affairs or training. |  |
|---|----------------------------------------------|----------------------------------------------------------------------------------------------------|--|
| 4 | Report with declined/<br>canceled/saved data | Click this button to report based on declined/cancelled/temporarily saved status.                                           |  |

To enter a trip report the following requirements must be met:

- 1. The trip application must have been approved.
- 2. The trip period must be over.

First select a report method and select the target research trip application from the application/report list. At the time of initial display, the application submitted by the login user is displayed. If you want to enter a trip report made by somebody else or for somebody else, such as a proxy report, change the search criteria and search for the relevant application type. (Clicking on the " $\mathbf{v}$ " beside the search criteria section it will display the search criteria.)

| Application/Re                | port Search[ZBS                   | 0705020]                           |                   |          |  |  |  |
|-------------------------------|-----------------------------------|------------------------------------|-------------------|----------|--|--|--|
| If the screen does not oper   | n, please disable pop-up block in | the browser settings.              |                   |          |  |  |  |
| This screen is for creating a | a new report.                     |                                    |                   |          |  |  |  |
| Select the Application No. (  | (blue hyperlink) to be reported.  |                                    |                   |          |  |  |  |
| *The applications listed are  | e done with final approval.       |                                    |                   |          |  |  |  |
|                               |                                   |                                    |                   |          |  |  |  |
|                               |                                   |                                    |                   |          |  |  |  |
| Search criteria               |                                   |                                    |                   | *        |  |  |  |
| Search result                 |                                   |                                    |                   |          |  |  |  |
| Application                   | Period                            | Institution's/ (Academic) conf     | Institution's add | Purpo    |  |  |  |
| 1 1800016000                  | 2019/03/26~2019/03/28             |                                    | 長野県長野市            | 研究出張,その他 |  |  |  |
|                               |                                   |                                    |                   |          |  |  |  |
|                               | Click on the                      | Click on the blue link to open the |                   |          |  |  |  |
|                               |                                   |                                    |                   |          |  |  |  |
|                               | report for in                     | report for input.                  |                   |          |  |  |  |
|                               |                                   |                                    |                   |          |  |  |  |
|                               |                                   |                                    |                   |          |  |  |  |

### 6-3. Operation of the report screen

### Summary of the report

Enter if the trip purpose or outline has been added to or changed since the time of the trip application approval, or if the trip has been cancelled. The entry screen is shown below and items of the trip report summary are explained thereafter.

| Cancellation of<br>tripVinvitation | When cancelling a trip/invitati<br>(After 'Cancellation of trip/invi<br>cancelling charge occurred, re | tation' is selected, all the exp |                           |                  | e cleared. If any claimable     |   |
|------------------------------------|----------------------------------------------------------------------------------------------------|----------------------------------|---------------------------|------------------|---------------------------------|---|
| Evidence Info. (1                  | Tick the following if applicable.)                                                                     |                                  |                           |                  |                                 | * |
|                                    | paper-based evidences<br>based evidences with an e-mail sent                                           | when this application is comp    | leted as a front cover to | the persons in ( | charge of the funds immediately |   |
| Outlines of trip                   |                                                                                                    |                                  |                           |                  |                                 | ^ |
| Trip type                          | Research • Domestic                                                                                    | Report No.                       |                           |                  | Date 2019/04/11 🛗               |   |
| Name                               | 教員1                                                                                                    | Affiliation                      | 政治経済学部                    |                  |                                 |   |
| Purpose/Outline<br>of visit        | 研究出張,その他                                                                                               |                                  |                           | $\widehat{}$     |                                 |   |

| No. | Item                               | Input content                                                                                                    | Input<br>required                    |
|-----|------------------------------------|----------------------------------------------------------------------------------------------------|--------------------------------------|
| 1   | Cancellation of<br>tripVinvitation | Select <i>Cancellation of trip/invitation</i> when the entire trip<br>has been cancelled. When you click on this button, route<br>information, accommodation costs information, and<br>daily allowance information copied from the information<br>registered at the time of approval for the trip will be<br>cleared.<br>Note: If the trip was cancelled after the approval of the<br>trip was obtained, the trip/invitation cancellation<br>procedures can be completed after the trip period has<br>ended. |                                      |
| 2   | Purpose/Outline of visit           | Enter if the purpose or the outline has been changed since the time of the travel application approval.                                                                                                    | ○<br>(if it has<br>been<br>modified) |
|     |                                    | Enter reason for trip cancellation or itinerary change.<br>Entry is required in the case of cancellation of a trip or<br>an invitation.                                                                                                    |                                      |

### **Outlines of duties**

### Fill in the detailed outline of duties to create your business trip report.

| Outline                                                          | s of dut                                                                    | ies                                                                                          |                                                                       |                                               |                       |                                                                                                    | * |  |  |  |
|------------------------------------------------------------------|-----------------------------------------------------------------------------|----------------------------------------------------------------------------------------------|-----------------------------------------------------------------------|-----------------------------------------------|-----------------------|----------------------------------------------------------------------------------------------------|---|--|--|--|
| 🚯 Add 🛛 🖋 Modify                                                 |                                                                             | Delete                                                                                       | Delete                                                                |                                               |                       |                                                                                                    |   |  |  |  |
| From                                                             | m To Institution to vis Address                                             |                                                                                              | Purpose                                                               | Status in the co                              |                       |                                                                                                    |   |  |  |  |
| 03/26                                                            | 03/28                                                                       |                                                                                              | 長野県長野市                                                                | 研究出張。その他                                      |                       |                                                                                                    |   |  |  |  |
| duties<br>*Registe<br>*Only 1,<br>docume<br>*For cor<br>*In prin | 000 char<br>nts.<br>oferences<br>ciple, the<br>os. When<br>3/26 :<br>3/27 : | about how the dutie<br>racters can be registe<br>/meetings, enter the<br>duties are expected | ered. If over 1,000 c<br>name and affiliation<br>to be reported per c | haracters are entered<br>of the participants. | pression such as 'fro | displayed. In that case, report about it with re<br>n yyyy/mm/dd to yyyy/mm/dd:' is also accep<br>). |   |  |  |  |
|                                                                  |                                                                             |                                                                                              |                                                                       |                                               |                       |                                                                                                    | ~ |  |  |  |

| No. | Item                           | Input content                                                                                                    | Input<br>required |
|-----|--------------------------------|----------------------------------------------------------------------------------------------------|-------------------|
| 1   | Detailed outlines of<br>duties | Enter the detailed outline in order to report the duties during the trip. If the dates of the trip period are initially displayed, please enter the details for each day. | 0                 |

#### Amount of expenses registered at the time of application, and additional expenses

This is a list of expenses registered at the time of approval for the application. Such expense items are displayed in gray in each input area (such as transportation route information). If expenses are added, modified or deleted during trip (see Note), please enter that information when reporting the trip so as to settle the account. (The operation method here is omitted since it is the same as that for trip application).

#### Note:

Any expenses incurred in association with the trip must be entered at the time of the trip application and approval must be obtained. However, if due to unavoidable circumstances, expenses need to be added, modified or deleted, such additional input related to expenses may be done at the time of reporting the trip.

Example: I would like to be reimbursed for the city tax included in what I paid for accommodation during my overseas trip.

 $\rightarrow$  Please enter the amount of city tax you have paid (in yen) in the following section 6-4 and submit the receipt as evidence.

| Expense t             | From             | То                 | Transport               | Payment                    | Fiscal Yea | Div         | rision                     | Project/ Rese     | arch Project_name | Amou           |
|-----------------------|------------------|--------------------|-------------------------|----------------------------|------------|-------------|----------------------------|-------------------|-------------------|----------------|
| 宿泊費                   | 03/26            | 03/28              | 長野県長野…                  | 教員1                        | 2018       | 政治経済学部 教員1  |                            | BA010000000/      |                   |                |
| 日当                    | 03/26            | 03/28              | 長野県長野…                  | 教員1                        | 2018       | 政治経済学部 教員1  |                            | BA010000000/      | 國人研究費             |                |
| 交通費                   | 03/28            | 03/28              | Shinkans                | 教員1                        | 2018       | 政治経済学部 教員1  |                            | BA010000000/      | 個人研究費             |                |
| 交通費                   | 03/26            | 03/26              | Airplane                | 教員1                        | 2018       | 政治経済学部 教員1  |                            | BA010000000/個人研究費 |                   |                |
| 交通費                   | 03/28            | 03/28              | Airplane                | 教員1                        | 2018       | 政治経済学部 教員1  |                            | BA010000000/個人研究費 |                   |                |
| <                     |                  |                    |                         |                            |            |             |                            |                   |                   | >              |
| Route Info            | •                |                    |                         |                            |            |             |                            |                   |                   |                |
| Route Info            |                  | Modify             | 🔳 Delete                |                            |            |             |                            |                   |                   |                |
|                       | /                | Modify<br>arture D | Delete     Arrival Date | Public Trans               | sport Sta  | rting Place | Arrival Place              | Use of IC cards   | Use of Student    | Payment        |
| 🕀 Add                 | vitee Dep        |                    | _                       | Public Trans<br>Shinkansen |            | -           | Arrival Place<br>루稲田(東京카미) | Use of IC cards   | Use of Student    | Payment<br>教員1 |
| 🕀 Add<br>Traveller/In | vitee Dep<br>03/ | arture D           | Arrival Date            |                            | /Exp 長野    | 5           |                            | Use of IC cards   | Use of Student    |                |

### 6-4. Submission of vouchers

Please refer to 7. Post-application and post-report responses.

# 7. Post-application and post-report responses [for both research trips and invitations]

#### 7-1. Paper media submission

When you submit accompanying paper documents at the time of your application or report, please submit them to administrative staff along with the following materials, to ensure that the paper materials are linked to your application and report.

• Print of your notification email (sent from the system to the applicant upon completion of the application/report submission)

Instead of a printed email, it is permissible to submit the following:

· A print of the application/report submission completion screen

[You can print the submission completion screen by clicking on *Print* button at the top right of the screen when your application/report submission is completed.]

| <b>And Contract of Contract of C</b> |          |                                  |       |               |         |             |                      |
|----------------------------------------------------------------------------------------------------|----------|----------------------------------|-------|---------------|---------|-------------|----------------------|
| ♣ 教員1                                                                                                    |          | 出張申請書/Application Form for Trips |       |               |         |             |                      |
| Initial Screen                                                                                                    | ŵ        |                                  |       |               | Print   | Print(Seal) | PDF PDF(Seal) Cancel |
| Application                                                                                                    |          |                                  |       |               |         |             |                      |
| Approval                                                                                                    | œ        | Waiting for Final Appr           | wal   |               |         |             |                      |
|                                                                                                    |          | Submission Date 2019/03/22       |       | Urgency Level | Normal  | Applicant   | 教員1 (新研究支援システム)      |
| Reference                                                                                                    | 6        |                                  |       |               |         |             |                      |
| <ul> <li>Personal Environment Set-<br/>ting</li> </ul>                                                                                                    | de l     | 出張申讀書/Application Form for Trips |       |               |         |             |                      |
|                                                                                                    |          |                                  |       |               |         |             |                      |
| System Process                                                                                                    | <b>E</b> | 由張種別                             |       |               |         |             |                      |
| Customized Menu                                                                                                    | EQ.      | 由張種別                             | 研究・国内 |               |         |             |                      |
| Customized Menu                                                                                                    | ₩.       | 出張企画箇所                           |       |               | 受入箇所コード | K11         |                      |

When you call the submission completion screen later, please operate as follows (screen shown below).

*Initial screen* selection on the left menu  $\rightarrow$  *Application(s) in approval process* (or *Application Successfully Approved*) on the top menu

 $\rightarrow$  Select the applicable *Apply Report*  $\rightarrow$  In the screen that appears, select the *Print* button on the upper right

| <b>Cflowlites</b>                                      |           |                         |                                                     |                     |                      |                                       |                                |                            |   |  |
|--------------------------------------------------------|-----------|-------------------------|-----------------------------------------------------|---------------------|----------------------|---------------------------------------|--------------------------------|----------------------------|---|--|
| 👗 教員1                                                  |           |                         |                                                     |                     |                      |                                       |                                |                            | C |  |
| Initial Screen                                         |           |                         |                                                     |                     |                      | 0                                     | _                              |                            | - |  |
| <ul> <li>Application</li> </ul>                        | Ø         |                         |                                                     |                     |                      | <u>ه</u> ا                            |                                |                            |   |  |
| <ul> <li>Approval</li> </ul>                           | 92        | Notification<br>Message | Application(s)<br>Waiting for                       | Approval<br>Request | Post<br>Confirmation | Application(s) in<br>approval process | Application(s)<br>Successfully | Application<br>Waiting for |   |  |
| Reference                                              | 6         |                         | Submission                                          |                     | Request              |                                       | Approved                       | Substitute<br>Approval     |   |  |
| <ul> <li>Personal Environment Set-<br/>ting</li> </ul> | ٠         |                         |                                                     |                     |                      |                                       |                                |                            |   |  |
| System Process                                         | ₽         | 0most recent i          | 0most recent item0display item (most recent3day(s)) |                     |                      |                                       |                                |                            |   |  |
| Customized Menu                                        | <u>10</u> |                         |                                                     |                     |                      |                                       |                                |                            |   |  |

If it has been a long time since you submitted, it will not be displayed on the initial screen. In that case, select *Show all* and then search for *Change the Search criteria*.

### 7-2. Modification and cancellation of a trip plan

The applicant cannot change the application information after submission of the research trip/ invitation application. Therefore, if there is any change in content of the application or cancellation of a business trip, please take the following actions.

### Change the content of an application: If the application's final approval is not complete

If the submitted trip application has NOT been finally approved, the approver can change the information. Please first contact the division where the approval is currently in process (this can be checked via e-Trip) and request them to change the information. If you cannot find the approving division, contact your affiliated department office.

At that time, please provide your office with the information needed to find your application, e.g., the traveller's name and the a trip application number.

## Change the content of an application: If the application's final approval has been completed

Once a submitted trip application has been approved, the application information cannot be changed. When you create a business trip report, the information registered at the time of the application will be displayed, so you can change the information before submitting your trip report.

#### Cancel an application: If final approval of the application has NOT been completed

If the submitted trip application has NOT been finally approved, the approver can cancel the application. Please first contact the division where the approval is currently in process (this can be checked via e-Trip,) and request that they cancel the application. If you cannot find the approving division, contact your affiliated department office.

At that time, please provide your office with the information needed to find your application, e.g., the traveller's name and the trip application number.

### Cancel an application: If the application's final approval has been completed

Once a submitted trip application has been approved, cancelling the application is not permissible, so click on the *Cancellation of trip/invitation* button displayed on the *Trip Report* screen (shown below) and cancel via e-Trip.

| ♣ 教員1                                          | Enter Trip I                | Report[ZBT02050                                                                                                    | 010]                                    |                                    |                                         |  |  |  |  |  |
|------------------------------------------------|-----------------------------|----------------------------------------------------------------------------------------------------|-----------------------------------------|------------------------------------|-----------------------------------------|--|--|--|--|--|
| Initial Screen                                 | If the screen does n        | ot open, please disable pop-up                                                                                                    | block in the browser settings.          |                                    |                                         |  |  |  |  |  |
| Application                                    | Temporarily saved           |                                                                                                    |                                         |                                    | Submit                                  |  |  |  |  |  |
| ► Approval                                     |                             |                                                                                                    |                                         |                                    |                                         |  |  |  |  |  |
| Reference                                      | Cancellation of             | · · · · · · · · · · · · · · · · · · ·                                                                                                    | vitation, select 'Cancellation of trip/ |                                    |                                         |  |  |  |  |  |
| Personal Environment Set- 2                    | tripVinvitation             | trioVinvitation (After 'Cancellation of trip/invitation' is selected, all the expenses registered in the application will be cleared. If any claimable cancelling charge occurred, register it as Other Expenses.) |                                         |                                    |                                         |  |  |  |  |  |
| ting                                           | Evidence Info. (T           | ick the following if applicab                                                                                                    | le.)                                    |                                    | *                                       |  |  |  |  |  |
| System Process                                 |                             | Any additional paper-based evidences                                                                                                    |                                         |                                    |                                         |  |  |  |  |  |
| Customized Menu                                | *Submit paper-l             | ased evidences with an e-mail                                                                                                    | sent when this application is comp      | leted as a front cover to the pers | ons in charge of the funds immediately. |  |  |  |  |  |
| Operation History                              | Outlines of trip            |                                                                                                    |                                         |                                    | *                                       |  |  |  |  |  |
| Query on Research subject                      | Trip type                   | Research Domestic                                                                                                    | Report No.                              |                                    | Date 2019/03/28 😷                       |  |  |  |  |  |
| information                                    | Name                        | 教員1                                                                                                    | Affiliation                             | 政治経済学部                             |                                         |  |  |  |  |  |
| Invitation grant                               | Purpose/Outline<br>of visit | 学会出張                                                                                                    |                                         |                                    |                                         |  |  |  |  |  |
| Future payment receivable                      | Summary of the              | nalization                                                                                                    |                                         |                                    |                                         |  |  |  |  |  |
| ▼e-Trip                                        |                             | аррисацоп                                                                                                    |                                         |                                    | *                                       |  |  |  |  |  |
| Apply                                          | Traveller's info.           |                                                                                                    |                                         |                                    | *                                       |  |  |  |  |  |
|                                                |                             | ange the period, the traveller,<br>ties' info. if the period for the t                                                                                                    |                                         |                                    |                                         |  |  |  |  |  |
| Report (including trips for short<br>distance) | 🖉 Modify                    |                                                                                                    |                                         |                                    |                                         |  |  |  |  |  |

### 7-3. Email notification timing and content

e-Trip will send you notifications with the following timings.

### At the time of trip application

| Destination                                     | Timing of notification                                                                                              | Email subject line                                                                                       |  |  |  |
|-------------------------------------------------|----------------------------------------------------------------------------------------------------|----------------------------------------------------------------------------------------------------|--|--|--|
|                                                 | At the time of application (each<br>case)                                                                           | 【出張/招聘申請通知】申請/報告番号【Notification<br>for Trip/Invitation Application】<br>Application/Report No: xxxxxxxxxx |  |  |  |
| Applicant                                       | At the time of withdrawal of the application (each case)                                                            | 【 Trip Apply 】 Send back notification                                                                    |  |  |  |
|                                                 | At the time of final approval<br>(each case)                                                                        |                                                                                                    |  |  |  |
| Traveller                                       | At the time of final approval<br>(each case)                                                                        |                                                                                                    |  |  |  |
| Budget holder                                   | At the time of final approval<br>(each case)                                                                        | 【出張申請承認通知/Approval Notice】申請番号                                                                           |  |  |  |
| Research<br>Collaboration &<br>Promotion Center | At the time of final approval, if<br>there are export goods or<br>technological information<br>provided (each case) |                                                                                                    |  |  |  |
| WAS                                             | At the time of final approval in<br>the case of WAS arrangements<br>(each case)                                     |                                                                                                    |  |  |  |

| Approving porcon | At the time of receipt of the | Approve request notification |
|------------------|-------------------------------|------------------------------|
| Approving person | approval request (each case)  | Approve request notification |

### At the time of submitting a trip report

| Destination                       | Transmission timing                                                                                             | Email subject line                                                                                        |  |  |
|-----------------------------------|----------------------------------------------------------------------------------------------------|----------------------------------------------------------------------------------------------------|--|--|
|                                   | At the time of application<br>(each case)                                                                       | 【出張/招聘申請通知】申請/報告番号<br>【Notification for Trip/Invitation Application】<br>Application/Report No : xxxxxxxxx |  |  |
| Applicant                         | At the time of withdrawal of the application (each case)                                                        | [ Enter Trip Report ] Send back notification                                                              |  |  |
|                                   | At the time of final approval (each case)                                                                       |                                                                                                    |  |  |
| Traveller                         | At the time of final approval (each case)                                                                       | 【出張報告承認通知/Approval Notice】報告番号<br>/Report No. : [xxxxxxxxxxx]                                             |  |  |
| Budget holder                     | At the time of final approval<br>(each case)                                                                    |                                                                                                    |  |  |
| Those who made<br>advance payment | The day after the payment<br>process is completed, if there<br>are expenses for<br>reimbursement                | 立替経費等の入金予定情報のお知らせ(Payment<br>receivable information about advanced<br>purchase.)                          |  |  |
| Approving person                  | Notification of the number of<br>items approved at 8:00 A.M.,<br>if there are one or more items<br>not approved | Approve request notification                                                                              |  |  |

### 8. Reporting Short Distance Trips

### 8-1. Reporting short distance trips (startup method)

For trips less than 80 km from the starting point (according to route search), *Report Trips for Short Distance* can be selected instead of regular research trip application/report.

Log in to MyWaseda, start e-Trip from the left menu of *Corporate Management* in the *Global* menu. Select *Report (including Report Trips for Short Distance)* on the left menu of the e-Trip screen to open your operation screen.

| <b>Allowlites</b>                                             |           |                         |                                                   |                     |                      |                                       |                                |                            |  |  |   |
|---------------------------------------------------------------|-----------|-------------------------|---------------------------------------------------|---------------------|----------------------|---------------------------------------|--------------------------------|----------------------------|--|--|---|
| ♣ 教員1                                                         |           |                         |                                                   |                     |                      |                                       |                                |                            |  |  | Ç |
| Initial Screen                                                |           |                         |                                                   |                     |                      | •                                     |                                |                            |  |  |   |
| <ul> <li>Application</li> </ul>                               | Ø         |                         |                                                   |                     |                      | 6                                     | R                              |                            |  |  |   |
| <ul> <li>Approval</li> </ul>                                  | <b>£</b>  | Notification<br>Message | Application(s)<br>Waiting for                     | Approval<br>Request | Post<br>Confirmation | Application(s) in<br>approval process | Application(s)<br>Successfully | Application<br>Waiting for |  |  |   |
| ▶ Reference                                                   | 6         |                         | Submission                                        |                     | Request              |                                       | Approved                       | Substitute<br>Approval     |  |  |   |
| <ul> <li>Personal Environment Set-<br/>ting</li> </ul>        | ٠         |                         |                                                   |                     |                      |                                       |                                |                            |  |  |   |
| System Process                                                | ₽         | 0most recent ite        | ost recent item0display item (most recent3day(s)) |                     |                      |                                       |                                |                            |  |  |   |
| Customized Menu                                               | <u>10</u> |                         |                                                   |                     |                      |                                       |                                |                            |  |  |   |
| Operation History                                             | Q         |                         |                                                   |                     |                      |                                       |                                |                            |  |  |   |
| <ul> <li>Query on Research subject<br/>information</li> </ul> |           |                         |                                                   |                     |                      |                                       |                                |                            |  |  |   |
| Invitation grant                                              |           |                         |                                                   |                     |                      |                                       |                                |                            |  |  |   |
| Future payment receivable                                     |           |                         |                                                   |                     |                      |                                       |                                |                            |  |  |   |
| ▼e-Trip                                                       |           |                         |                                                   |                     |                      |                                       |                                |                            |  |  |   |
| Apply                                                         |           |                         |                                                   |                     |                      |                                       |                                |                            |  |  |   |
| Report (including trips for sl<br>distance)                   | hort      |                         |                                                   |                     |                      |                                       |                                |                            |  |  |   |
| Application/Report Search                                     |           |                         |                                                   |                     |                      |                                       |                                |                            |  |  |   |

#### Select your operation

To create a short distance trip report, select 3. Trips for Short Distance and click on the Continue button.

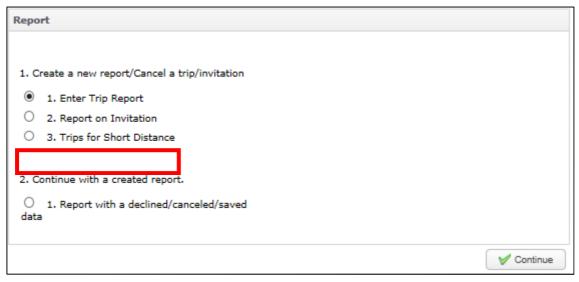

The information about the applicant has been already set in *Outlines of trip.* Please note that only the traveller can submit a short distance trip report: proxy applications are not permissible.

| No. | Item                                         | Input content                                                                                                    |
|-----|----------------------------------------------|----------------------------------------------------------------------------------------------------|
| 1   | Outlines of trip                             | Application summary: Copy and display the trip outline registered at<br>the time of the approval of the trip.<br>Report summary: Enter here if the trip purpose or summary has been<br>modified since the time of the approval of the trip, or if the trip has been<br>cancelled.                                                                  |
| 2   | Traveller's information                      | Copy and display the traveller information registered at the time of the approval of the trip. It is permissible to modify the information if the trip period or the traveller has changed. If the number of travellers has increased (e.g., from two travellers to three), it is necessary to apply for the trip for the additional traveller(s). |
| 3   | Outlines of duties                           | Outlines of duties: Copy and display the outline of duties registered at<br>the time of the approval of the trip. It is permissible to add, modify or<br>delete entries.<br>Detailed outlines of duties: Fill in the details of duties at the destination<br>for each day of the trip.                                                             |
| 4   | Amount registered at the time of application | Copy and display the expenses information registered at the time of the approval of the trip.                                                                                                    |
| 5   | Route information                            | Copy and display the route information registered at the time of the approval of the trip. It is permissible to add, modify or delete entries.                                                                                                    |
| 6   | Accommodation costs<br>information           | Copy and display the accommodation costs information registered at<br>the time of the approval of the trip. It is permissible to add, modify or<br>delete entries.                                                                                                    |
| 7   | Daily allowance<br>Information               | Copy and display the daily allowance information registered at the time<br>of the approval of the trip. It is permissible to add, modify or delete<br>entries.                                                                                                    |
| 8   | Other Expenses<br>Information                | Copy and display any other expenses information registered at the time<br>of the approval of the trip. It is permissible to add, modify or delete<br>entries.                                                                                                    |
| 9   | Subsidy from other<br>organization           | Copy and display any subsidy from other organization information registered at the time of the approval of the trip. It is permissible to add, modify or delete entries.                                                                                                    |

### 8-2. Entry items for Report Trips for Short Distance

| 10 | Calculation criteria for<br>income tax | Copy and display the calculation criteria for income tax registered at the time of the approval of the trip. It is permissible to add, modify or delete entries. |
|----|----------------------------------------|----------------------------------------------------------------------------------------------------|
| 11 | Set budget for expenses                | Copy and display the budget amount for expenses set at the time of the approval of the trip. It is permissible to add, modify or delete entries.                 |
| 12 | Payment recipient<br>information       | Copy and display the payment recipient information registered at the time of the approval of the trip. It is permissible to add, modify or delete entries.       |
| 13 | Supplementary note                     | Copy and display any supplementary notes registered at the time of the approval of the trip. It is permissible to add, modify or delete entries.                 |

| Evidence Info. (T          | ick the following if applicable.)                              |                          |                       |                      |                                         |          |
|----------------------------|----------------------------------------------------------------|--------------------------|-----------------------|----------------------|-----------------------------------------|----------|
|                            | paper-based evidences<br>based evidences with an e-mail sent v | when this application is | s completed as a      | front cover to the p | persons in charge of the funds immediat | tely.    |
| Outlines of trip           |                                                                |                          |                       |                      |                                         | <b>^</b> |
| Trip type                  | Research                                                       | Report No.               |                       |                      | Date 2019/04/11 🛗                       |          |
| Name                       | 教員1                                                            | Affiliation              | 政治経済学部                |                      |                                         |          |
| Traveller's info.          |                                                                |                          |                       |                      |                                         |          |
| Reporter/External<br>party | Reporter (Yourself)                                            |                          |                       |                      |                                         |          |
| Name                       | 教員1                                                            | € Faculty/Studer         | nt/Contractor's<br>ID | 0000251710           |                                         |          |
| Affiliation's Name         | 政治経済学部                                                         | م (                      | Affiliation Code      | 40100                |                                         |          |
| Name of Status             | Professor                                                      |                          | Status                | 111                  |                                         |          |
| e-mail address             | kohno@waseda.jp                                                |                          |                       |                      |                                         |          |

Click on the *Add* button in the *Outlines of duties* section to start up the information entry screen, and enter information about the business performed in the short distance trip.

| Outlin  | es of dutie | 5             |                 |                   |           |              |           |                  |                   |                 |
|---------|-------------|---------------|-----------------|-------------------|-----------|--------------|-----------|------------------|-------------------|-----------------|
| e       | Add         | 🖉 Modify      | / 🔳 Delete      |                   |           |              |           |                  |                   |                 |
| # [     | Date Plac   | e to visit (N | lame of its ins | Purpose/Report of | the trip  | Amount of E. |           |                  |                   |                 |
| ID for. | Public T    | ransport      | Starting Place  | Arrival Place     | Use of IC | cards Flight | No./Route | Reason for takin | Reason for taking | a taxi/rental c |
| <       |             |               |                 |                   |           |              |           |                  |                   | >               |

Enter information in the *Date*, *Place to visit*, and *Purpose/Report of the trip* section, and click on the *Add* button in the *Route Information* section to open the route entry screen.

| Register outlines of tl                              | nis trip[ZBT                     | 0305020]        | l              |                        |
|------------------------------------------------------|----------------------------------|-----------------|----------------|------------------------|
| Date<br>Place to visit<br>Purpose/Report of the trip | 2019/04/11 😁<br>**大学<br>**研究室で発表 |                 |                |                        |
| Route Info.                                          | Delete                           |                 |                |                        |
| Public Transport Starting Place                      | Arrival Place                    | Use of IC cards | Use of Student | Flight No./Route Rease |
| Total Amount of Expenses                             | 0                                |                 | Ref            | turn V Confirm         |

Depending on the travel route used, select *Register route traveling by train/bus* using *Ekispert* or *Register route traveling by taxi/car rental/charter car*.

Example: In case of travel by railway/bus (*Ekispert*)

Enter the station names in *Starting Place* and *Arrival Place* and click on the *Search for routes* button.

| Register rout                               | es in this trip[ZBE030S020]                             |                                                                                                    |                                                     |
|---------------------------------------------|---------------------------------------------------------|----------------------------------------------------------------------------------------------------|-----------------------------------------------------|
| If the screen does not o                    | pen, please disable pop-up block in the browser settin  | gs.                                                                                                    |                                                     |
| Return                                      |                                                         |                                                                                                    | Set [Route Entry in progress] and close this window |
| [Route Entry in progress                    | 5]                                                      |                                                                                                    |                                                     |
| *The registered routes                      | are displayed in order of its Departure Date.           |                                                                                                    |                                                     |
| The routes may be dis<br>following process. | played not in order of the actual journey because of t  | he time difference for overseas trips, however, continue your pr                                                                                                    | ocess since it does not affect the                  |
| Public<br>Transportation                    | Register routes with taking Shinkansen/Express/JR/Bus w | ith Ekispert Search for domestic only V                                                                                                    |                                                     |
|                                             |                                                         | routes for round trip will be registered by selecting 'Apply for th<br>transportations other than those above' if a suitable option for<br>If the outbound and return route<br>same, tick this box. | stations or searched route (such                    |
| Starting Place                              | 早稲田(東京メトロ)<br>三田(東京都)                                   | [14]                                                                                                    |                                                     |
|                                             |                                                         |                                                                                                    |                                                     |
| Transit Point                               |                                                         |                                                                                                    |                                                     |
| Use of<br>Student Discount                  | Search for routes                                       | Use of IC cards 🗌                                                                                                    |                                                     |
|                                             |                                                         |                                                                                                    | ~                                                   |
| Amount of                                   |                                                         |                                                                                                    | 🔍 75% 🔻 🔡                                           |

Select an appropriate route from among the search results, and then click on the OK button.

| spert Search                       |                          |                     |       |         |      |    |    |    |    |      |                          |
|------------------------------------|--------------------------|---------------------|-------|---------|------|----|----|----|----|------|--------------------------|
| rch criteria:<br>ted by Ekispert's | standar: 🗸               |                     | Re Re | esearch | )    |    |    | _  |    | ′ ОК | 🕞 Returr                 |
|                                    | 1                        | 2                   | 3     | 4       | 5    | 6  | 7  | 8  | 9  | 10   |                          |
|                                    | 11                       | 12                  | 13    | 14      | 15   | 16 | 17 | 18 | 19 | 20   |                          |
| 軽路1                                | 2019年4月                  | 月11日(;              | 木)    |         |      |    |    |    |    |      | <b>P(</b>                |
| 所要時間                               | 31分(乗車                   | 20 <del>4)</del> (# | 110   | 臣献      | 9.3k | m  |    |    |    |      | <u> </u>                 |
|                                    |                          | 乗り換え                |       | JENK    |      |    |    |    |    |      |                          |
|                                    |                          |                     |       |         |      |    |    |    |    |      |                          |
| 日 早稲                               | 佃(東京メト                   | .□)                 |       |         |      |    |    |    |    |      | 走明美区和                    |
| 日<br>10分<br>4駅<br>5.1km            | 田(東京メト<br>田(東京東 <b>田</b> |                     | 5級    |         |      |    |    |    |    |      | 定期券区和                    |
| 10分<br>4駅<br>5.1km                 |                          | (トロ東西               | 5線    |         |      |    |    |    |    | 5    | <b>走照</b> 券区間<br>車券 440円 |

If there is no other route to be inputted, click the  $\checkmark$  Set [Route Entry in Progress] and close this window button to complete the registration of the route(s). If you have applied for other routes, click the  $\checkmark$  Add the route above to the [Registered Routes] button. In the case of travel by railway or bus, please enter a starting place again and perform an Ekispert search.

| Register route                                   | es in this trip[ZBE0                                                  | 305020]                |                         |                         |                     |                                                     |
|--------------------------------------------------|-----------------------------------------------------------------------|------------------------|-------------------------|-------------------------|---------------------|-----------------------------------------------------|
| If the screen does not op                        | en, please disable pop-up block ir                                    | the browser settings   | 5.                      |                         |                     |                                                     |
| le Return                                        |                                                                       |                        |                         |                         |                     | Set [Route Entry in progress] and close this window |
| [Route Entry in progress]                        | 1                                                                     |                        |                         |                         |                     |                                                     |
| *The registered routes                           | are displayed in order of its Depa                                    | ture Date.             |                         |                         |                     |                                                     |
| The routes may be disp<br>following process.     | layed not in order of the actual jo                                   | urney because of the   | time difference for     | overseas trips, howe    | ver, continue your  | process since it does not affect the                |
| Public<br>Transportation                         | Register routes with taking Shinkans                                  | en/Express/JR/Bus with | Ekispert Search. *for o | lomestic only 🗸         |                     |                                                     |
|                                                  | *When the Depart/Return routes                                        | are the same, the ro   | outes for round trip v  | vill be registered by s | selecting 'Apply fo | r the Round Trip.'                                  |
|                                                  | *Register routes through 'Regist<br>as routes overseas, or routes wit |                        |                         | than those above' if    | a suitable option   | for stations or searched route (such                |
|                                                  | *When the route includes both w<br>an airplane.'                      | th/without taking an   | airplane, register t    | ne routes only with ta  | aking an airplane t | hrough 'Register routes with taking                 |
|                                                  | Apply for the Round Trip<br>(The Departure/Return routes ca           | n be registered at on  | ice if the routes are   | the same.)              |                     |                                                     |
|                                                  | 🔍 Display Starting/Arrival Plac                                       | 's History             |                         |                         |                     |                                                     |
| Starting Place                                   | 早稲田(東京メトロ)                                                            |                        |                         | ↑↓ .                    |                     |                                                     |
| Arrival Place                                    | 三田(東京都)                                                               |                        |                         |                         |                     |                                                     |
| Transit Point<br>Use of                          |                                                                       |                        |                         |                         |                     |                                                     |
| Student Discount                                 |                                                                       |                        | Use of IC cards         |                         |                     |                                                     |
| Ŷ                                                | Change the Search<br>criteria                                         | Display<br>route       |                         |                         |                     |                                                     |
| Amount of<br>Expenses                            | 440 *The amount i                                                     | for round trip.        |                         |                         |                     |                                                     |
| Remarks<br>(Flight No./Route<br>Info.,etc.)      | 東京メトロ東西線、大手町(東京都)、都                                                   | ミニ田線、三田(東京都)           |                         |                         |                     |                                                     |
| Ekispert<br>Search result                        | 早、楽 (cheap/fast/co                                                    | ivenient)              |                         |                         |                     |                                                     |
| Route Distance                                   | 9.3                                                                   |                        |                         |                         |                     |                                                     |
| Any duplicated<br>route with<br>commuter passes' | 有                                                                     |                        |                         |                         |                     |                                                     |
| Reason for taking<br>a 🥥                         |                                                                       |                        |                         |                         |                     |                                                     |
| shinkansen/limited <sup>36</sup><br>express      |                                                                       |                        |                         |                         |                     |                                                     |
|                                                  |                                                                       |                        |                         |                         |                     | Add the route above to the<br>[Registered Route].   |
|                                                  |                                                                       |                        |                         |                         |                     |                                                     |

[Example: In the case of travel by taxi or car rental]

Enter a starting place, arrival place and reason for the use. The method of route registration is the same as for travel by railway and bus.

| legister rout                                    | es in this trip[ZBE030S020]                                                                                       |                          |                                                     |
|--------------------------------------------------|----------------------------------------------------------------------------------------------------|--------------------------|-----------------------------------------------------|
| the screen does not o                            | pen, please disable pop-up block in the browser settings.                                                         |                          |                                                     |
| teturn                                           |                                                                                                    |                          | Set [Route Entry in progress] and close this window |
| oute Entry in progress<br>*The registered routes | ]<br>are displayed in order of its Departure Date.                                                                |                          |                                                     |
| The routes may be dis<br>following process.      | played not in order of the actual journey because of the time difference for overseas trips, h                    | owever, continue your p  | process since it does not affect the                |
| Public<br>Transportation                         | Register routes with taking a taxi/rental car/chartered taxi $\checkmark$                                         |                          |                                                     |
|                                                  | *Enter the Amount of Expenses directly. (Register 0 yen at applying and the actual amoun applying.)               | t at reporting if the am | ount is not yet confirmed at                        |
|                                                  | *Enter the Reason for taking a taxi/rental car.                                                                   |                          |                                                     |
|                                                  | ☐ Apply for the Round Trip<br>(The Departure/Return routes can be registered at once if the routes are the same.) | Amount of<br>Expenses    | ٥                                                   |
|                                                  | Cisplay Starting/Arrival Place's History                                                                          |                          |                                                     |
| Starting Place                                   |                                                                                                    |                          |                                                     |
| Arrival Place                                    | 五反田                                                                                                    |                          |                                                     |
| Transit Point                                    |                                                                                                    |                          |                                                     |
| Remarks<br>(Flight No./Route                     |                                                                                                    |                          |                                                     |
| Reason for<br>or upgrading seats                 | etd                                                                                                    |                          |                                                     |
|                                                  |                                                                                                    |                          | Add the route above to the                          |
|                                                  |                                                                                                    |                          | [Registered Route].                                 |

Check that the route has been selected correctly for the inputted business. If all is correct, click on the

✓ Confirm button.

| egister outlines of this trip[ZBT030S020] |                                              |                                   |                 |                |                  |                  |                        |
|-------------------------------------------|----------------------------------------------|-----------------------------------|-----------------|----------------|------------------|------------------|------------------------|
| Purpose/I                                 | Date<br>Place to visit<br>Report of the trip | 2019/04/11 🚆<br>**大学<br>**研究所での資料 |                 |                |                  |                  |                        |
| Route Info.                               |                                              |                                   |                 |                |                  |                  |                        |
| 🕀 Add                                     | 🖉 Modify                                     | 🔳 Delete                          |                 |                |                  |                  |                        |
| Public Transport                          | Starting Place                               | Arrival Place                     | Use of IC cards | Use of Student | Flight No./Route | Reason for takin | Reason for taking a ta |
| Shinkansen/Exp                            | 早稲田(東京水口)                                    | 三田(東京都)                           |                 |                | 東京水口東西線 …        |                  |                        |
| Shinkansen/Exp                            | 三田(東京都)                                      | 早稲田(東京水口)                         |                 |                | 都営三田線、大手…        |                  |                        |
| <                                         |                                              |                                   |                 |                |                  |                  | >                      |
| Total Amo                                 | ount of Expenses                             | 440                               |                 | 🧔 Re           | turn 🛛 🗸 Confi   | rm               |                        |

If you want to make corrections, select the relevant record and click on the *Modify* button. When the routes registration screen is displayed again, enter the corrections to the route information.

|                                  | Date               | 2019/04/11 🛗         |                 |                |                  |                  |                        |
|----------------------------------|--------------------|----------------------|-----------------|----------------|------------------|------------------|------------------------|
|                                  | Place to visit     | **大学                 |                 |                |                  |                  |                        |
| Purpose/F                        | Report of the trip | **研究所での資料            | 収集              |                |                  |                  |                        |
| 🕀 Add                            | P 1                | Delete               | 1               | 1              |                  | 1                |                        |
| Public Transport                 | Starting Place     | Arrival Place        | Use of IC cards | Use of Student | Flight No./Route | Reason for takin | Reason for taking a ta |
| rublic mansport                  |                    |                      |                 |                | 東京水口東西線 …        |                  |                        |
|                                  | 早稲田(東京水口)          | 三田(東京都)              |                 |                |                  |                  |                        |
| Shinkansen/Exp<br>Shinkansen/Exp |                    | 三田(東京都)<br>早稲田(東京本日) |                 |                | 都営三田線、大手         |                  |                        |
| Shinkansen/Exp                   |                    |                      |                 |                |                  |                  | >                      |

#### Note:

In *Ekispert* there is no information for some stations and routes, as in the case of fixed route buses. If you cannot obtain the desired result from *Ekispert*, do not press the *Ekispert* search button; rather, enter as shown below and click on the *Register* button. However, if the route is included in the route covered by *Commutation Allowance supply* provided to the traveller, please do not enter it, so as to prevent double payment (since it is not possible to exclude commutation routes systematically).

If you have some subsidy from another organization, please enter the information (such as the institution's name) in the same manner as when applying for a regular trip.

| Subsidy from other organization                                   |                                                                                         |  |
|-------------------------------------------------------------------|-----------------------------------------------------------------------------------------|--|
| If multiple persons going on this trip a<br>Institution's<br>Name | re registered, specify who receives subsidy from other organization. Content and amount |  |

Select the research expenses to be used in *Report Trips for Short Distance*. As with a regular trip application, click on the *Funds Selection* button; a list of the applicant's budgets will be displayed.

| Select funds/division to approve the usage of funds                                                                                                    |                                   |
|----------------------------------------------------------------------------------------------------|-----------------------------------|
| <ol> <li>Funds Selection (multiple funds can be selected.)</li> <li>Select 'Funds Selection' to search funds. (*Only your funds which have reflected on Financial Management System will be dis</li> </ol>                                                                                                    | played to select.)                |
| "International academic conference subsidy" will be distributed individually at the first use.<br>When there is no indication in the search result for funds, please write in the column of '2. Details regarding to funds/Notes to<br>use "International academic conference subsidy.<br>Funds Selection<br>Division to approve the usage of funds | to approvers' below that you will |
|                                                                                                    |                                   |
| Selected Funds                                                                                                    |                                   |
|                                                                                                    |                                   |
|                                                                                                    | -                                 |

In the displayed list , tick the box for your budget, and then click the *Select* button.

| Search for Fund[ZBS0                   | 30 <b>5</b> 0 | 10]                 |                                                                |
|----------------------------------------|---------------|---------------------|----------------------------------------------------------------|
|                                        |               |                     |                                                                |
| Search criteria                        |               |                     |                                                                |
| Fiscal Year                            | 2019          |                     |                                                                |
| Division code                          |               |                     |                                                                |
| Project/ Research Project No           |               |                     |                                                                |
| Project/ Research Project_name         |               |                     |                                                                |
| Faculty No                             | 0000251       | 710                 |                                                                |
| Faculty name                           | 教員1           |                     |                                                                |
| Organization which provides<br>subsidy |               |                     |                                                                |
|                                        |               |                     | Q Search X Clear                                               |
| Search result                          |               |                     |                                                                |
| Fiscal Yea Division                    | n             | Project/ Research P | Project/ Research Project_name                                 |
|                                        |               | Development         | (4.548-14-1-1-1-1-17)(2000-00-00-00-00-00-00-00-00-00-00-00-00 |
| 2 🔽 2019 政治経済学部 数                      | 湒1            | BA010000000         | 個人研究費                                                          |
| 3 2019 政治経済学部 教                        | 頁1            | BA050000000         | 学会出版補助                                                         |
| 4 🗌 2019 政治経済学部 数                      | 诌1            | BA060000000         | 海外学会出張補助                                                       |
| 1                                      |               |                     |                                                                |
| < <li>10 ✓ I4 4 page 1 of 1 ▶</li>     | но            |                     | Items 1 to 4 are displayed, out of 4                           |
|                                        |               |                     | 🖗 Return 🗸 Select                                              |

Click on the *Confirm* button.

| Sele | ect fund   | ls/division | to approve       | the usage of fu           | nds[ZE  | 3X4009  | 5010]          |                   |             |  |
|------|------------|-------------|------------------|---------------------------|---------|---------|----------------|-------------------|-------------|--|
|      |            |             |                  |                           |         |         |                |                   |             |  |
| Fun  | d Info.    |             |                  |                           |         |         |                |                   |             |  |
|      | 🚯 Add      | Delete      |                  |                           |         |         |                |                   |             |  |
|      | Fiscal Yea | Division    | Project/ Researc | Project/ Research Project | Abbrevi | Researc | Organization w | . Approver's name |             |  |
|      | 2019       | 政治経済学部 教員1  | BA010000000      | 個人研究費                     | 個人研究費   |         |                | 政治経済学部経理処理グループ    |             |  |
|      |            |             |                  |                           |         |         |                |                   |             |  |
|      |            |             |                  |                           |         |         |                |                   |             |  |
|      |            |             |                  |                           |         |         |                |                   |             |  |
|      |            |             |                  |                           |         |         |                |                   |             |  |
|      |            |             |                  |                           |         |         |                |                   |             |  |
|      |            |             |                  |                           |         |         |                | leturn 🤃          | 🗸 🗸 Confirm |  |

In applications for short distance trips, the payment may only be made to the applicant, so it is not necessary to enter anything in the *Payment Recipient Information* section.

| Payment Recipier     | nt Info.               |               |             |             |                  |                |                    |
|----------------------|------------------------|---------------|-------------|-------------|------------------|----------------|--------------------|
| Payment recipie      | Payment recipient na   | Payment amoun | Payment met | Invoice No. | Pay on the desig | Scheduled paym | Reason to change t |
| W251710              |                        | 440           | Transfer    |             |                  | 2019/04/26     |                    |
| <                    |                        |               |             |             |                  |                | >                  |
| Reason for exceeding | ng the allowable limit |               |             |             |                  |                |                    |
|                      |                        |               |             |             |                  |                |                    |

If you wish to send a message or make an inquiry to administrative staff, input it in the Supplementary

note.

| Supplementary note                                                                                                    |
|----------------------------------------------------------------------------------------------------|
|                                                                                                    |
| *1. The amount stated on the left will be transferred to the bank account of the traveller.                                                                                                    |
| *2. It is not permissible for a research representative to pay out-of-pocket for the traveler.                                                                                                    |
| *3. Waseda students should carefully note item 4 of "Settlement method" on the back of this form, before completing this form.                                                                                                    |
| *Settlement method (applicants may use either this report or 'Apply for a trip' screen)                                                                                                    |
| <ol> <li>Please complete this report if the trip distance from departure is less than 80 kilometers, and settle its expenses by attaching a brief travel report. If the<br/>trip requires accommodations or daily allowance, please apply from 'Apply for a trip' screen.</li> </ol>           |
| <ol> <li>Please aggregate all the trips conducted in one calendar month when preparing this form for submission, in principle. Please be sure to submit the form<br/>within the relevant fiscal year.</li> </ol>                                                                               |
| 3. The inviting person is required to apply from 'Apply for an invitation' screen.                                                                                                    |
| 4. When Waseda students use this report, they must submit a "Notification of Extracurricular Activities" seven days (not counting non-working days at the<br>university) prior to the trip so as to be covered by the Waseda University Student Compensation System (compensation for injury). |

The rest of the process for application and submission is the same as for regular trip reports.

### 9. Other

#### 9-1. Apply with reference to previous submissions

It is possible to copy the contents of previous applications and use them to make another application via e-Trip. Please refer to 2-1. *Launch the application screen*.

The following items require confirmation of the information each time you apply, so that information will not be copied even if you apply using previously entered data. Please input such information each time you apply.

Setting budget for expenses (in common for all applications)

Information regarding Security Export Control (overseas trips only)

Safety/infectious disease risk information (overseas trips only)

### **Modify history**

#### 20xx / xx / xx Modify

-As to xxx, revised xxx as follows.

[Before]

XXX

[After]

xxx